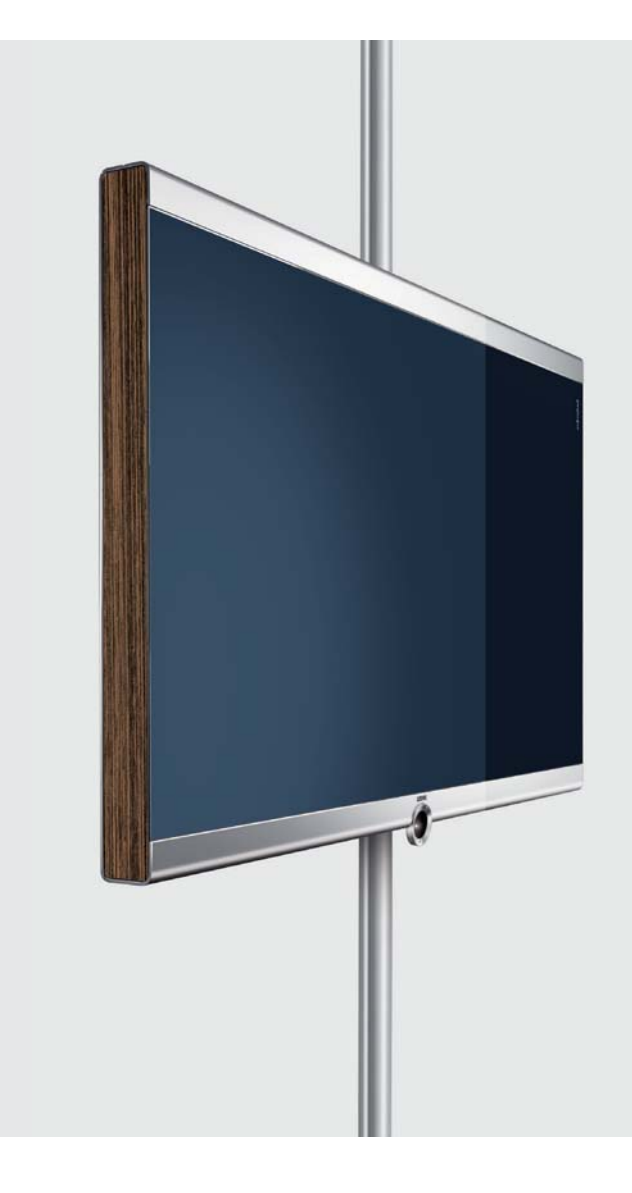

## Bedienungsanleitung

## TV

- Individual 52 Compose Full-HD<sup>+</sup> 100
- Individual 46 Compose Full-HD<sup>+</sup> 100
- Individual 40 Compose Full-HD<sup>+</sup> 100

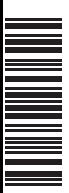

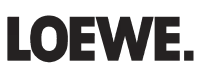

## **Inhalt**

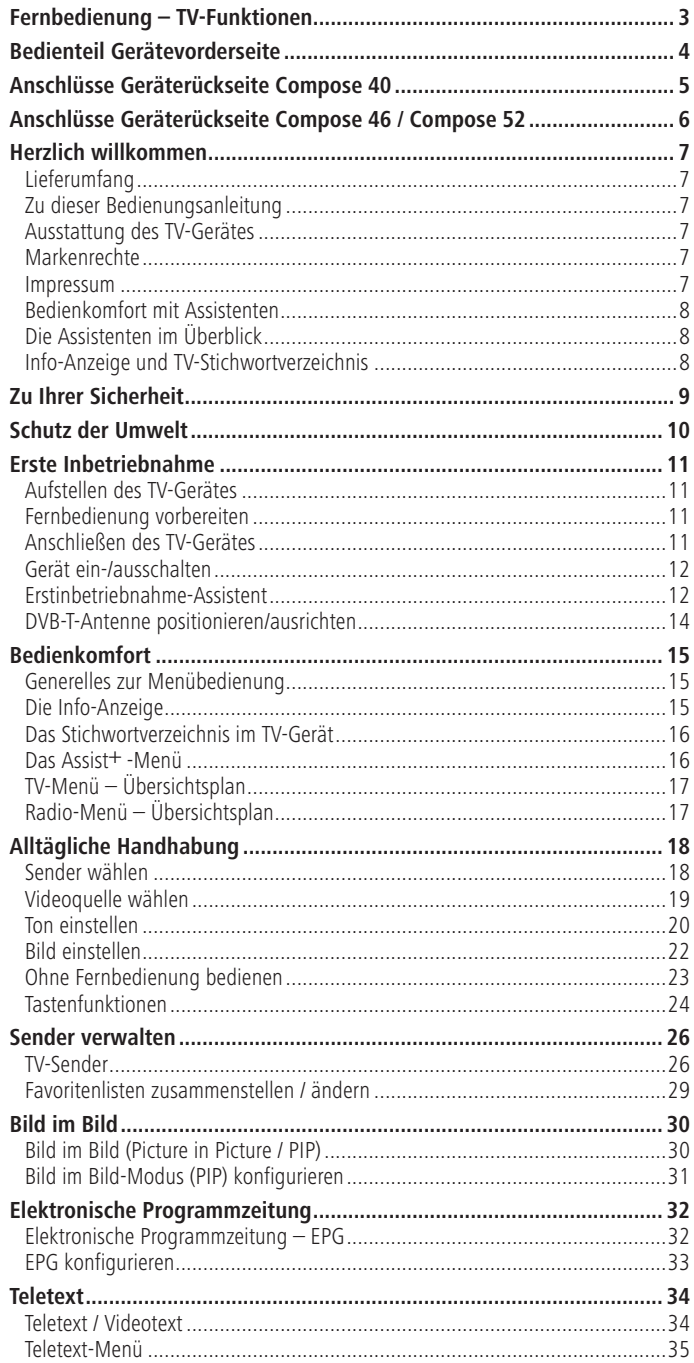

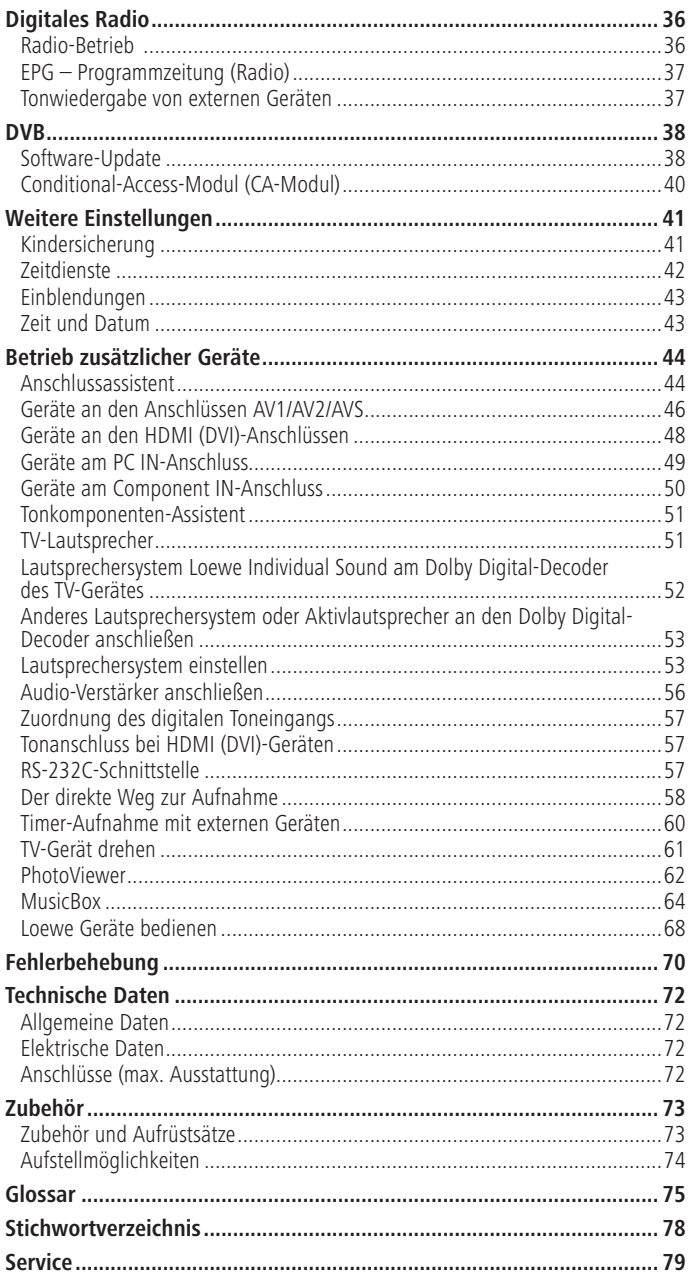

# Fernbedienung – TV-Funktionen

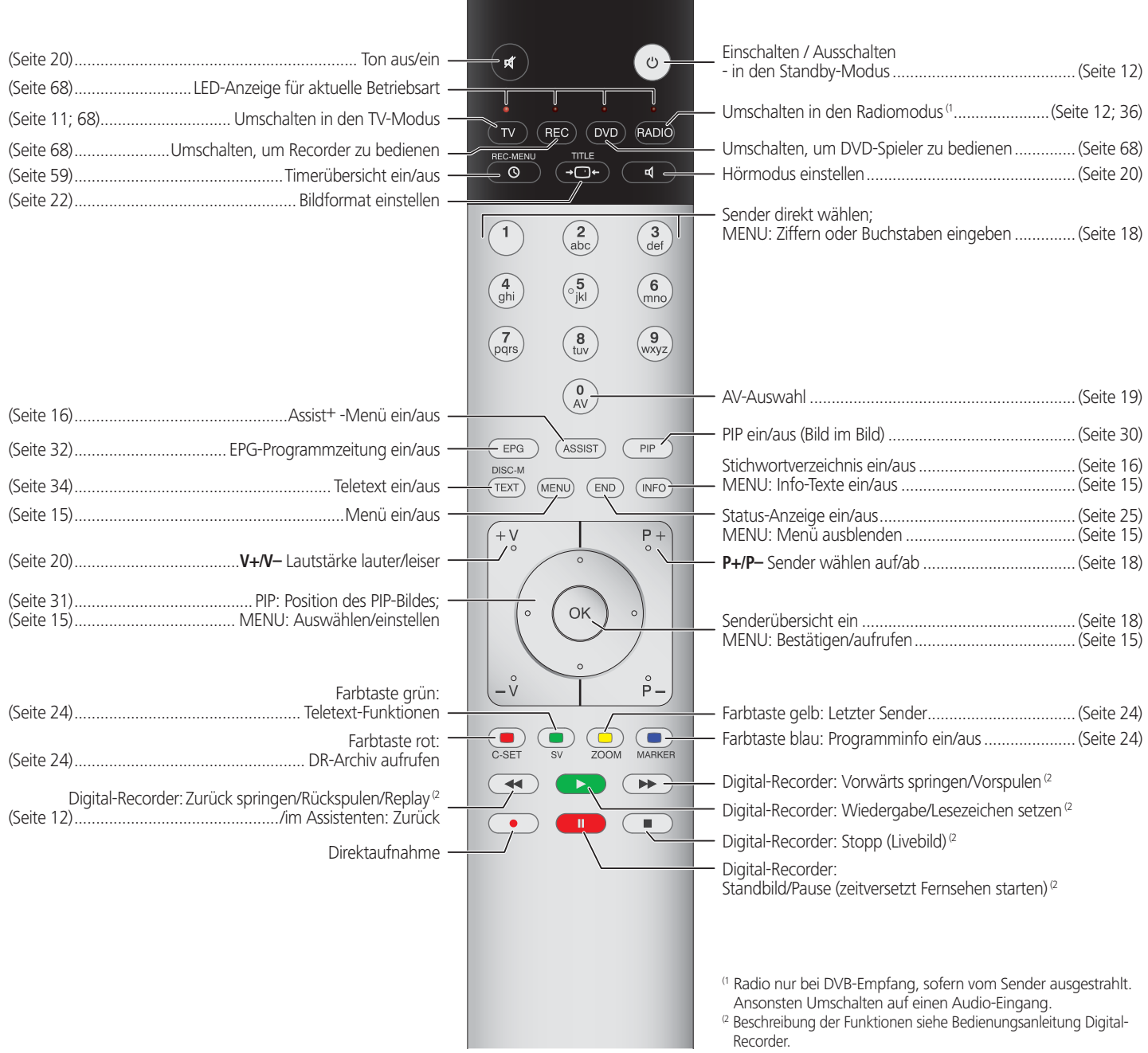

## Bedienteil Gerätevorderseite

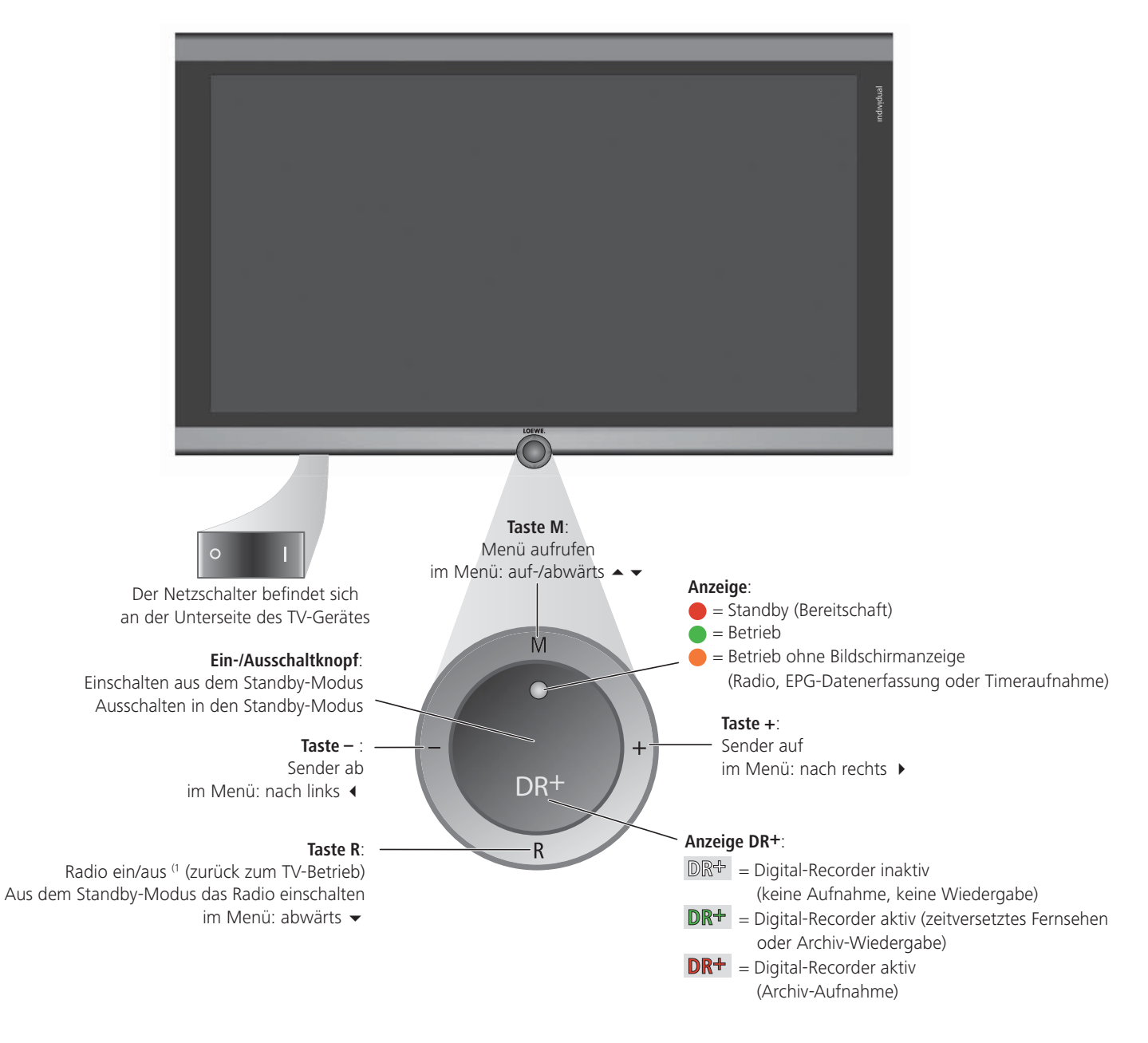

(1 Radio nur bei DVB-Empfang, sofern vom Sender ausgestrahlt. Sonst Umschalten auf einen Audio-Eingang.

## Anschlüsse Geräterückseite Compose 40

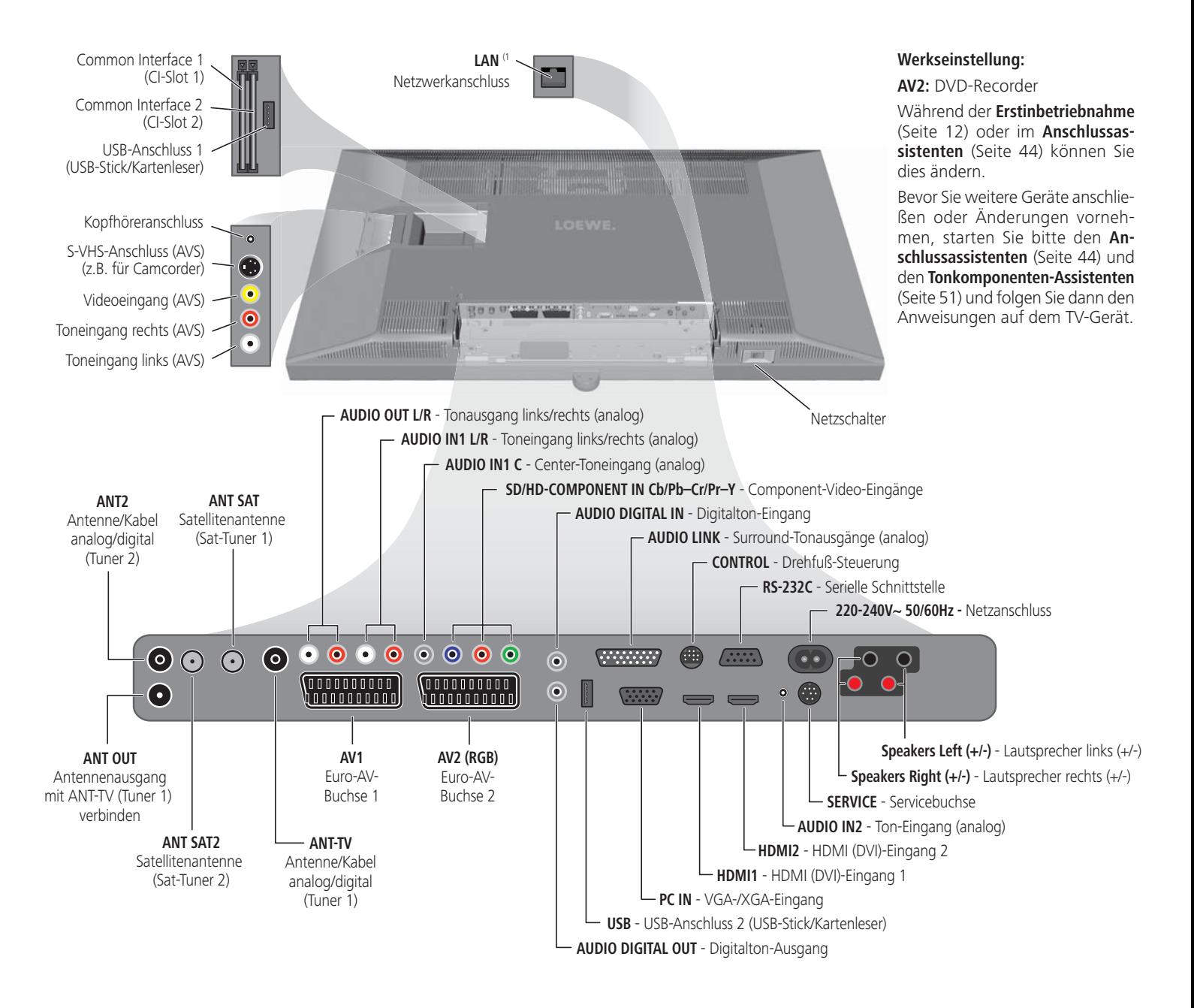

## Anschlüsse Geräterückseite Compose 46 / Compose 52

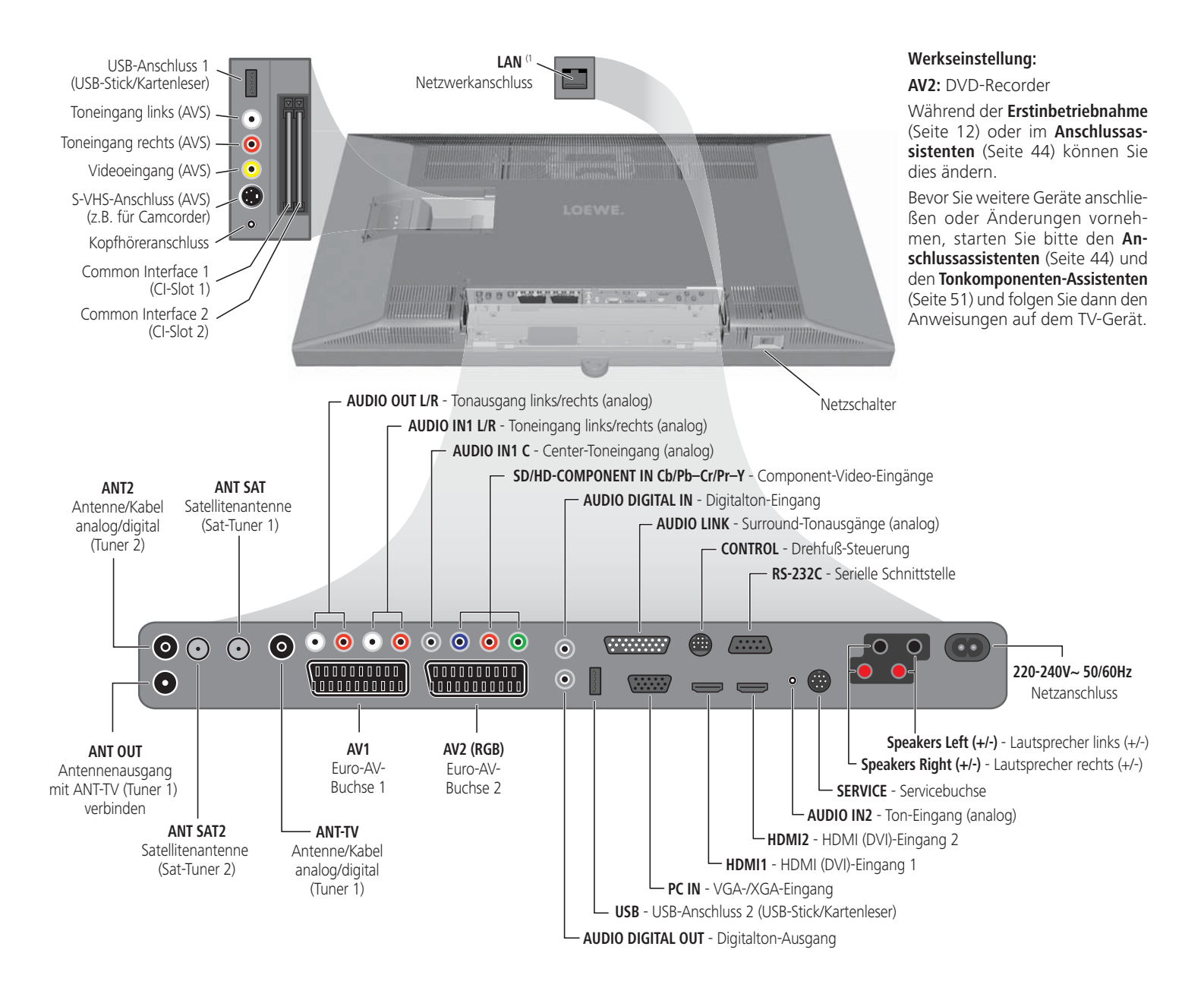

## Herzlich willkommen

### **Vielen Dank!**

Mit Loewe verbinden wir höchste Ansprüche an Technik, Design und Bedienerfreundlichkeit. Dies gilt für TV, Video und Zubehör gleichermaßen.

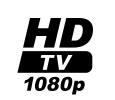

Ihr TV-Gerät ist für den TV-Standard "HDTV" (High Definition Television) ausgerüstet. Mit seinem hochauflösenden Bildschirm, der 100 Hz Bildwechselfrequenz und den zukunftsorientierten digitalen Schnittstellen HDMI (High Definition Multimedia Interface) bietet es die Möglichkeit, HDTV-Sen-

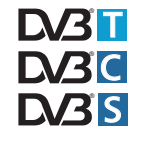

dungen in hervorragender Bildqualität darzustellen. HDTV ist ein weltweiter, digitaler Standard im 16:9-Format, der das gewohnte Fernsehbild revolutioniert. Er wird in einer bis zu fünfmal höheren Auflösung ausgestrahlt als herkömmliche Signale und erzeugt so ein unerwartet räumliches Bild.

Das TV-Gerät ist für den digitalen Empfang ausgerüstet. Sie können das bereits vielfach ausgestrahlte Überallfernsehen (DVB-T) sowie Digital-Kabel (DVB-C) und digitalen Satellitenempfang (DVB-S) nutzen.

Die Loewe Digital+ HD 100-Plattform bei Geräten mit Digital-Recorder ermöglicht sogar den Dual-Empfang unverschlüsselter Sender von DVB-T, DVB-C und DVB-S.

Das TV-Gerät ist mit einem Dolby Digital Decoder ausgerüstet. Sie können ein Lautsprechersystem (z.B. Loewe Individual Sound) oder Aktivlautsprecher anschließen und den Kinosound genießen.

An den USB-Anschluss Ihres TV-Gerätes können Sie einen Kartenleser oder einen USB-Stick mit digitalen Fotos und/oder MP3-Musikdateien anschließen und über die integrierte PhotoViewer-/MusicBox-Software Ihre Bilder anschauen oder Musik wiedergeben.

Alle Funktionen lassen sich mit der Loewe Fernbedienung steuern.

Wir haben das TV-Gerät so konzipiert, dass Sie es mit Hilfe von Assistenten und Menüs leicht bedienen können. Informationen zu Einstellungen in Menüs werden automatisch eingeblendet. So verstehen Sie schnell Zusammenhänge.

### **Lieferumfang**

- LCD-TV-Gerät
- Netzkabel
- -Antennenkabel
- Wandhalter WM54 (inkl. Montageanleitung)
- -Fernbedienung Assist mit zwei Batterien
- -Bedienungsanleitung des Digital-Recorders
- -Diese Bedienungsanleitung

Im Lieferumfang des TV-Gerätes "Individual Compose" sind keine Lautsprecher enthalten. Sie können bei Ihrem TV-Gerät die Lautsprecherausstattung individuell zusammenstellen und Ihren Bedürfnissen anpassen. Fragen Sie hierzu Ihren Fachhändler.

## **Zu dieser Bedienungsanleitung**

Auf viele Fragen zur Technik finden Sie im Stichwortverzeichnis Ihres TV-Gerätes eine Antwort. Betrifft es die Bedienung des TV-Gerätes, so können Sie aus dem Stichwortverzeichnis des TV-Gerätes heraus direkt auf eine Funktion zugreifen. Aufgrund dieser Möglichkeit werden in der vorliegenden Bedienungsanleitung nur die wichtigsten Bedienschritte erklärt.

Das Schlagwortverzeichnis/Glossar ab Seite 75 gibt Erläuterungen zu bestimmten Begriffen, die im TV-Gerät und in der Bedienungsanleitung verwendet werden.

Absätze, die mit dem Symbol ➠ beginnen, deuten auf wichtige Hinweise, Tipps oder auf Voraussetzungen für die folgenden Einstellungen hin.

Begriffe, die Sie im Menü bzw. als Bedruckung der Fernbedienung oder des TV-Gerätes wiederfinden, sind im Text **fett** gedruckt.

In den Beschreibungen sind die erforderlichen Bedienelemente links von dem Text, der die Handlungsanweisungen enthält, angeordnet.

Abhängig von den angeschlossenen Zusatzgeräten können die Menüs im TV-Gerät von den hier beschriebenen abweichen.

Alle in dieser Bedienungsanleitung verwendeten Sendernamen, Programminhalte sowie die abgebildeten Fotos, Musiktitel, Alben und Albumgrafiken sind beispielhaft angegeben.

### **Ausstattung des TV-Gerätes**

Die genaue Produktbezeichnung entnehmen Sie dem Typenschild auf der Geräterückseite. Die genauen Ausstattungsmerkmale entnehmen Sie dem Punkt **Ausstattung des TV** im Stichwortverzeichnis des TV-Gerätes (siehe Seite 16).

### **Markenrechte**

Hergestellt unter Lizenz von Dolby Laboratories. "Dolby", "Pro Logic" und das Doppel-D-Symbol sind Warenzeichen von Dolby Laboratories.

Hergestellt unter Lizenz der DTS, Inc. U.S. PAT. NO´S 5,451,942; 5,956,674; 5,974,380; 5,978; 762; 6,487,535 und andere U.S. und weltweit gültige und angemeldete Patente. DTS und DTS Digital Surround sind eingetragende Warenzeichen und die DTS Logos und Symbole sind Warenzeichen der DTS, Inc. © 1996-2007 DTS, Inc. Alle Rechte vorbehalten.

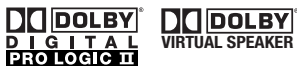

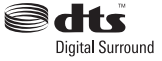

Der Bildschirmfont "LoeweL2700" basiert auf dem "Tavmjong Bah Arev (tavmjong.free.fr)" Font, der wiederum auf "Bitstream Vera" aufbaut. Bitstream Vera ist ein Warenzeichen der Bitstream Inc.

In diesem Gerät ist Software enthalten, die teilweise auf der Arbeit der Independent JPEG Group basiert.

### **Impressum**

Loewe Opta GmbH Industriestraße 11 D-96317 Kronach www.loewe.de

Printed in Germany Redaktionsdatum 04/09-3.0 TB/FP © Loewe Opta GmbH, Kronach ID: 8.2.0 / 8.1.0

Alle Rechte, auch die der Übersetzung, Technische Änderungen sowie Irrtümer vorbehalten.

## Herzlich willkommen

### **Bedienkomfort mit Assistenten**

Dieses TV-Gerät verfügt über eine Bedienerführung mit Assistenten, die Sie schrittweise durch die Einstellungen führen.

Sie können jederzeit zum vorherigen Schritt zurückkehren oder den Assistenten beenden.

## **Die Assistenten im Überblick**

#### **Erstinbetriebnahme**

Der Erstinbetriebnahme-Assistent hilft Ihnen bei der Erstinstallation und dem Anschluss eventuell vorhandener Geräte (siehe Seite 12).

#### **Antennen einrichten**

Sie geben im Antennenassistenten an, welche Antennensignale bei Ihnen zur Verfügung stehen. Der Antennenassistent wird bei der Erstinbetriebnahme aufgerufen (siehe Seite 12). Sie können den Antennenassistenten auch im **TV-Menü** unter Anschlüsse → Antenne DVB → Antenne DVB-S bzw. **Antenne DVB-T** aufrufen.

#### **Suchassistent**

Wollen Sie später nach neuen Sendern suchen oder haben Sie Ihre Antenne neu ausgerichtet, können Sie dies mit Hilfe des Suchassistenten erledigen (siehe Seite 26). Den Suchassistenten finden Sie im **TV-Menü** unter Einstellungen → Sender → Suchassistent.

#### **Externe Geräte anschließen**

Der Anschlussassistent sorgt dafür, dass alle Geräte korrekt angemeldet und angeschlossen werden. Er wird automatisch am Ende des Erstinbetriebnahme-Assistenten gestartet, kann aber auch separat aufgerufen werden (siehe Seite 44). Den Anschlussassistenten finden Sie im **TV-Menü** unter **Anschlüsse** - **Neue Geräte/Änderungen**.

#### **Tonkomponenten anschließen**

Der Tonkomponenten-Assistent sorgt dafür, dass die Komponenten, die den TV-Ton wiedergeben, korrekt angemeldet, angeschlossen und eingestellt werden. Er wird automatisch am Ende des Erstinbetriebnahme-Assistenten gestartet, kann aber auch separat aufgerufen werden (siehe Seite 51). Den Tonkomponenten-Assistenten finden Sie im **TV-Menü** unter Anschlüsse → Tonkomponenten.

#### **Assist+**

Über das Assist+ -Menü (**Taste ASSIST**) können Sie die wichtigsten Betriebsarten direkt anwählen. Anwählbar sind: TV, Radio digital, Teletext, Digital-Recorder-Archiv, PhotoViewer, MusicBox, CA-Modul und Stichwortverzeichnis (siehe Seite 16).

#### **Aufnahmen programmieren und verwalten**

Der Aufnahme-Assistent hilft Ihnen bei der Programmierung einer Video-Aufnahme mit einem Video-, DVD- oder dem eingebauten Digital-Recorder (siehe Seite 58).

#### **Senderübersicht**

Die Senderübersicht ist eine Liste mit allen gespeicherten Sendern. Sie können die Senderübersicht auch komfortabel zum Umschalten nutzen (siehe Seite 18).

#### **Software-Update-Assistent**

Die neueste Software für Ihr TV-Gerät können Sie über DVB-Sender oder mit Hilfe eines USB-Sticks laden (siehe Seite 38).

### **Info-Anzeige und TV-Stichwortverzeichnis**

#### **Eine Informationsanzeige zu jedem Menüpunkt**

Die Info-Anzeige zeigt zu jedem Menüpunkt inhaltsbezogene Infotexte im oberen Teil des Bildschirms an. Zusammen mit dem Stichwortverzeichnis bildet sie ein komfortables Bediensystem (siehe Seite 15).

#### **Ein Stichwortverzeichnis im TV-Gerät**

Über das Stichwortverzeichnis erhalten Sie einen Überblick über den Funktionsumfang Ihres TV-Gerätes. Sie können von hier aus auch Assistenten und Menü-Einstellungen direkt starten (siehe Seite 16).

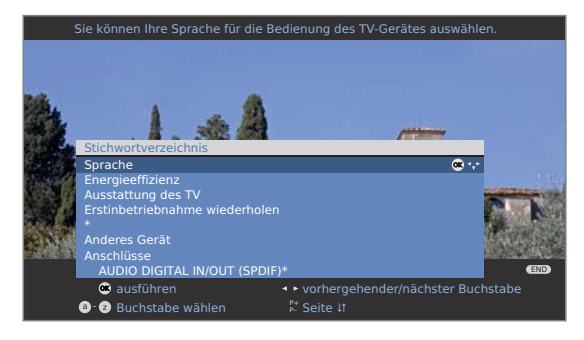

## Zu Ihrer Sicherheit

#### **Zu Ihrer eigenen Sicherheit und um unnötigen Schaden von Ihrem Gerät abzuwenden, lesen und beachten Sie die nachfolgenden Sicherheitshinweise:**

#### **Bestimmungsgemäßer Gebrauch und Umgebungsbedingungen**

Dieses TV-Gerät ist ausschließlich für den Empfang und die Wiedergabe von Bild- und Tonsignalen bestimmt und ist für Wohn- bzw. Büroräume konzipiert. Es darf nicht in Räumen mit hoher **Luftfeuchtigkeit** (z.B. Bad, Sauna) oder hoher **Staubkonzentration** (z.B. Werkstätten) betrieben werden. Die Garantie wird nur für den Gebrauch in der genannten zulässigen Umgebung gewährt.

Wird das Gerät im Freien benutzt, sorgen Sie dafür, dass es vor **Feuchtigkeit** (Regen, Tropf- und Spritzwasser oder Betauung) geschützt ist. Hohe Feuchtigkeit und Staubkonzentrationen führen zu Kriechströmen im Gerät. Dies kann zu Berührungsgefahr mit Spannungen oder einem Brand führen.

Haben Sie das Gerät aus der **Kälte** in eine warme Umgebung gebracht, lassen Sie es wegen der möglichen Bildung von **Kondensfeuchtigkeit** ca. eine Stunde ausgeschaltet stehen.

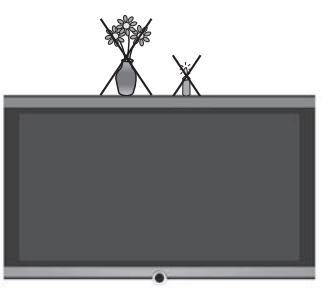

Stellen Sie keine mit **Flüssigkeit** gefüllten **Gegenstände** oder brennende Kerzen auf das Gerät. Schützen Sie das Gerät vor Tropf- und Spritzwasser.

Stellen Sie das TV-Gerät nicht an einen

Ort, an dem es zu **Erschütterungen**

kommen kann. Dies kann zu Materialüberlastung führen.

#### **Transportieren**

Transportieren Sie das Gerät nur in **senkrechter Stellung**. Fassen Sie das Gerät an den Gehäusekanten unten und oben an. Stellen Sie das TV-Gerät keinesfalls auf das herausstehende Bedienteil an der Unterseite des Gerätes ab. Das Bedienteil könnte dadurch beschädigt werden.

Muss das Gerät während des Ein-/Auspackens abgelegt werden, legen Sie das TV-Gerät, mit der ganzen Fläche der Vorderseite, auf eine weiche Unterlage. Verwenden Sie als Unterlage z.B. eine Decke oder das Vlies vom Verpackungsmaterial.

Der LCD-Bildschirm besteht aus Glas bzw. Kunststoff und kann bei unsachgemäßer Behandlung zerbrechen.

Bei Beschädigung des LCD-Bildschirms und evtl. auslaufendem **Flüssigkristall** unbedingt zum Abtransport des Gerätes Gummihandschuhe verwenden. Bei **Hautkontakt** mit der Flüssigkeit sofort gründlich mit Wasser reinigen.

#### **Stromversorgung**

**Falsche Spannungen** können das Gerät beschädigen. Dieses Gerät darf nur an ein Stromversorgungsnetz mit der auf dem Typenschild angegebenen Spannung und Frequenz mittels beigefügtem Netzkabel angeschlossen werden. Der **Netzstecker** des TV-Gerätes muss leicht erreichbar sein, damit das Gerät jederzeit vom Netz getrennt werden kann. Wenn Sie den Netzstecker abziehen, nicht am **Kabel** ziehen, sondern am Steckergehäuse. Die Kabel im Netzstecker könnten beschädigt werden und beim Wiedereinstecken einen **Kurzschluss** verursachen.

Verlegen Sie das **Netzkabel** so, dass es nicht beschädigt werden kann. Das Netzkabel darf nicht geknickt oder über scharfe Kanten verlegt, nicht begangen und keinen **Chemikalien** ausgesetzt werden; Letzteres gilt für das gesamte Gerät. Ein Netzkabel mit beschädigter Isolation kann zu **Stromschlägen** führen und stellt eine **Brandgefahr** dar.

#### **Luftzirkulation und hohe Temperaturen**

Die **Lüftungsschlitze** an der **Geräterückwand** müssen stets frei bleiben. Bitte keine Zeitungen oder Deckchen auf/über das TV-Gerät legen.

Seitlich und oben müssen mindestens je 10 cm freier Raum für die Luftzirkulation sichergestellt werden, wenn das Gerät in einen **Schrank** oder ein **Regal** gestellt oder aufgehängt wird.

Wie jedes elektronische Gerät, benötigt Ihr TV-Gerät **Luft zur Kühlung**. Wird die Luftzirkulation behindert, kann es zu Bränden kommen.

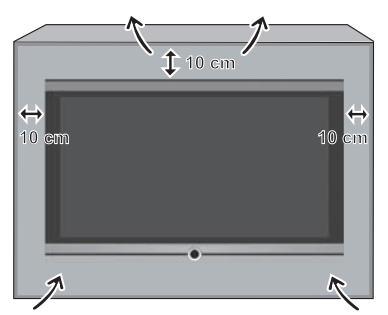

Das Gerät ist für unterschiedliche Aufstelllösungen geeignet. Beachten Sie die Hinweise bzgl. der Montage bei den verschiedenen Aufstelllösungen.

Stellen Sie das TV-Gerät mit Tisch- oder Standfuß nur auf eine ebene, **standfeste, waagrechte Unterlage**. Das Gerät sollte insbesondere bei Aufstellung in oder auf Möbeln vorne nicht herausragen.

Stellen Sie das Gerät so auf, dass es keiner direkten **Sonneneinstrahlung** und keiner zusätzlichen Erwärmung durch **Heizkörper** ausgesetzt ist.

Vermeiden Sie, dass **Metallteile**, Nadeln, Büroklammern, Flüssigkeiten, Wachs oder Ähnliches durch die **Lüftungsschlitze** der Rückwand ins Geräteinnere gelangen. Das führt zu **Kurzschlüssen** im Gerät und damit möglicherweise zu einem Brand.

Sollte doch einmal etwas ins **Geräteinnere** gelangen, sofort den Netzstecker des Gerätes abziehen und zur Überprüfung den **Kundendienst** verständigen.

## Zu Ihrer Sicherheit

#### **Reparaturen und Zubehör**

Die Rückwand des TV-Gerätes dürfen Sie keinesfalls selbst abnehmen. Überlassen Sie Reparatur- und Service-Arbeiten an Ihrem TV-Gerät ausschließlich **autorisierten Fernsehtechnikern**.

Verwenden Sie möglichst nur **Original-Zubehörteile** wie z.B. Loewe Stands (siehe Zubehör Seite 73 und 74).

#### **Beaufsichtigung**

Lassen Sie **Kinder** nicht unbeaufsichtigt am TV-Gerät hantieren und nicht im unmittelbaren Umfeld des TV-Gerätes spielen. Das Gerät könnte umgestoßen, verschoben oder von der Standfläche heruntergezogen werden und Personen verletzen.

Lassen Sie das eingeschaltete TV-Gerät **nicht unbeaufsichtigt** laufen.

#### **Lautstärke**

Laute Musik kann zu Gehörschäden führen. Vermeiden Sie extreme Lautstärken, insbesondere über längere Zeiträume und wenn Sie Kopfhörer benutzen.

#### **Reinigen**

Reinigen Sie das TV-Gerät, den Bildschirm und die Fernbedienung nur mit einem feuchten, weichen und sauberen Tuch **ohne** jedes **scharfe** oder **scheuernde Reinigungsmittel**.

#### **Gewitter**

Bei Gewitter ziehen Sie den **Netzstecker** und alle angeschlossenen **Antennenleitungen** am TV-Gerät ab. Überspannungen durch **Blitzeinschlag** können das Gerät sowohl über die Antennenanlage als auch über das Stromnetz beschädigen. Auch bei längerer **Abwesenheit** sollte der Netzstecker und alle angeschlossenen Antennenleitungen am TV-Gerät abgezogen werden.

#### **Hinweis zum LCD-Bildschirm**

Das von Ihnen erworbene TV-Gerät mit LCD-Bildschirm genügt den höchsten Qualitätsanforderungen und wurde bezüglich **Pixelfehlern** überprüft. Trotz höchster Sorgfalt bei der Fertigung der Displays ist aus technologischen Gründen nicht 100% auszuschließen, dass einige **Bildpunkte** Defekte aufweisen. Wir bitten um Ihr Verständnis, dass derartige Effekte, solange sie in den durch die Norm spezifizierten Grenzen liegen, nicht als Gerätedefekt im Sinne der Gewährleistung betrachtet werden können.

Vermeiden Sie die Anzeige von **Standbildern** über einen längeren Zeitraum hinweg. Es besteht die Möglichkeit, dass Nachbildungen zurückbleiben.

## Schutz der Umwelt

#### **Energieverbrauch**

Ihr TV-Gerät ist mit einem sparsamen Standby-Netzteil ausgerüstet. Im Standby-Modus sinkt die Leistungsaufnahme auf eine geringe Leistung ab (siehe Technische Daten auf Seite 72). Wollen Sie noch mehr Strom sparen, so schalten Sie das Gerät mit dem Netzschalter aus. Beachten Sie aber, dass dabei die EPG-Daten (elektronische Programmzeitung) verloren gehen und evtl. programmierte Timeraufnahmen über das TV-Gerät **nicht** ausgeführt werden.

Die vom TV-Gerät im Betrieb aufgenommene Leistung ist abhängig von der Auswahl der Energieeffizienz-Voreinstellung in der Erstinbetriebnahme (Seite 13).

Wenn Sie die automatische Dimmung aktivieren (siehe Seite 22), passt sich Ihr Fernsehbild der Umgebungshelligkeit an. Hierbei wird eine Reduzierung der Leistungsaufnahme des TV-Gerätes erreicht.

#### **Verpackung und Karton**

Sie haben sich für ein sehr hochwertiges und langlebiges Produkt entschieden. Für die Entsorgung der Verpackung haben wir entsprechend den nationalen Verordnungen ein Entgelt an beauftragte Verwerter entrichtet, die Verpackungen vom Fachhändler abholen. Dennoch empfehlen wir, den Originalkarton und das **Verpackungsmaterial** gut **aufzubewahren**, damit das Gerät im Bedarfsfall optimal geschützt transportiert werden kann.

#### **Das Gerät**

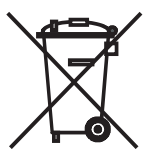

Die EU-Richtlinie 2002/96/EG regelt die ordnungsgemäße Rücknahme, Behandlung und Verwertung von gebrauchten Elektronikgeräten. Elektronische **Altgeräte** müssen deshalb getrennt entsorgt werden. Werfen Sie dieses Gerät zur Entsorgung bitte **nicht** in den normalen **Hausmüll**!

Sie können Ihr Altgerät kostenlos an ausgewiesene Rücknahmestellen oder ggf. bei Ihrem Fachhändler abgeben, wenn Sie ein vergleichbares neues Gerät kaufen. Weitere Einzelheiten über die Rücknahme (auch für Nicht-EU-Länder) erhalten Sie von Ihrer örtlichen Verwaltung.

#### **Die Batterien**

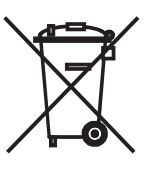

Die Batterien der Erstausrüstung enthalten keine Schadstoffe wie Cadmium, Blei und Quecksilber.

Verbrauchte Batterien dürfen nach der Batterieverordnung **nicht** mehr in den **Hausmüll** entsorgt werden. Werfen Sie verbrauchte Batterien unentgeltlich in die beim Handel aufgestellten **Sammelbehälter**.

### **Aufstellen des TV-Gerätes**

Bereiten Sie als erstes die Aufstelllösung für Ihr TV-Gerät vor. Beachten Sie hierzu die Montageanleitung des mitgelieferten Wandhalters. Weitere Aufstellmöglichkeiten siehe Zubehör (Seite 74).

### **Fernbedienung vorbereiten**

#### **Batterien einsetzen oder wechseln**

Auf die Stelle des eingeprägten Pfeils drücken, dabei den Batteriefachdeckel nach unten abschieben.

Zwei Batterien des Typs Alkali Mangan LR 03 (AAA) einsetzen, dabei richtige Lage von **+** und **–** beachten!

Den Deckel von unten wieder aufschieben.

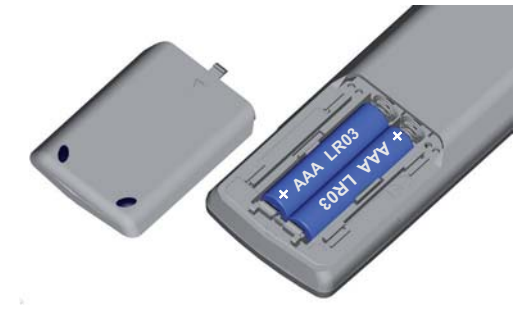

#### **Fernbedienung für Bedienung des TV-Gerätes einstellen**

**TV-Taste** drücken.

Wie Sie andere Loewe Geräte bedienen, erfahren Sie auf Seite 68.

### **Anschließen des TV-Gerätes**

#### **An das Stromnetz anschließen**

➠ Position des Netzanschlusses bei Individual Compose 40 / 46 / 52 beachten.

Abdeckung für die Anschlüsse abnehmen.

TV-Gerät an eine 220-240V Steckdose anschließen: Zuerst kleinen Stecker des Netzkabels in den Netzanschluss hinten am TV, danach großen Netzstecker in eine Netzsteckdose stecken.

#### **Antennen anschließen**

Analog- / DVB-C- / DVB-T-Antenne:

Antennenstecker von Antennen-, Kabelanlage oder Zimmerantenne in die Buchse **ANT2** stecken. Das Verbindungskabel zwischen **ANT-TV** – **ANT OUT** ist werksseitig gesteckt.

#### Satelliten-Antenne:

Jeweils einen Antennenstecker, z.B. vom Antennenumschalter bzw. vom Twin-LNC der Satelliten-Anlage, an die Buchsen **ANT-SAT** bzw. **ANT-SAT2** anschließen.

Bei Anschluss von nur einer SAT-Antennenleitung, diese an **ANT-SAT** anschließen.

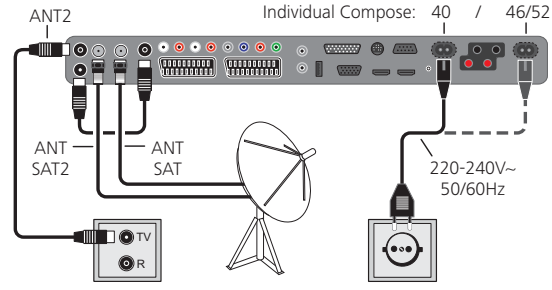

Anschlüsse auf der Geräterückseite (siehe auch Seite 5 und 6).

Abdeckung für Anschlüsse wieder aufsetzen.

#### **Lautsprecher anschließen**

Wie Sie TV-Lautsprecher, Lautsprechersysteme oder Aktivboxen konfigurieren und anschließen, ist ab Seite 51 beschrieben.

#### **Empfang von verschlüsselten Sendern**

Bei Verwendung eines CA-Moduls und einer Smart-Card zum Empfang von verschlüsselten Sendern bitte die Handhabung des CA-Moduls beachten (siehe Seite 40).

### **Gerät ein-/ausschalten**

#### **TV-Gerät in den Standby-Modus setzen**

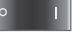

Netzschalter auf der linken Geräteunterseite betätigen. Die Anzeige im Bedienteil auf der Vorderseite leuchtet

rot, das Gerät befindet sich nun im Standby-Modus.

#### **TV-Gerät am Bedienteil ein-/ausschalten**

Anzeige

Zum Ein-/Ausschalten des TV-Gerätes drücken Sie für ca. 2 Sekunden auf die Mitte des Ein-/Ausschaltknopfes.

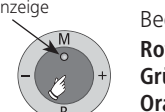

Bedeutung der Anzeigefarbe:

**Rot:** Standby-Modus

**Grün:** TV-Gerät eingeschaltet

**Orange:** Radio-Modus, Gerät empfängt EPG-Daten oder Timeraufnahme aktiv

#### **Mit der Fernbedienung einschalten**

oder **Zifferntasten**

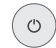

**Ein/Aus-Taste** drücken

oder **TV-Taste**

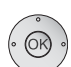

ASSIST

oder **OK-Taste** – Senderübersicht wird aufgerufen

oder

**ASSIST-Taste** – Assist+ -Menü wird aufgerufen.

#### **Mit der Fernbedienung ausschalten**

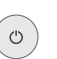

**Ein/Aus-Taste** drücken.

➠ Bevor Sie das Gerät mit dem Netzschalter ausschalten, empfehlen wir, es in den Standby-Modus zu setzen.

#### **In den Radio-Betrieb einschalten**

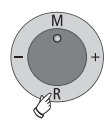

**R** auf dem Bedienteil am Gerät drücken.

Oder: **RADIO-Taste** auf der Fernbedienung (Radio-Betrieb siehe Seite 36).

## **Erstinbetriebnahme-Assistent**

#### **Erstinstallation nach dem ersten Einschalten**

Dieser Assistent startet nach dem ersten Einschalten automatisch, kann aber auch später manuell im Stichwortverzeichnis des TV-Gerätes aufgerufen werden, siehe **Erstinbetriebnahme wiederholen** auf Seite 16.

➠ Ist mindestens ein Sender gesperrt, muss vor der Wiederholung der Erstinbetriebnahme die Geheimnummer eingegeben werden (siehe Kindersicherung auf Seite 41).

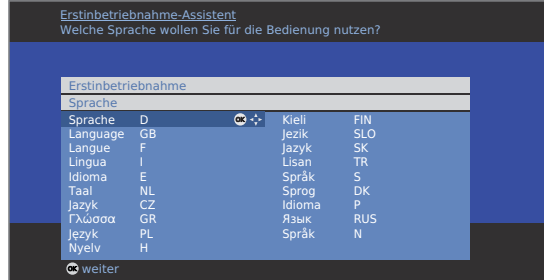

Mit Auswahl der Sprache der Benutzerführung beginnt der erste Schritt des Assistenten. Folgen Sie von nun an den Anweisungen auf Ihrem TV-Gerät.

#### **Kurze Tastenerklärung:**

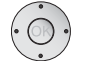

Durch Drücken auf den Ring (oben, unten, links, rechts), bewegen Sie den Cursor und wählen die Einstellungen.

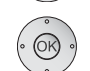

Durch Druck auf die **OK-Taste** wird eine Einstellung bestätigt und Sie gelangen zum nächsten Schritt.

 $\bullet$   $\bullet$   $\varphi$   $\bullet$ Mit der **gelben Taste** können Sie einzelne Punkte auswählen oder entfernen (siehe Beispiel unten). Ist ein Element ausgewählt, ist dies mit einem Haken markiert.

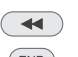

Mit dieser Taste gelangen Sie einen Schritt zurück.

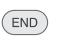

Mit der **END-Taste** (falls verfügbar) beenden Sie den Assistenten.

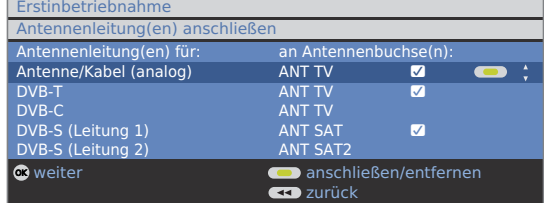

Beispiel für eine Mehrfachauswahl mit der **gelben Taste**.

#### **Erläuterungen zu den Einstellungsmöglichkeiten:**

Energie- Legen Sie fest, wie energieeffizient Sie Ihr TV-Gerät betreieffizienz ben möchten. Je nach Voreinstellung wird der Wert für den Kontrast (und damit die Helligkeit der Hintergrundbeleuchtung) angepasst und die automatische Dimmung aktiviert bzw. deaktiviert (siehe Seite 22).

#### **Öko-Standard:**

Hier steht geringer Energieverbrauch bei der Heimbenutzung im Vordergrund. Die automatische Dimmung wird aktiviert.

#### **Premium-Modus:**

Dieser Modus optimiert die Einstellungen bei erhöhtem Energieverbrauch auf ein helleres Umfeld. Die automatische Dimmung wird aktiviert.

#### **Händler-Modus:**

Die Bildeinstellungen sind auf den Betrieb im Präsentationsraum ausgerichtet. Die automatische Dimmung wird deaktiviert. Sollte sich die Umgebungshelligkeit verringern, erfolgt keine Reduzierung des Energieverbrauchs

Die Voreinstellung kann später im **TV-Menü** unter **Bild** - **Bildanpassung → Voreinstellungen** (siehe Seite 22) bzw. unter Einstellungen → Energieeffizienz geändert werden.

Geräte- Für länderspezifische Voreinstellungen das Land ausstandort wählen.

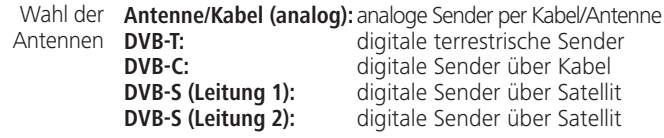

Verschlüsselte Sie können angeben, ob bei der Suche/Aktualisierung Sender verschlüsselte Sender gesucht werden sollen. Wählen Sie **ja**, werden alle gefundenen verschlüsselten Sender gespeichert. Allerdings können diese Sender nur in Verbindung mit einem CA-Modul und einer entsprechenden Smart Card empfangen werden. Die Handhabung des CA-Moduls ist auf Seite 40 beschrieben.

Ist für den Sendersuchlauf bereits ein CA-Modul mit SmartCard gesteckt, werden auch bei Voreinstellung **nein** alle von diesem Modul entschlüsselbaren Sender gespeichert.

Logical In verschiedenen Ländern werden digitale Sender (DVB-T, Channel DVB-C) mit einer vorgegebenen Programmnummer je Number Sender übertragen, bekannt als "Logical Channel Numbers" – "LCN". In diesem Fall werden die vorgegebenen Programmnummern als Senderspeicherplätze übernommen und die Sender der bevorzugten Signalquelle nach LCN sortiert. Dabei können in Abhängigkeit der LCN Lücken in der Nummerierung der Senderliste entstehen.

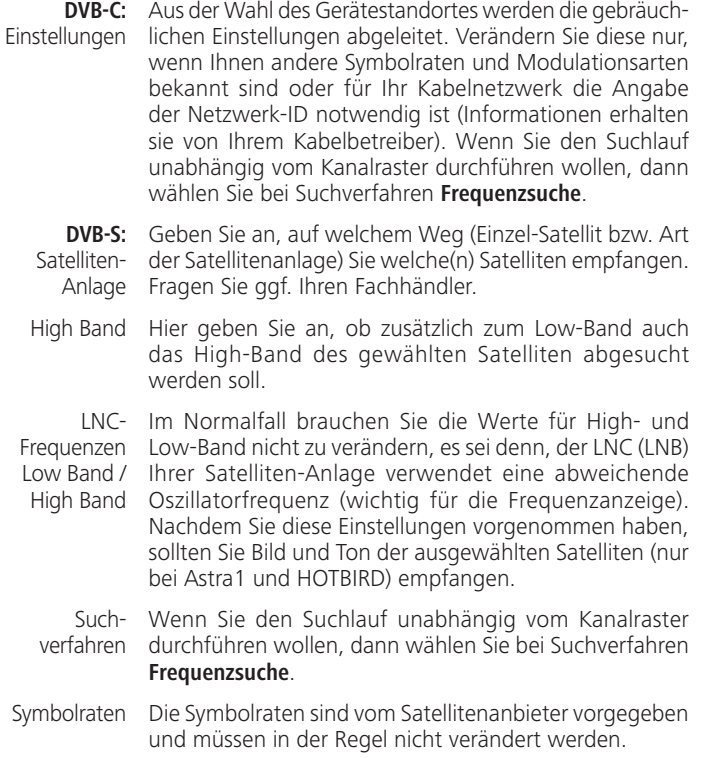

**DVB-T:** Verwenden Sie eine aktive Antenne, dann wählen Sie **ja** 

**(5V)** für die Stromversorgung der Antenne. Antenne

- bevorzugte Sie wählen aus einer Liste diejenige Signalquelle aus, de-Signalquelle ren Sender am Anfang Ihrer Senderübersicht (beginnend mit Senderspeicherplatz 1) stehen sollen. Aufnahmen mit automatischer Zeitsteuerung (siehe Seite 58) sind nur für den ersten DVB-Senderblock möglich.
	- Starten sie den automatischen Suchlauf mit **OK**. **Suchlauf**

Das Gerät sucht nun nach TV- und DVB-Radiosendern. Die bei der automatischen Suche gefundenen Sender werden abhängig von den zuvor gewählten Antennenleitungen (Signalquellen) in entsprechende Senderblöcke eingeteilt. Die Sender können später nur innerhalb dieser Blöcke umsortiert werden. Zu Beginn der Senderliste steht der Block mit den Sendern der bevorzugten Signalquelle. Eine beliebige gemischte Sortierung von Sendern verschiedener Signalquellen ist nur mit den Favoritenlisten möglich. **starten**

- Altersabhängig Sie können hier bei Ihrem TV-Gerät eine Altersbeschränsperren kung angeben. DVB-Sendungen, die eine entsprechende Alterskennung besitzen, werden gesperrt und können nur nach Eingabe der Geheimnummer angesehen werden (siehe Seite 41).
- Weitere Geräte Anschließend startet der Anschluss- und dann der anschließen Tonkomponenten-Assistent, mit deren Hilfe Sie Videogeräte, Decoder, ein Lautsprechersystem oder einen HiFi/AV-Verstärker anmelden, einstellen und mit dem TV-Gerät verbinden. Ein DVD-Recorder ist bereits ab Werk angemeldet.

Sie können den Anschluss- und den Tonkomponenten-Assistenten auch später manuell starten und neue Geräte hinzufügen. Weitere Informationen erhalten Sie ab Seite 44 (Anschlussassistent) und ab Seite 51 (Tonkomponenten-Assistent).

Digital Link Haben Sie im Anschluss-Assistenten einen Recorder angemeldet und angeschlossen, startet nach Beendigung Plusdes Tonkomponenten-Assistenten die Digital Link Plus Übertragung. Ist ein Digital Link Plus-fähiger Recorder angeschlossen, wird die Senderliste der analogen Sender an den externen Recorder übertragen.

Digital Link Plus können Sie auch manuell unter **TV-Menü** → **Anschlüsse → Digital Link Plus** aufrufen.

#### **Erläuterungen zur DVB-T-Antenne:**

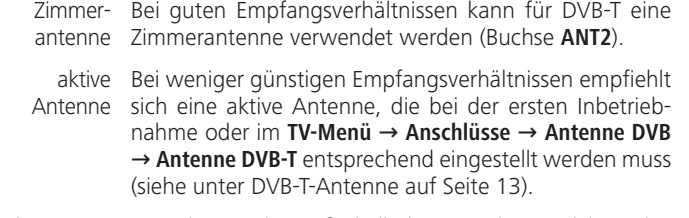

Richtantenne Liegt der Standort außerhalb des normalen Sendebereichs, kann zur Verbesserung der Empfangsqualität auch eine Richtantenne verwendet werden.

### **DVB-T-Antenne positionieren/ausrichten**

Empfangen Sie mit einer Zimmerantenne einen oder mehrere DVB-T-Sender mit Bild- und Tonstörungen, sollten Sie den Aufstellungsort und die Ausrichtung der Antenne ändern. Fragen Sie Ihren Fachhändler, über welche Kanäle die DVB-T-Sender in Ihrer Region ausgestrahlt werden.

> ➠ Im normalen TV-Betrieb, ohne weitere Anzeigen. Ein DVB-T-Sender wird empfangen und ist angewählt.

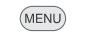

**TV-Menü** aufrufen.

- -**Einstellungen** auswählen,
- in die Menüzeile darunter wechseln.
	- -**Sender** auswählen,
	- in die Menüzeile darunter wechseln.
	- -**Manuell einstellen** auswählen,

**OK** Manuell einstellen aufrufen.

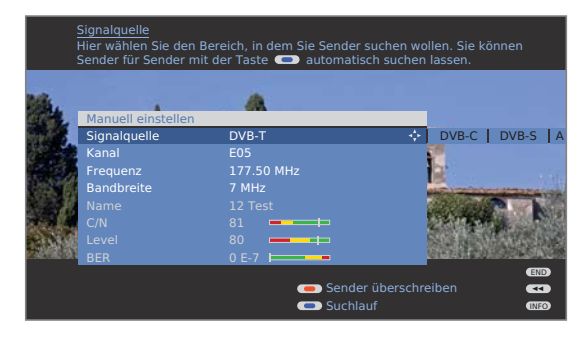

Die Signalquelle steht durch die Sendervorwahl bereits auf DVB-T.

Die Antenne so positionieren und ausrichten, dass maximale Werte für **C/N** und **Level** erreicht werden.

#### **Blaue Taste:** Suchlauf starten.

DVB-T-Sender nacheinander suchen und Werte für **C/N** und **Level** vergleichen.

Die Antenne schließlich für den schwächsten Sender positionieren/ausrichten, so dass maximale Werte für **C/N**  und **Level** erreicht werden.

Danach eine automatische Suche aller DVB-T-Sender durchführen, siehe Seite 26.

#### **Erläuterung zu den Einstellungsmöglichkeiten:**

Bandbreite Je nach gewähltem Kanal und Land wird automatisch die zugehörige Bandbreite eingestellt.

## Bedienkomfort

### **Generelles zur Menübedienung**

Menüs für die einzelnen Betriebsarten (TV, Radio, PIP, FPG, Teletext, PhotoViewer, MusicBox und DR-Archiv) werden mit der **MENU-Taste** aufgerufen. Weitere Menüs sind auch mit anderen Tasten der Fernbedienung erreichbar.

Die Menüs werden unten im Bild angezeigt. Oben erhalten Sie zusätzliche Informationen zum markierten Menüpunkt (siehe Info-Anzeige rechts).

➠ Im normalen TV-Betrieb, ohne weitere Anzeigen.

(MENU)

**TV-Menü** aufrufen.

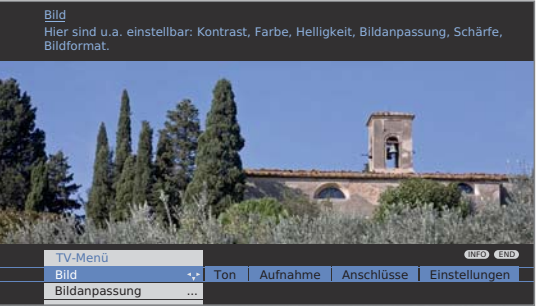

#### **Beispiel: Funktionen auswählen und ausführen**

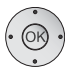

- -**Bild** auswählen,
- in die Menüzeile darunter wechseln.
- -**Helligkeit** auswählen,
- in die Menüzeile darunter wechseln.
- -**Helligkeit** einstellen.
- Zurück in die Menüzeile **Helligkeit** wechseln, um andere Bild-Einstellungen vorzunehmen.
- -**weitere ...** auswählen, **OK weitere ...** Funktionen aufrufen.
- -**Auto-Format** auswählen,
- in die Menüzeile darunter wechseln.
- -**aus / ein** auswählen.

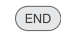

Einstellungen beenden.

#### **Eingaben mit den Zifferntasten**

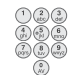

Bei bestimmten Funktionen ist die Eingabe von Buchstaben erforderlich. Drücken Sie wie bei einer Handy-Tastatur eine Zifferntaste (1 bis 9) so oft, bis das gewünschte Zeichen angezeigt wird.

Die verfügbaren Buchstaben sind auf den einzelnen Zifferntasten aufgedruckt.

## **Die Info-Anzeige**

Die Info-Anzeige zeigt Ihnen zu jedem Menüpunkt am oberen Bildschirmrand einen inhaltsbezogenen Info-Text an, der Ihnen Hilfe bei den Einstellungen bietet. Zusammen mit dem Stichwortverzeichnis bildet sie ein komfortables Bediensystem.

➠ Ein Menü wird angezeigt.

 $(\overline{\text{INFO}})$ 

Werksseitig wird die Info-Anzeige automatisch zu jedem Menüpunkt eingeblendet. In diesem Fall können Sie die Info-Texte mit der **INFO-Taste** vorübergehend ausblenden.

Die automatische Info-Anzeige lässt sich über eine Menüeinstellung dauerhaft ausblenden. Dann kann sie durch Drücken der **INFO-Taste** vorübergehend eingeblendet werden.

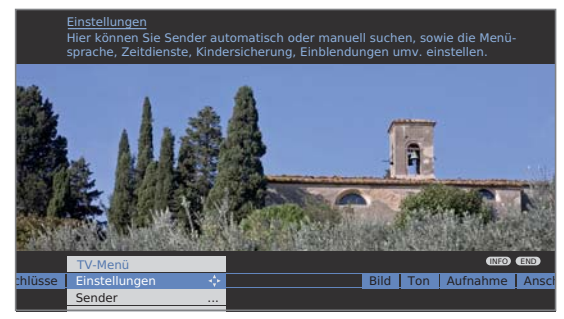

Dass ein Info-Text zur Verfügung steht, sehen Sie auch durch ein eingeblendetes **INFO**-Symbol rechts unten über dem Menübalken.

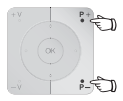

Steht ein mehrseitiger Infotext zur Verfügung wird im Infofenster die Anzahl der verfügbaren Seiten sowie **P+P– Seite If eingeblendet. Sie können mit P+ und P- durch** die einzelnen Info-Seiten blättern.

#### **Automatische Info-Anzeige dauerhaft ein- oder ausblenden**

Wenn Sie sich mit der Bedienung des TV-Gerätes vertraut gemacht haben, können Sie die automatische Info-Anzeige ausschalten.

➠ Im normalen TV-Betrieb, ohne weitere Anzeigen.

**TV-Menü** aufrufen.

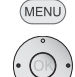

- -**Einstellungen** auswählen,
- in die Menüzeile darunter wechseln.
- -**Sonstiges** auswählen,
- in die Menüzeile darunter wechseln.
- -**Einblendungen** auswählen,
- in die Menüzeile darunter wechseln.

#### -**Automatische Info** auswählen,

in der Menüzeile darunter wählen: **ja** / **nein**.

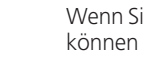

## Bedienkomfort

### **Das Stichwortverzeichnis im TV-Gerät**

Von hier aus können Sie alle Assistenten und viele Bedienfunktionen direkt starten. Der volle Funktionsumfang des TV-Gerätes lässt sich so leicht erschließen.

Der alphabetischen Sortierung vorangestellt sind die Punkte **Sprache**, **Energieeffizienz**, **Ausstattung des TV** und **Erstinbetriebnahme wiederholen**.

#### **Stichwortverzeichnis aufrufen**

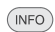

➠ Im normalen TV-Betrieb, ohne weitere Anzeigen.

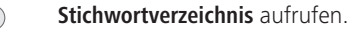

Sie sehen einen Info-Text zum markierten Stichwort oben in der Info-Anzeige.

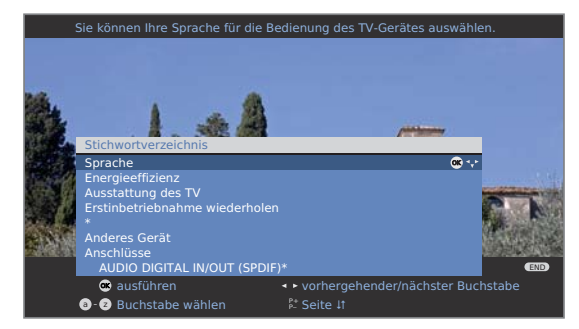

Falls in der markierten Zeile ein OK-Symbol erscheint, kann diese Funktion mit **OK** direkt aufgerufen werden.

#### **Ein Stichwort auswählen**

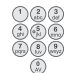

Mit den **Zifferntasten** Anfangsbuchstaben eingeben, wie bei einer Handy-Tastatur (siehe Seite 15).

Oder wechseln Sie mit:

- 
- von Zeile zu Zeile,

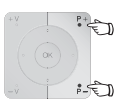

**P+/P–** in ganzen Seiten zurück- oder vorblättern.

-zum vorhergehenden / nächsten Buchstaben,

 Beispiel: Sie wollen das TV-Gerät zu einem festgelegten Zeitpunkt automatisch ausschalten lassen: **Wählen Sie das Stichwort Ausschalten → Automatisch**, mit **OK** gelangen Sie zu der Einstellung.

## **Das Assist+ -Menü**

Über das Assist+ -Menü können die wichtigsten Zusatzfunktionen des TV-Gerätes direkt aufgerufen werden.

#### **Assist+ aufrufen**

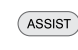

**Assist+** -Menü aufrufen.

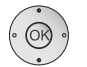

 $\blacktriangleright$   $\blacktriangleright$  Zusatzfunktion auswählen,

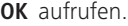

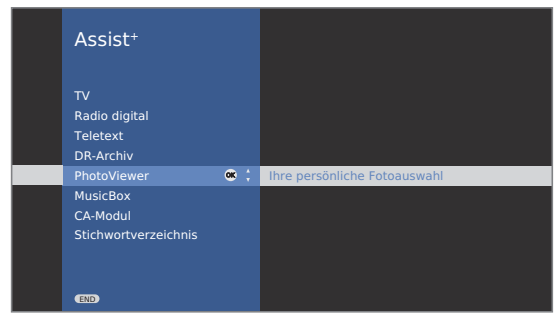

#### **Beschreibung der einzelnen Funktionen:**

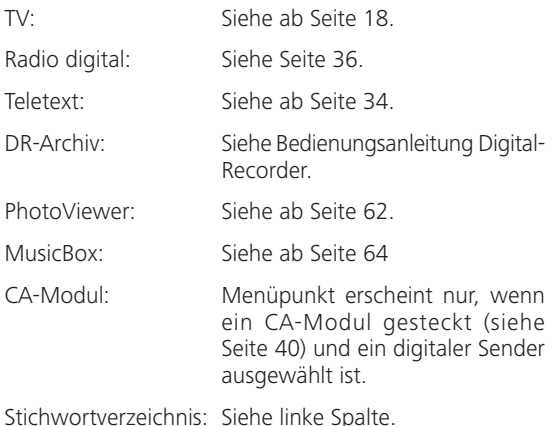

## Bedienkomfort

## **TV-Menü – Übersichtsplan**

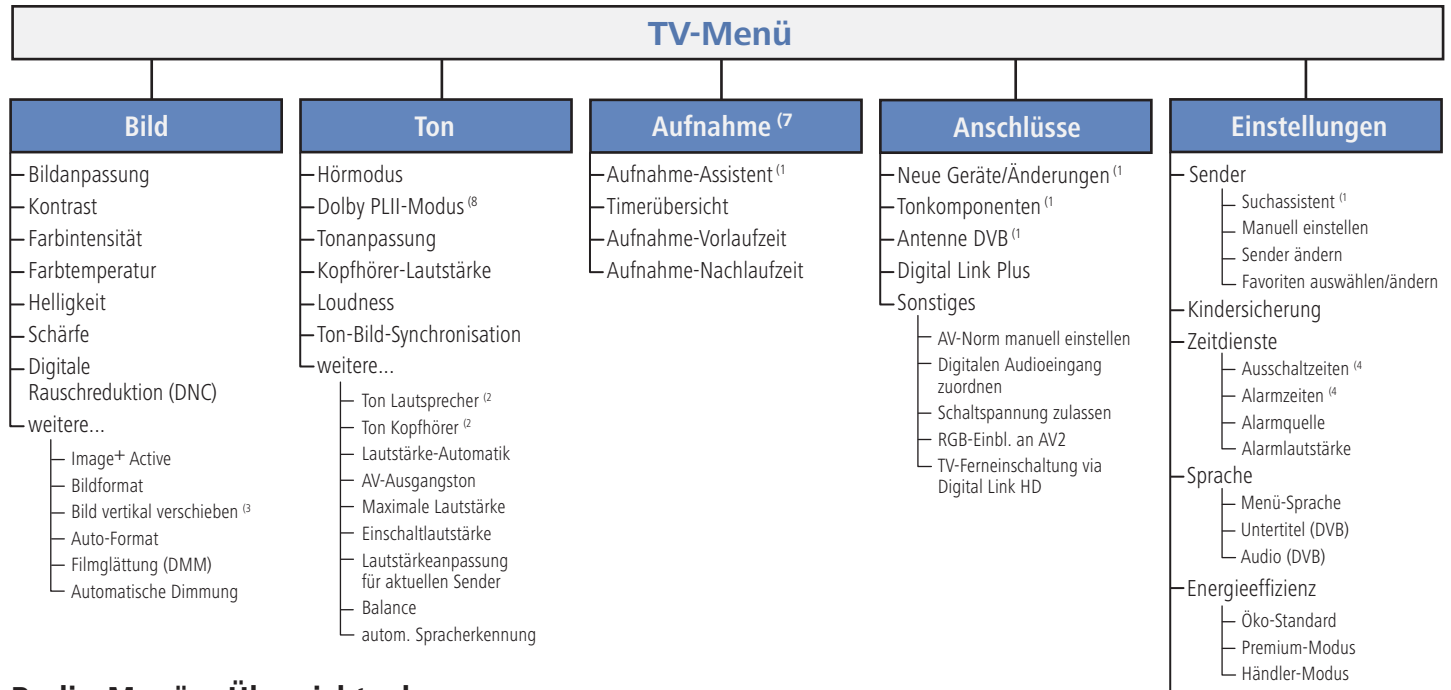

### **Radio-Menü – Übersichtsplan**

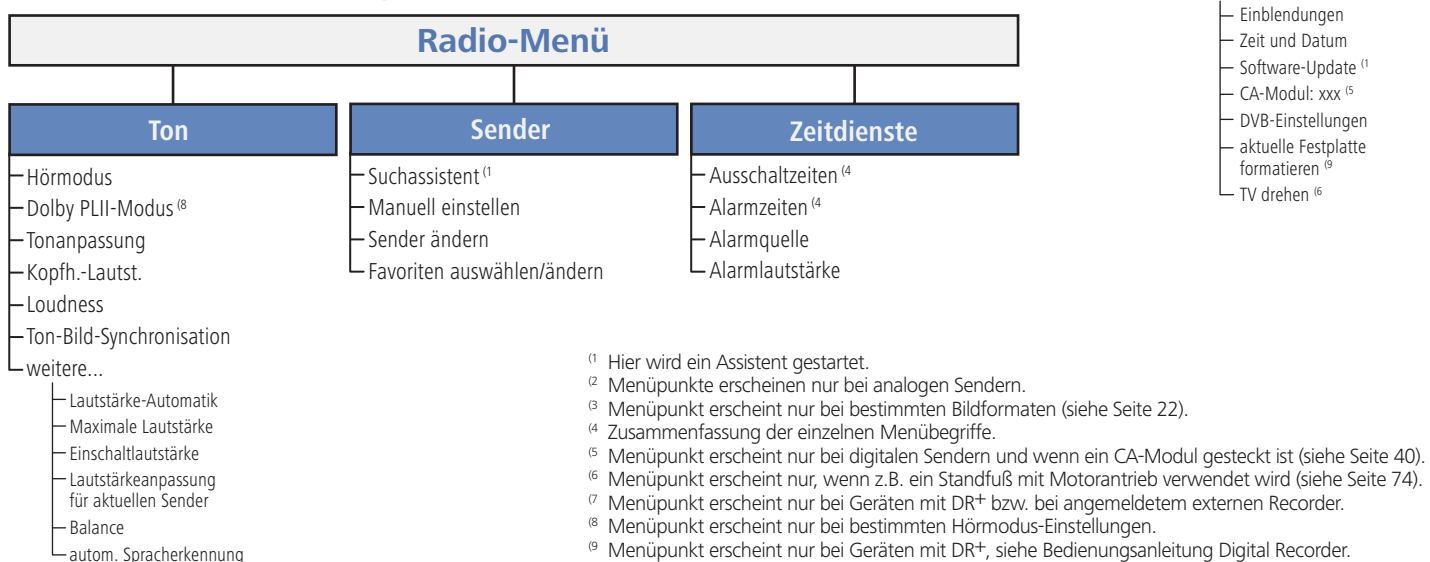

-Sonstiges

### **Sender wählen**

#### **Mit den Tasten P+ und P– der Fernbedienung**

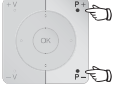

**P+/P–** Sender auf / ab.

Die Senderanzeige mit Tonkennung wird kurz eingeblendet.

- ➠ Sind Favoriten angewählt, wird mit **P+/P–** der Sender in der Favoritenliste umgeschaltet (siehe 19).
- ➠ Die Symbole für die Tonkennung sind auf Seite 25 beschrieben.
- ➠ Stehen bei DVB-Sendern weitere Sprachen oder DVB-Untertitel zur Verfügung, wird unter der Senderanzeige die Sprach- und Untertitelauswahl angezeigt. Siehe auch 25: Weitere Auswahlmöglichkeiten bei DVB-Sendern.

#### **Mit den Zifferntasten der Fernbedienung**

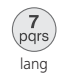

#### **1-stellige Sender**

**Zifferntaste** eine Sekunde lang gedrückt halten, der Sender wechselt sofort.

#### Oder:

**Zifferntaste** kurz drücken, der Sender wechselt nach 2 Sekunden (bei bis zu 9 gespeicherten Sendern sofortiger Wechsel).

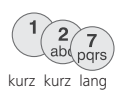

#### **2- und 3-stellige Sender**

Erste (und zweite) **Zifferntaste** kurz drücken.

Die letzte **Zifferntaste** eine Sekunde gedrückt halten, der Sender wechselt sofort.

#### Oder:

Alle **Zifferntasten** kurz drücken, der Sender wechselt nach 2 Sekunden (bei bis zu 99 bzw. 999 gespeicherten Sendern sofortiger Wechsel).

### **4-stellige Sender**

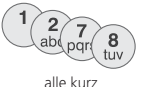

Alle vier **Zifferntasten** kurz drücken, der Sender wechselt sofort.

- ➠ Sind Favoriten angewählt, wird mit den Zifferntasten auf den Sender in der Favoritenliste umgeschaltet (siehe Seite 19). Hierbei sind maximal zweistellige Sendernummern möglich.
	- ➠ Wenn Sie einen Speicherplatz wählen, der nicht belegt ist, wird auf den nächsten vorhandenen Sender umgeschaltet.

#### **Mit der Senderübersicht**

➠ Im normalen TV-Betrieb, ohne weitere Anzeigen, keine Favoriten angewählt:

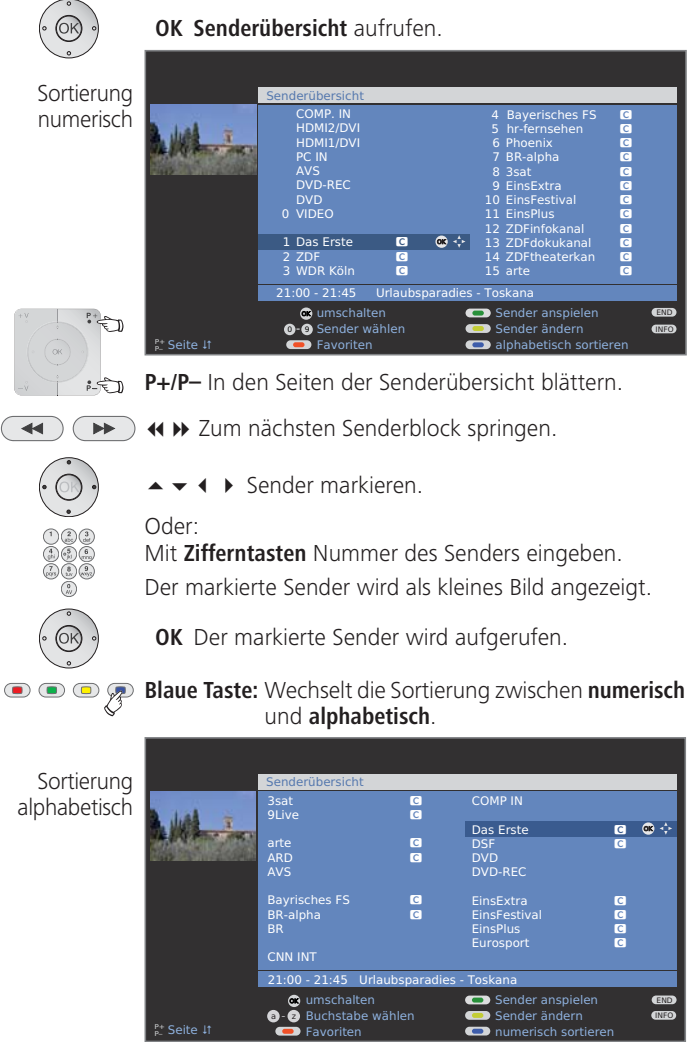

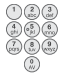

 $\blacktriangleleft$ 

Mit **Zifferntasten** Anfangsbuchstaben eingeben,wie bei einer Handy-Tastatur (siehe Seite 15).

Der erste Sender zum angegebenen Buchstaben wird markiert.

▲ ▼ I ▶ Sender markieren.

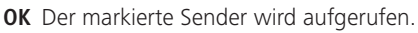

#### **Mit den Favoritenlisten**

Ihre Lieblingssender können Sie in 6 Favoritenlisten (z.B. für mehrere Benutzer) speichern und aufrufen. Jede Favoritenliste kann mit bis zu 99 Sendern belegt werden. Nach der Erstinbetriebnahme sind in der ersten Liste bereits 10 Sender aus der Senderübersicht gespeichert. Ändern Sie die Favoritenlisten nach Ihren Bedürfnissen (siehe **Favoritenlisten zusammenstellen / ändern** auf Seite 29).

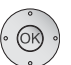

 **OK** Senderübersicht aufrufen.

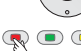

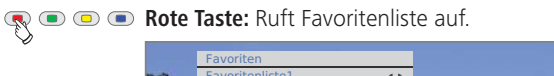

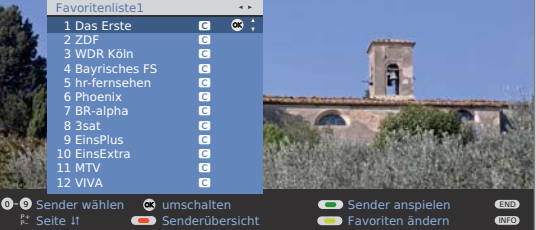

➠ Im normalen TV-Betrieb, ohne weitere Anzeigen:

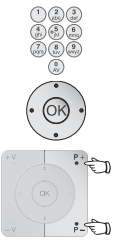

Mit **Zifferntasten** Sender direkt markieren. Oder:

- $\blacktriangleright$  Sender markieren.
- **P+/P–** In den Seiten der Favoritenliste blättern.
- Andere Favoritenliste wählen.
- ➠ Andere Favoritenlisten können nur gewählt werden, wenn diese auch Sender enthalten.

**OK** Der markierte Sender wird aufgerufen.

**Rote Taste:** Zurück zur Senderübersicht. **Grüne Taste:** Alle Sender der aktuell angewählten Favoritenliste anspielen. **Gelbe Taste:** Favoritenlisten ändern, siehe Seite 29.

### **Erläuterung zu den Favoritenlisten:**

Die erfolgte Auswahl mit der roten Taste (Favoritenliste) bleibt erhalten, bis mit der roten Taste wieder zurück auf die Senderübersicht geschaltet wird. Sind Favoriten ausgewählt, erscheint in der Statusanzeige nach einem Senderwechsel hinter dem Sendernamen der Name der Favoritenliste.

#### **Erläuterung der Symbole hinter den Sendernamen:**

- D Digitaler DVB-T-Sender (terrestrisch über Antenne)
- X Digitaler DVB-C-Sender (über Kabel)
- Digitaler DVB-S-Sender (über Satellit)
- **C**u Verschlüsselter Sender
- Gesperrter Sender (siehe Kindersicherung auf Seite 41)

## **Videoquelle wählen**

➠ Bitte beachten Sie, dass die entsprechenden Geräte mit dem Anschlussassistenten angemeldet wurden (siehe Seite 44).

#### **Mit der AV-Auswahl**

 $\begin{matrix} 0 \\ AV \end{matrix}$ 

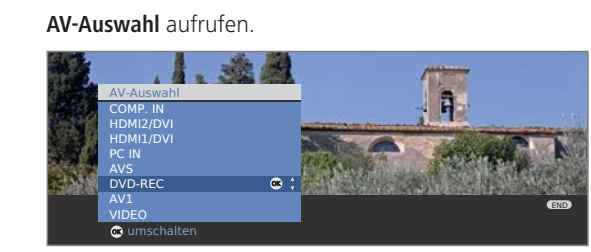

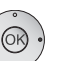

► Gewünschtes Gerät bzw. Anschluss auswählen, **OK** umschalten.

Ein Signal von der ausgewählten Videoquelle sollte jetzt zu sehen sein.

#### **Mit der Senderübersicht**

➠ Im normalen TV-Betrieb, ohne weitere Anzeigen:

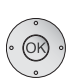

 **OK** Senderübersicht aufrufen.

Falls die Favoritenliste angezeigt wird, zuerst auf die Senderübersicht umschalten.

Bei numerischer Sortierung befinden sich die Anschlüsse bzw. Geräte immer am Anfang der Übersicht. Bei alphabetischer Sortierung werden die Anschlüsse bzw. Geräte alphabetisch einsortiert.

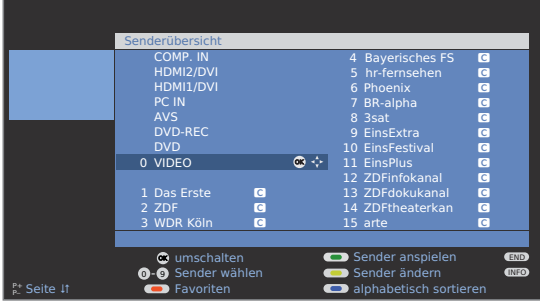

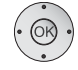

▲ ★ 1 ▶ Anschluss/Gerät auswählen.

**OK** Umschalten.

### **Ton einstellen**

#### **Ton aus-/einschalten**

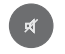

Ton aus;

Ton ein: Taste erneut drücken oder Lautstärke **V+** einstellen.

#### **Lautstärke einstellen**

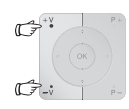

**V+/V–** Lautstärke lauter / leiser.

Der Lautstärkebalken wird kurz eingeblendet, wenn kein weiteres Menü angezeigt wird.

#### **Hörmodus einstellen**

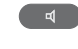

**Hörmodus** aufrufen.

j optimal { ] Y >Hörmodus ...

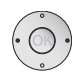

- Anzahl der Lautsprecher wählen, die Sie hören wollen.

#### **Weitere Toneinstellungen bei der Lautstärke-Einstellung und bei Hörmodus:**

➠ Solange der Lautstärkebalken oder die Auswahl der Lautsprecher bei Hörmodus noch zu sehen ist:

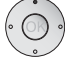

▲ Weitere Toneinstellungen aufrufen.

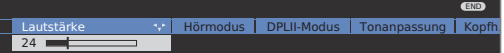

- Toneinstellung auswählen,
- in die Menüzeile darunter wechseln.
- Änderungen vornehmen.

#### **Toneinstellungen über das TV-Menü**

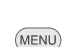

➠ Im normalen TV-Betrieb, ohne weitere Anzeigen. **TV-Menü** aufrufen.

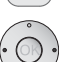

- -**Ton** auswählen,
- in die Menüzeile darunter wechseln.
- Gewünschte Toneinstellung auswählen,
- in die Menüzeile darunter wechseln.
- Änderungen vornehmen.

#### **Erläuterungen zu den Toneinstellungen:**

- Hörmodus Anzahl der Lautsprecher wählen, die Sie hören wollen. Die Auswahl ist abhängig von den angeschlossenen Tonkomponenten (ab Seite 51) und vom übertragenen Tonsignal.
	- ➠ Erscheint die Anzahl der Lautsprecher in Klammern, wird der Ton fehlender Lautsprecher von den vorhandenen Lautsprechern (virtuell) mit übertragen.
	- optimal Das momentan wiedergegebene Tonsignal wird mit der idealen Lautsprecheranzahl ausgegeben.
		- 1<sup>€</sup> Wiedergabe des Center-Tons oder Mono (links/rechts).
		- 2■ Wiedergabe des Front-Tons (L/R Stereo).
		- 3<sup>■</sup> Wiedergabe des Front- und Center-Tons.
		- 4<sup>■</sup> Wiedergabe des Front- und Surround-Tons.
		- 5<sup>€</sup> Wiedergabe des Front-, Surround- und Center-Tons.
- Verstärker $\P$  Wiedergabe über einen externen HiFi-Verstärker. Auswahl nur möglich, wenn im Tonkomponenten-Assistenten ein Verstärker ausgewählt wurde (siehe Seite 56).
	- Dolby Hier können Sie die Dolby Pro Logic II-Klangeinstellungen
- PLII-Modus für Film, Musik, Matrix sowie persönliche Einstellungen vornehmen. Der Menüpunkt erscheint nur bei bestimmten Hörmodus-Einstellungen.
- Tonanpassung Sprache, Klassik, Pop, persönlicher Musik- und Filmklang.
- Kopfh.-Lautst. Kopfhörer-Lautstärke einstellen.
	- Loudness Gehörrichtige Anhebung hoher und tiefer Töne bei geringer Lautstärke.
	- Ist der Ton nicht exakt im Einklang mit dem Bild, können Ton-Bild-

Sie dies hier korrigieren. Bewegen Sie sich auf dem Balken nach links, verzögern Sie den Ton gegenüber dem Bild. Bewegen Sie sich nach rechts, beschleunigen Sie ihn gegenüber dem Bild. Die zeitliche Anpassung des Tons geschieht in Schritten von jeweils 10ms. Synchronisation

Der Menüpunkt Ton-Bild-Synchronisation erscheint nur bei DVB-Sendern.

weitere ... mit OK aufrufen (siehe nächste Seite).

#### **Erläuterungen zu den Toneinstellungen:**

#### **weitere ...**

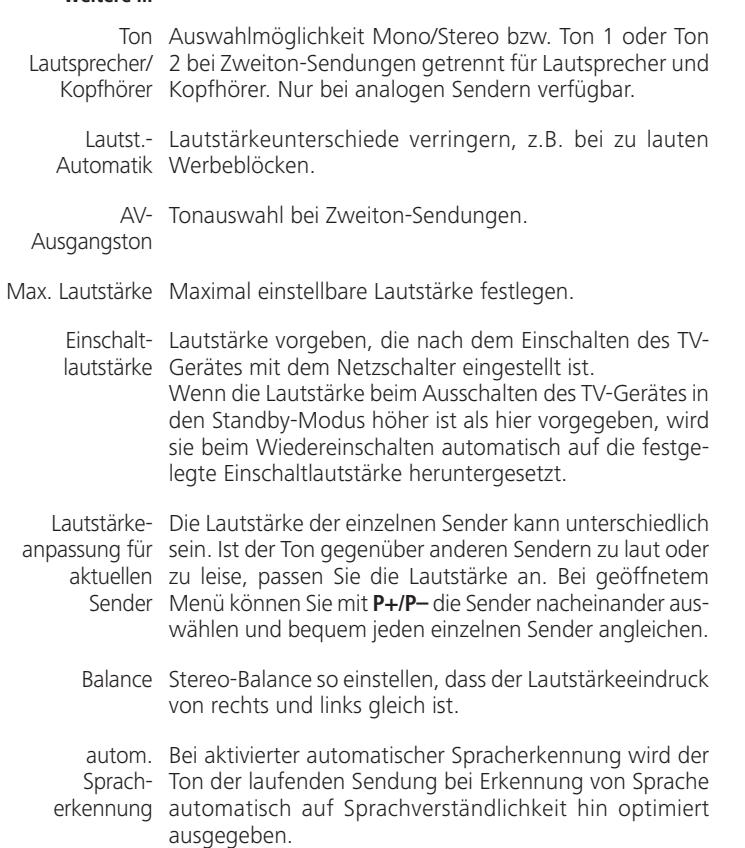

 $21 - ①$ 

### **Bild einstellen**

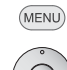

### **TV-Menü** aufrufen.

- -**Bild** auswählen,
- in die Menüzeile darunter wechseln.

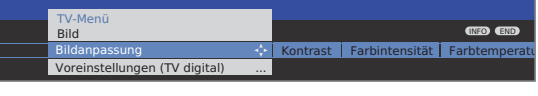

- -Gewünschte Bildfunktion auswählen, in die Menüzeile darunter wechseln.
- Änderungen vornehmen.

#### **Erläuterungen zu den Bildeinstellungen:**

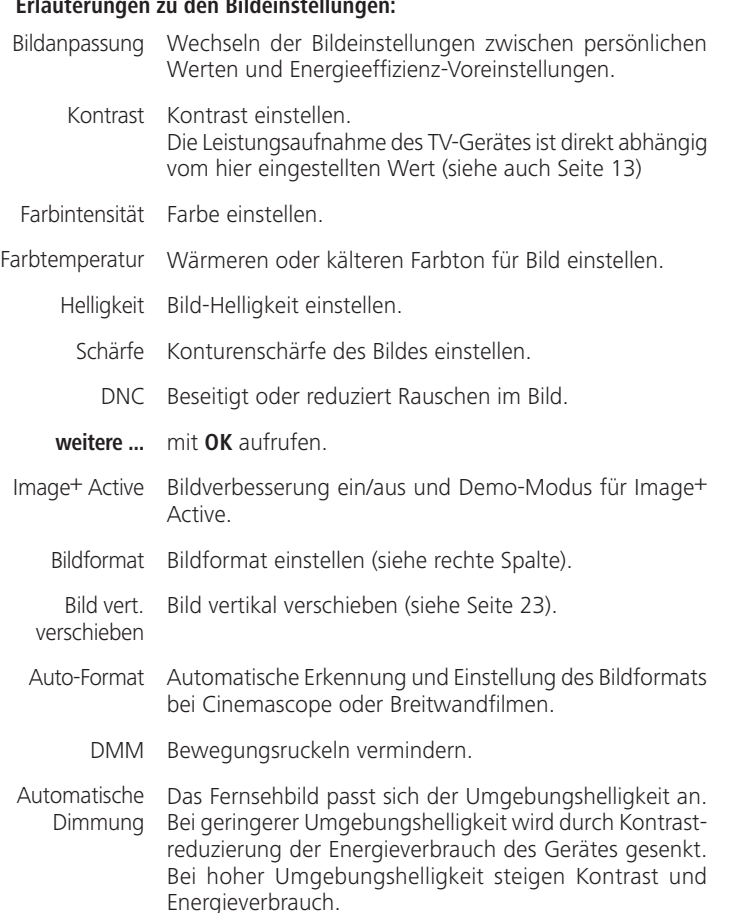

#### **Voreinstellungen / Persönliche Werte für Bildanpassung**

**TV-Menü** aufrufen.

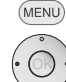

- -**Bild** auswählen,
- in die Menüzeile darunter wechseln.
- -**Bildanpassung** auswählen,
- in die Menüzeile darunter wechseln

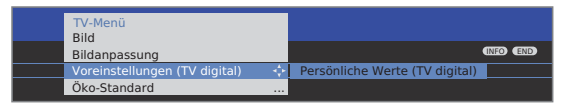

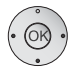

- -**Voreinstellungen** oder **persönliche Werte** auswählen. Für Voreinstellungen in die Menüzeile darunter wechseln.
- Gewünschte Voreinstellung für Bild auswählen. **OK** Auswahl bestätigen.

#### **Erläuterungen zur Bildanpassung:**

Eigene Einstellungen von Kontrast, Farbintensität, Farbtemperatur, Helligkeit, Schärfe und digitaler Rauschunterdrückung werden in den persönlichen Werten abgelegt. Dabei gibt es für jede Signalquelle jeweils eigene persönliche Werte.

Durch Auswahl von **Voreinstellungen** werden die Bildeinstellungen für die jeweils gerade aktive Signalquelle auf vordefinierte Werte gesetzt. Zur Erläuterung der Signalquellen siehe Glossar: **Signaleingangsgruppen**.

Im Stichwortverzeichnis des TV-Gerätes können unter **Rücksetzen Bild/ Ton** bzw. **Werkswerte Bild/Ton** alle Bild- und Tonanpassungen in einem Schritt für alle Signalquellen auf die Werkswerte zurückgesetzt werden.

### **Bildformat einstellen**

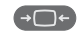

**Bildformat-Taste** so oft drücken, bis gewünschtes Bildformat eingestellt ist oder mit

16:9 4:3 | Panorama | Cinema | Zoom

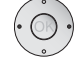

- gewünschtes Bildformat wählen.

Bildformat

Das Bildformat **Panorama** kann zwischen proportional richtiger und formatfüllender Darstellung umgestellt werden. Bei proportional richtiger Darstellung sind links und rechts vom Bild dunkle Ränder sichtbar.

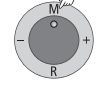

∗∩∗

Umstellen: Am Gerät **Taste M** gedrückt halten, gleichzeitig auf der Fernbedienung die **Taste Bildformat** kurz drücken.

Zurückstellen: Gleiche Tastenkombination erneut drücken.

#### **Erläuterungen zu den Bildformaten:**

- ➠ Die Einstellmöglichkeiten sind abhängig vom übertragenen Bildinhalt.
- 16:9 Proportional richtige Darstellung von 16:9-Sendungen.
- 4:3 Proportional richtige Darstellung von 4:3-Sendungen.
- Panorama Proportional richtige oder formatfüllende Darstellung (Auslieferzustand) von 4:3-Sendungen auf dem 16:9-Bildschirm. Sender-Logo und Untertitel bleiben sichtbar. Umstellung des Panorama-Modus siehe oben.
	- Cinema Proportional richtige, formatfüllende Darstellung von 4:3-Sendungen auf 16:9-Bildschirmen. Senderlogo und Untertitel meistens nicht sichtbar.
	- Zoom Proportional richtige Darstellung. Maximale Vergrößerung des Bildes.
	- PALplus Eine vom Sender gelieferte 4:3-kompatible 16:9-Bildübertragung, die automatisch erkannt wird.

Wird ein hochauflösendes Bildsignal am TV-Gerät dargestellt oder über die Schnittstellen PC IN, HDMI1/DVI, HDMI2/DVI oder COMP. IN eingespeist, können die Bildformate 16:9 PC, 16:9 TV, 16:9 Zoom sowie 4:3 PC, 4:3 TV und 4:3 Zoom eingestellt werden.

Bei den PC-Formaten wird der komplette Bildinhalt dargestellt. Bei den TV-Formaten wird ein kleiner Teil des Bildes beschnitten. Dies kann notwendig sein um evtl. Störungen am Bildrand, die vom eingespeisten Signal stammen, auszublenden.

#### **Bild vertikal verschieben**

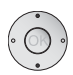

- ➠ Im normalen TV-Betrieb, ohne weitere Anzeigen.
- Bild nach oben/unten verschieben.

### Bild vert. verschieben

Um Untertitel oder Nachrichtenticker sichtbar zu machen, die abgeschnitten werden, lässt sich das Bild bei den Bildformaten **Panorama**, **Cinema** und **Zoom** (nicht bei hochauflösendem Signal) mit den **Pfeiltasten**  $\rightarrow \rightarrow$  nach oben oder unten verschieben.

### **Ohne Fernbedienung bedienen**

#### **Sender am TV-Gerät wechseln**

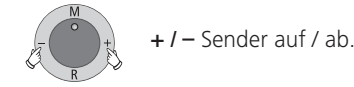

#### **Radio ein-/ausschalten oder auf Radio umschalten**

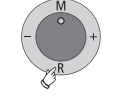

**R** Radio ein bzw. umschalten zwischen TV und Radio.

#### **TV-Menü am Gerät aufrufen**

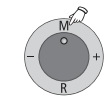

**M** Menü **Bedienung am Gerät** aufrufen,

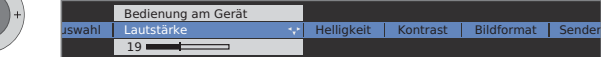

- **/ +** Funktion auswählen.
- **Service** ist für den Kundendienst bestimmt.

**M** oder **R** in die Menüzeile darunter wechseln, **– / +** Änderungen vornehmen.

**M** Eine Menüzeile nach oben wechseln, **– / +** andere Funktion auswählen.

## **Tastenfunktionen**

Jede Betriebsart des TV-Gerätes (TV, Radio, Teletext, EPG, PIP, PhotoViewer, MusicBox und DR-Archiv) verfügt über ein eigenes Menü und eigene Funktionen der Farbtasten.

Die Funktion der Farbtasten wird jeweils unten in den Menüs und Assistenten angezeigt.

Nachfolgend sind einige Tastenfunktionen aufgeführt, die Sie im TV-Betrieb bei der alltäglichen Handhabung Ihres TV-Gerätes benötigen.

#### **Funktionen der Farbtasten im TV-Betrieb**

➠ Im normalen TV-Betrieb, ohne weitere Anzeigen.

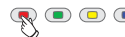

**Rode Taste:** DR-Archiv ein/aus.

### **Grüne Taste:** Menü **Teletext-Funktionen** aufrufen

Über das Menü **Teletext-Funktionen** können Sie **Untertitel**  und die **Persönlichen Text-Seiten** wählen. Die Handhabung der Untertitel ist abhängig vom gewählten Sender.

#### **Untertitel Analoge Sender:** Untertitel

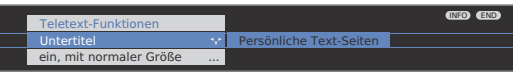

- -**Untertitel** auswählen,
- in die Menüzeile darunter wechseln.
- Größe der Teletext-Untertitel auswählen, **OK** Teletext-Untertitel einblenden.

(Anzeige nur, wenn Untertitel verfügbar sind).

 $(END)$ 

**END:** Teletext-Untertitel aus, oder im Menü **aus** wählen.

#### **Untertitel DVB-Sender:**

- ➠ Der Menüpunkt **Untertitel** ist grau dargestellt und kann nicht mit **OK** aufgerufen werden, wenn vom DVB-Sender keine Untertitel zur Verfügung stehen.
- ➠ Die DVB-Untertitel können ebenfalls über die Statusanzeige ausgewählt werden (siehe Seite 25).

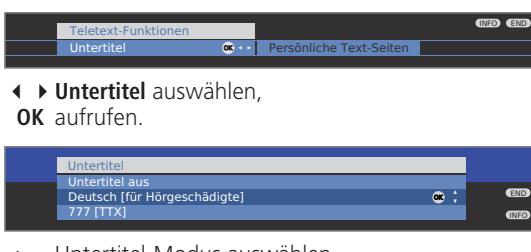

 Untertitel-Modus auswählen, **OK** Untertitel ein-/ausblenden.

### **Funktionen der Farbtasten im TV-Betrieb (Fortsetzung)**

**G Grüne Taste:** Menü **Teletext-Funktionen** aufrufen

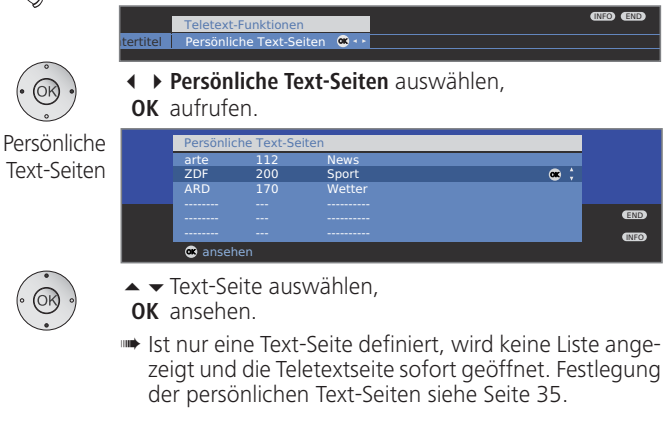

- **Gelbe Taste:** Wechsel zum zuletzt gesehenen Sender. Mit dieser Taste können Sie schnell zwischen zwei Sendern hin- und herschalten.
- $\odot$  $\odot$  $\odot$  $\oslash$ **Blaue Taste:** Programminfo der aktuellen Sendung anzeigen. Bei DVB-Sendern wird zusätzlich noch die Programminfo der folgenden Sendung angezeigt.

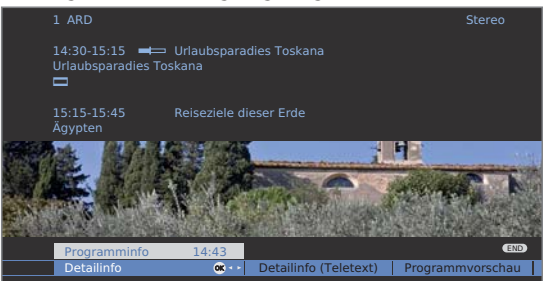

Erläuterung der Symbole in den Programminformationen:

- Sendung im 16:9-Bildformat
- **HR** Sendung in hoher Bildauflösung (HDTV)
- DO Sendung mit Dolby-Digital-Ton
- Ausstrahlung von Untertiteln für Hörgeschädigte
- Sendung mit Jugendschutz (siehe **Kindersicherung Altersabhängig sperren** auf Seite 41).

Die Symbole können auch in Kombination auftreten.

#### **Daueranzeige der Uhrzeit**

 $\circ$ 

 $\circledcirc$ 

Zweimal in kurzer Abfolge drücken: Uhrzeit wird dauerhaft ein-/ausgeblendet.

 $\bigoplus$  14:42

#### **Statusanzeige**

- ➠ Im normalen TV-Betrieb, ohne weitere Anzeigen.
- END **END:** Statusanzeige ein- / ausblenden.

INFO  $\bigodot$  Sprache/Ton (120 Untertitel 1998)<br>1998 - Alarmzeit 20:00 (2016) Ausschaltzeit 23:00 (1999) > @ Q1                ¬@£ { >j]|>{>{   &    

In den oberen zwei Zeilen sehen Sie die Nummer und den Namen des Senders, den Titel der gerade laufenden Sendung (falls verfügbar) und die Tonkennung.

Der Balken (falls verfügbar) zeigt den Fortschritt der gerade laufenden Sendung an.

Falls Informationen zur laufenden Sendung verfügbar sind, können diese über die **INFO-Taste** aufgerufen werden; in diesem Fall wird die Taste rechts eingeblendet.

Unten eingeblendet erscheint abhängig vom DVB-Sender eine Auswahl (siehe rechte Spalte), die Uhrzeit und, falls aktiviert, die Alarmzeit und Ausschaltzeit.

#### **Erläuterungen zu den Symbolen für die Tonkennung:**

Übertragenes Tonsignal:

- Mono-Tonübertragung analog
- 2-Ton Zweiton-Übertragung (Ton1/Ton2) analog
- Stereo Stereo-Tonübertragung analog oder digital (PCM)
- DO Digital Dolby Digital-Tonübertragung (DD) dts dts-Tonübertragung
	- MPEG MPEG-Tonübertragung
	- DO PLII Dolby Pro Logic II-Tonübertragung

Übertragene Tonkanäle:

- $\Box$  DD / dts 1.0 / Mono
- $\Box$  DD / dts / MPEG 2.0
- $\Box$  DD / dts 3.0
- $\Box$  DD / dts 4.0
- $\Box$  DD / dts 5.0
- $\Box$  DD / dts 2.1
- $\Box$  DD / dts 3.1
- $D$ DD / dts 4.1
- $D$ DD / dts 5.1

Ausgewählter Hörmodus:

- **11** Wiedergabe des Center-Tons oder Mono (links/rechts).
- ■2 Wiedergabe des Front-Tons (L/R Stereo).
- 13 Wiedergabe des Front- und Center-Tons.
- ■4 Wiedergabe des Front- und Surround-Tons.
- **45** Wiedergabe des Front-, Surround- und Center-Tons.
	- ➠ Erscheint die Anzahl der Lautsprecher in Klammern, wird der Ton fehlender Lautsprecher von den vorhandenen Lautsprechern (virtuell) mit übertragen. Für die virtuelle Darstellung wird der von Dolby entwickelte Dolby Virtual Speaker (VS-Modus) aktiviert.

#### **Weitere Auswahlmöglichkeiten bei DVB-Sendern**

In der Statusanzeige können, je nach DVB-Programmanbieter, für die einzelnen Sendungen zusätzliche Auswahlmöglichkeiten angeboten werden.

- ➠ Wenn Sie während der eingeblendeten Statusanzeige eine der **Farbtasten** oder die **TEXT-Taste** drücken, wird das zugehörige Auswahlmenü angezeigt.
- ➠ Die Auswahlzeile wird auch dann automatisch kurz angezeigt, wenn eine neue Sendung mit anderen Optionen als bei der vorherigen Sendung beginnt oder wenn auf einen anderen Sender umgeschaltet wird.

Die Auswahlmenüs sind nur so lange verfügbar, wie die Statusanzeige eingeblendet ist. Sie können diese aber erneut aufrufen, indem Sie die **END-Taste** drücken.

#### **Rote Taste:** Kanalauswahl bei Multikanalanbietern

#### **Grüne Taste:** Sprache/Ton

Die angebotenen Tonformate und deren Bezeichnungen sind abhängig von der ausgestrahlten Sendung.

**Gelbe Taste:** Zeitauswahl

#### **Blaue Taste:** CA-Modul-Auswahl

Die CA-Modul-Auswahl erscheint nur, wenn zwei CA-Module gesteckt sind, die beide in der Lage sind den gewählten verschlüsselten Sender zu entschlüsseln. In diesem Fall können Sie auswählen welches der beiden CA-Module den Sender entschlüsseln soll.

#### $(TEXT)$

**TEXT:** Untertitel

Die verfügbaren Untertitel sind abhängig von der ausgestrahlten Sendung.

#### **Weitere Einstellmöglichkeiten für DVB-Sender**

Sie können generelle Voreinstellungen für DVB-Sender unter **TV-Menü** - **Einstellungen → Sonstiges → DVB-Einstellungen** vornehmen.

- Untertitel- Hier können Sie voreinstellen, ob immer ein Untertitel eingeblendet werden soll, sobald er vom Sender angeboten wird. Dabei kann auch ein spezieller Untertitel für Hörgeschädigte gewählt werden. Untertitel werden nicht von allen Sendern angeboten. Viele Sender übertragen Untertitel nur mittels Teletext. Modus
	- Audio- Hier können Sie voreinstellen, ob Sie immer einen spezi-Modus ellen Ton für Sehgeschädigte hören möchten, sobald er vom Sender angeboten wird.
	- Wählen Sie den DVB-Zeichensatz so, dass die Sendungs-DVB-
- Zeichensatz titel der von Ihnen bevorzugt empfangenen Sender bzw. die Texte Ihres CA-Moduls richtig angezeigt werden.

### **TV-Sender**

**MENU** 

Über das TV-Menü lassen sich verschiedene Optionen zur Senderverwaltung erreichen. Beispielhaft erfolgt die Beschreibung für TV-Sender. Für Radio-Sender gilt das gleiche, nur dass dafür im Radio-Betrieb das Radio-Menü aufgerufen wird (siehe auch Seite 36).

- ➠ Sender verwalten ist nicht möglich, solange eine programmierte Timeraufnahme noch nicht ausgeführt wurde.
- ➠ Ist mindestens ein Sender gesperrt, muss vor der Suche/Aktualisierung die Geheimnummer eingegeben werden (siehe Kindersicherung auf Seite 41).

#### **Sender suchen/aktualisieren – Suchassistent**

Bei der Suche/Aktualisierung mit dem Suchassistenten wird nach neuen Sendern gesucht, die noch nicht gespeichert sind.

- ➠ Möchten Sie alle vorhandenen Sender löschen und automatisch neu suchen lassen, müssen Sie die Erstinbetriebnahme wiederholen (siehe Seite 12).
- **TV-Menü** aufrufen.
- -**Einstellungen** auswählen,
- in die Menüzeile darunter wechseln.
- -**Sender** auswählen,
- in die Menüzeile darunter wechseln.
- -**Suchassistent** auswählen,
- in die Menüzeile darunter wechseln.

Im oberen Info-Text werden jetzt die aktuellen Sucheinstellungen angezeigt:

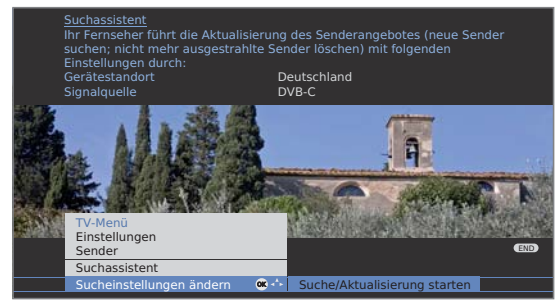

Wenn Sie diese Sucheinstellungen ändern möchten:

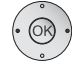

-**Sucheinstellungen ändern** auswählen, **OK** Assistent fragt Sucheinstellungen ab.

Wenn Sie mit diesen Vorgaben einverstanden sind:

- -**Suche/Aktualisierung starten** auswählen, **OK** Suchlauf starten.
- **Rode Taste:** Laufende Suche/Aktualisierung abbrechen.

#### **Erläuterungen zu einigen Sucheinstellungen:**

Geräte- Für länderspezifische Voreinstellungen und die Senderstandort sortierung das Land auswählen.

Signalquelle Wählen Sie hier Antenne, Kabel oder Satellit, je nachdem, wo Sie nach neuen Sendern suchen wollen. Hier ist auch eine Konfiguration der DVB-T und DVB-S Antennen über die **grüne Taste** aufrufbar (siehe Seite 13).

#### Antenne/Kabel Mit der Wahl des Gerätestandortes wird die gebräuchliche TV-/Farbnorm TV-/Farbnorm voreingestellt. Nur verändern, wenn Sender mit anderen Normen gesucht werden sollen.

- Verschlüsselte Sie können angeben, ob bei der Suche/Aktualisierung Sender verschlüsselte Sender gesucht werden sollen. Wählen Sie **ja**, dann werden auch verschlüsselte Sender gesucht. Allerdings können diese Sender nur in Verbindung mit einem CA-Modul und einer entsprechenden Smart Card empfangen werden. Fragen Sie Ihren Fachhändler, welche Smart Card Sie für den Empfang bestimmter Sender benötigen. Die Handhabung des CA-Moduls ist auf Seite 40 beschrieben.
- Wenn Sie den Suchlauf unabhängig vom Kanalraster **DVB-T** Suchverfahren durchführen wollen, dann wählen Sie bei Suchverfahren **Frequenzsuche**.

Mit der Wahl des Gerätestandortes werden die gebräuch-**DVB-C** Einstellungen lichen Einstellungen voreingestellt. Verändern sie diese nur, wenn Ihnen andere Symbolraten und Modulationsarten bekannt sind oder für Ihr Kabelnetzwerk die Angabe der Netzwerk-ID notwendig ist (Informationen erhalten sie von Ihrem Kabelbetreiber).

> Wenn Sie den Suchlauf unabhängig vom Kanalraster durchführen wollen, dann wählen Sie bei Suchverfahren **Frequenzsuche**.

Wenn Sie den Suchlauf unabhängig vom Kanalraster **DVB-S** Einstellungen durchführen wollen, dann wählen Sie bei Suchverfahren

### **Frequenzsuche**.

Die Symbolrate ist vom Satellitenanbieter vorgegeben und muss in der Regel nicht angepasst werden.

#### **Sender suchen/aktualisieren – Behandlung von neuen und nicht mehr gefundenen Sendern**

Nachdem die automatische Suche/Aktualisierung abgeschlossen ist, wird die Anzahl der neu gefundenen Sender angezeigt.

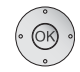

 **OK** Liste der neu gefundenen Sender.

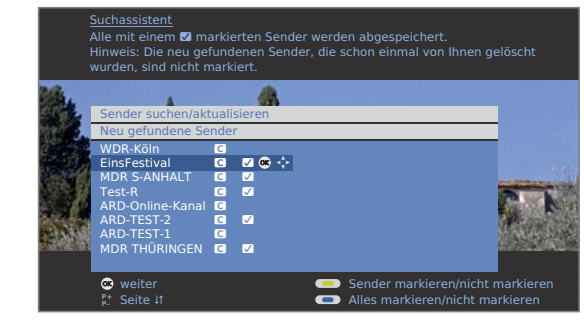

▲ ▼ 1 ▶ Sender auswählen.

 $\begin{array}{c} \textcircled{\footnotesize{1}} \end{array} \begin{array}{c} \textcircled{\footnotesize{1}} \end{array} \begin{array}{c} \textcircled{\footnotesize{1}} \end{array} \begin{array}{c} \textcircled{\footnotesize{1}} \end{array}$ **Gelbe Taste:** Sender markieren / nicht markieren **Blaue Taste:** Alles markieren / nicht markieren

 **OK** speichert die markierten Sender ab.

Im Anschluss wird, falls vorhanden, eine Liste der Sender angezeigt, die gespeichert sind, aber vorübergehend kein Programm ausstrahlen oder nicht mehr existieren. Vor dem Sender steht die Nummer des verwendeten Speicherplatzes. Bitte markieren Sie diejenigen Sender, die Sie endgültig löschen wollen.

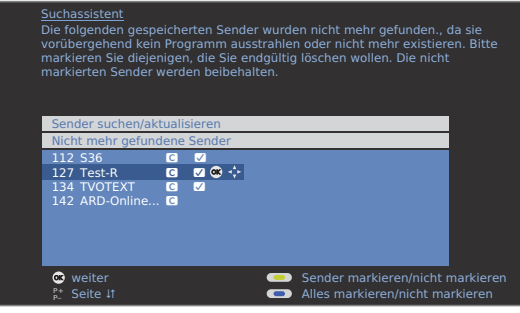

▲ ▼ 1 ▶ Sender auswählen,

**Gelbe Taste:** Sender markieren / nicht markieren **Blaue Taste:** Alles markieren / nicht markieren

 **OK** löscht die markierten Sender.

**END:** Suchassistent beenden.

#### **Sender suchen/aktualisieren – manuelle Suche**

**MENU TV-Menü** aufrufen.

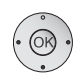

- -**Einstellungen** auswählen,
- in die Menüzeile darunter wechseln.
- -**Sender** auswählen,
- in die Menüzeile darunter wechseln.
- -**Manuell einstellen** auswählen, **OK** Eingabefeld aufrufen.

In den folgenden Zeilen können Sie die Daten des Senders eingeben bzw. verändern:

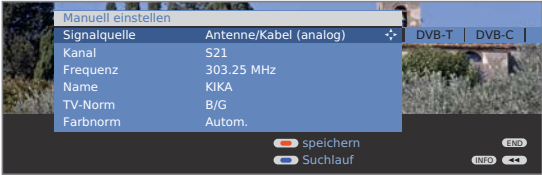

Oder:

**Blaue Taste:** Startet **Suchlauf** und sucht nächsten Sender.

**Rote Taste:** Speichert Sender.

- ➠ Es können nur Sender für die gewählte Signalquelle gespeichert werden, die noch nicht in der Senderübersicht vorhanden sind.
- ➠ Sender, die bereits für die gewählte Signalquelle in der Senderübersicht vorhanden sind, werden mit Stationsnummer und Namen grau hinterlegt angezeigt. Diese Sender können mit der **roten Taste** nur überschrieben werden.

#### **Erläuterungen zu einigen Sucheinstellungen:**

Je nach gewählter Signalquelle sind verschiedene Einstellungen möglich. Einige Einstellungen wurden bereits bei der Erstinbetriebnahme erläutert (siehe ab Seite 12).

- Signalquelle Auswahl des Bereiches, in dem Sie Sender suchen wollen.
	- Direkte Eingabe des Kanals. Kanal
	- Direkte Eingabe der Senderfrequenz. Frequenz
	- Eingabe der TV-Norm des Senders, (B/G, I, L, D/K, M, N). Fragen Sie ggf. Ihren Fachhändler. TV-Norm
	- Eingabe der Farbnorm des Senders, (PAL, SECAM, NTSC-V, PAL60, Autom.). Fragen Sie ggf. Ihren Fachhändler. Farbnorm

 $($  END

#### **Sender ändern – löschen, verschieben, umbenennen, wiederherstellen**

- ➠ **Sender ändern** ist auch aufrufbar über die Senderübersicht (Seite 18).
- ➠ Ist mindestens ein Sender gesperrt, muss vor dem Ändern von Sendern die Geheimnummer eingegeben werden (siehe Kindersicherung Seite 41).

#### (MENU)

- -**Einstellungen** auswählen,
- in die Menüzeile darunter wechseln.
- -**Sender** auswählen,

**TV-Menü** aufrufen.

- in die Menüzeile darunter wechseln.
- -**Sender ändern** auswählen,

**OK** Liste mit Sendern aufrufen.

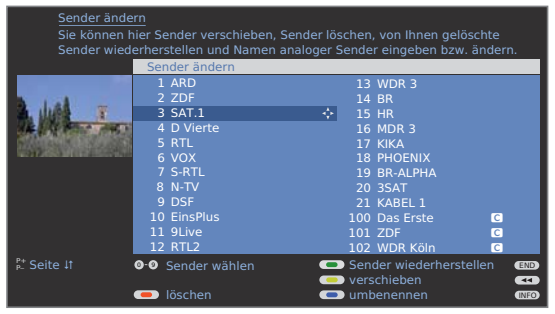

Von diesem Menü aus können Sie Sender löschen, verschieben, umbenennen oder wiederherstellen.

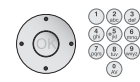

### -oder **Zifferntasten:**

Entsprechenden Sender auswählen. Bei Bedarf mit **P+/P–** blättern.

#### **Sender löschen**

**Rote Taste:** Leitet Sender **löschen** ein.  $\mathbb{R}$   $\Box$ 

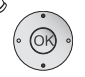

► Gegebenenfalls mehrere Sender markieren,  **OK** löschen ausführen.

#### **Sender verschieben / Reihenfolge ändern**

- ➠ Sender können nur innerhalb des Blockes ihrer Signalquelle umsortiert werden.
- ➠ Sender mit LCN können nicht umsortiert werden.
- **Gelbe Taste:** Leitet Sender **verschieben** ein.  $\bigcirc$

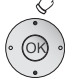

- ► Gegebenenfalls mehrere Sender markieren,
- **OK** markieren beenden,
- ► Einfügeposition auswählen, ab der die markierten Sender eingeschoben werden,
- **OK** verschieben ausführen.

#### **Sender umbenennen**

➠ DVB-Sender, bei denen der Sendername mit übertragen wird, können nicht umbenannt werden. In diesem Fall ist die Funktion **umbenennen** ausgeblendet.

#### **Blaue Taste:** Startet Sender **umbenennen**.

Unter dem 1. Buchstaben des Namens sehen Sie einen Strich für die aktuelle Eingabeposition.

- 
- -Eingabeposition um eine Stelle nach rechts (auch für Leerzeichen).
- Eingabeposition um eine Stelle nach links (löscht das Zeichen davor).

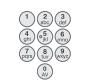

Mit den **Zifferntasten** der Fernbedienung nacheinander die Buchstaben eingeben. Drücken Sie, wie bei einer Handy-Tastatur, eine Zifferntaste so oft, bis das gewünschte Zeichen angezeigt wird. Die verfügbaren Buchstaben sind jeweils auf den Tasten aufgedruckt. Mit der Taste 1 können verschiedene Sonderzeichen angewählt werden.

**G**  $\mathbb{Q}$  **Grüne Taste:** Umschaltung Groß- / Kleinschreibung.

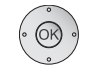

**OK** Neuen Namen abspeichern.

#### **Sender wiederherstellen**

Die aus der Senderübersicht gelöschten Sender können wiederhergestellt werden.

**Grüne Taste:** Leitet **Sender wiederherstellen** ein.

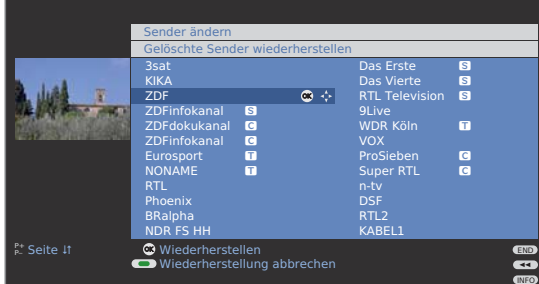

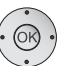

▲ ▼ 1 ▶ Sender auswählen,

**OK** Sender wird wiederhergestellt.

Der wiederhergestellte Sender wird entsprechend seiner Signalquelle am Ende des jeweils zugehörigen Signalblockes einsortiert.

### **Favoritenlisten zusammenstellen / ändern**

Jede Favoritenliste kann mit bis zu 99 Sendern belegt werden. Sie können die Favoritenlisten nach Ihren Bedürfnissen (z.B. Spartenlisten) zusammenstellen. Weitere Benutzer dieses TV-Gerätes können eigene Favoritenlisten anlegen.

Die Favoritenlisten haben auch den Vorteil, dass Sie Sender verschiedener Signalquellen in der von Ihnen gewünschten Reihenfolge ablegen können.

> ➠ **Favoriten ändern** ist auch aufrufbar über die Favoritenliste (Seite 19).

MENU

**TV-Menü** aufrufen.

- -**Einstellungen** auswählen,
- in die Menüzeile darunter wechseln.
- -**Sender** auswählen,
- in die Menüzeile darunter wechseln.
- -**Favoriten auswählen/ändern** markieren,
- **OK**Liste aller Sender und zuletzt aktive Favoritenliste aufrufen.

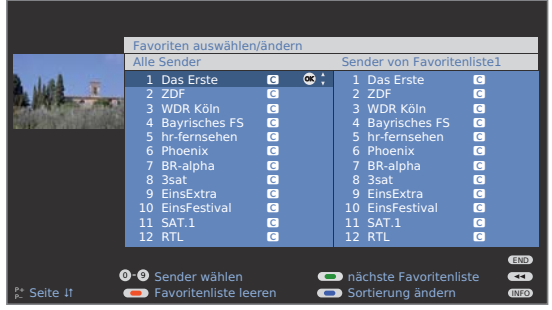

**G**  $\mathbb{Q}$  **Grüne Taste:** nächste Favoritenliste wählen.

#### **Favoritenliste umbenennen**

➠ Favoritenliste (rechte Spalte) muss angewählt sein. Falls nicht, mit > die Liste wechseln.

**Blaue Taste:** Startet **Favoritenliste umbenennen**.

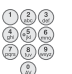

**Zifferntasten:** Neuen Namen eingeben (Vorgehensweise wie bei Sender umbenennen, siehe Seite 28).

 **OK** Neuen Namen abspeichern.

### **Sender zur Favoritenliste hinzufügen**

➠ Alle Sender (linke Spalte) muss angewählt sein. Falls nicht, mit $\triangleleft$  die Liste wechseln.

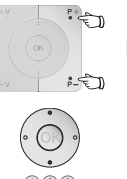

- **P+/P–** Bei Bedarf in den Seiten der Senderliste blättern.
- Sender markieren oder mit **Zifferntasten** (bei alphabetischer Sendersortierung geben Sie den Anfangsbuchstaben ein) den Sender auswählen, der als Favorit in die Favoritenliste übertragen werden soll.

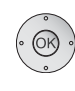

**OK** überträgt den Sender in die Favoritenliste. Der neue Sender wird am Ende der Favoritenliste eingefügt. Verfahren Sie in gleicher Weise mit weiteren Sendern.

#### **Sender aus Favoritenliste löschen**

➠ Favoritenliste (rechte Spalte) muss angewählt sein. Falls nicht, mit  $\blacktriangleright$  die Liste wechseln.

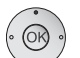

- ► Zu löschenden Sender markieren.
- **OK** Markierten Sender aus Favoritenliste entfernen.

Oder:

#### **Rote Taste:** Leitet **Favoritenliste leeren** ein.  $\begin{picture}(40,4) \put(0,0){\line(1,0){10}} \put(15,0){\line(1,0){10}} \put(15,0){\line(1,0){10}} \put(15,0){\line(1,0){10}} \put(15,0){\line(1,0){10}} \put(15,0){\line(1,0){10}} \put(15,0){\line(1,0){10}} \put(15,0){\line(1,0){10}} \put(15,0){\line(1,0){10}} \put(15,0){\line(1,0){10}} \put(15,0){\line(1,0){10}} \put(15,0){\line(1,$

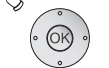

 **OK** Liste leeren bestätigen.

#### **Sender in der Favoritenliste verschieben / Reihenfolge ändern**

- ➠ Favoritenliste (rechte Spalte) muss angewählt sein. Falls nicht, mit  $\blacktriangleright$  die Liste wechseln.
- - ▲ ▼ Zu verschiebenden Sender markieren.

### **Gelbe Taste:** Leitet **Sender verschieben** ein.

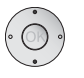

 $\rightarrow \epsilon$  Einfügeposition auswählen, an der der markierte Sender eingeschoben werden soll.

 Die Einfügeposition kann auch mit den Zifferntasten ausgewählt werden.

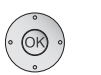

 **OK** Verschieben ausführen.

## Bild im Bild

### **Bild im Bild (Picture in Picture / PIP)**

Als Bild im Bild-Funktion bezeichnet man die gleichzeitige Darstellung von zwei unterschiedlichen Bildern.

- ➠ Eine gleichzeitige Darstellung von zwei HDTV-Signalen ist nicht möglich.
- ➠ Eine gleichzeitige Darstellung von zwei verschlüsselten Sendern ist nicht möglich.
- ➠ Bei laufender Aufnahme ist Bildtausch und Senderwahl eingeschränkt.

#### **Ihr TV-Gerät unterscheidet zwei PIP-Darstellungsarten:**

- Split Screen Hierbei wird der Bildschirm in der Mitte geteilt und das zusätzliche PIP-Bild auf der rechten Seite des Bildschirms dargestellt. Beide Bilder werden horizontal gestaucht und teilen sich den Bildschirm zur Hälfte.
	- Kleinbild Hierbei wird in das TV-Bild ein kleines PIP-Bild eingeblendet.

#### **Die PIP-Bedienung unterscheidet zwei Funktionalitäten:**

- Standard-PIP Sender für PIP- und TV-Bild beliebig frei wähl- und austauschbar (Farbtasten haben PIP-spezifische Bedeutung, siehe unten).
	- iPIP Beim Drücken der **PIP-Taste** wird der Sender des TV-Bildes ins PIP-Bild geschoben. Der Sender des TV-Bildes ist jetzt frei wählbar. Beim erneuten Drücken der **PIP-Taste** wird das PIP-Bild wieder zum TV-Bild und das PIP-Fenster wird wieder geschlossen.

#### **Bild im Bild-Modus starten und beenden**

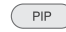

PIP-Bild ein- / ausblenden.

In der Funktionalität Standard-PIP zeigt ein grüner Rahmen an, dass sich die Senderauswahl auf das PIP-Bild auswirkt. Ein weißer Rahmen bedeutet, dass sich die Bedienung auf das Hauptbild bezieht. Ist der Rahmen blau, ist das Sender anspielen im PIP-Bild aktiv. Ist die Funktionalität iPIP aktiviert, ist dies durch einen orangen Rahmen gekennzeichnet.

#### **Standard-PIP-Bedienung:**

#### **PIP-Bild als Standbild**

- ➠ Der Rahmen ist grün, wenn nicht, **grüne Taste** drücken.
- **Rote Taste:** Standbild im PIP ein / aus.

#### **Inhalte von PIP- und Hauptbild tauschen**

- ➠ Der Rahmen ist grün,
	- wenn nicht, **grüne Taste** drücken.

**Gelbe Taste:** Tauscht Inhalte von TV-Bild und PIP-Bild aus.

#### **Sender des PIP-Bildes wählen**

➠ Der Rahmen ist grün, wenn nicht, **grüne Taste** drücken.

Wie üblich den Sender wählen.

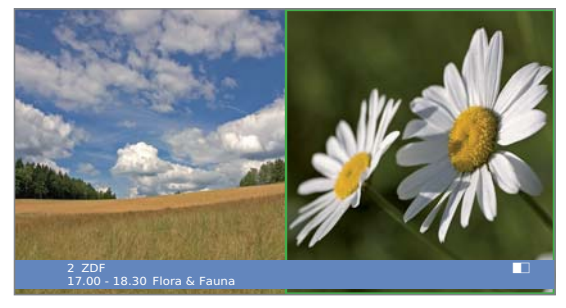

#### **Sender des Hauptbildes wählen**

➠ Der Rahmen ist weiß, wenn nicht, **grüne Taste** drücken.

Wie üblich den Sender wählen.

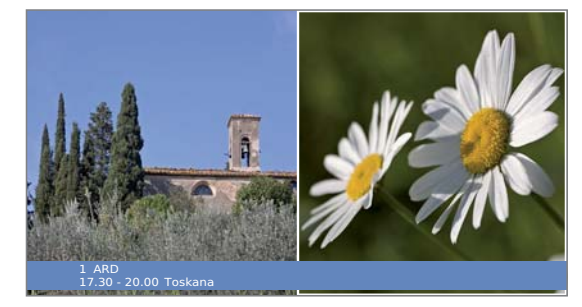

#### **Sender anspielen im PIP-Bild**

- ➠ Der Rahmen ist grün, wenn nicht, **grüne Taste** drücken.
- **Blaue Taste: Sender anspielen** starten. Der Rahmen wird blau, die Sender wechseln jetzt automatisch.
- **Blaue Taste: Sender anspielen** stoppen. Der Rahmen wird wieder grün.

# Bild im Bild

## **Bild im Bild-Modus (PIP) konfigurieren**

Im PIP-Menü stellen Sie den PIP-Typ (Split Screen oder Kleinbild), PIP-Funktionalität (Standard-PIP oder iPIP) und die Position des Kleinbildes ein.

#### **PIP-Menü starten**

- ➠ PIP-Modus gestartet, wenn nicht, **PIP-Taste** drücken.
- ➠ Der Rahmen ist grün, wenn nicht, **grüne Taste** drücken.
- (MENU)
	- PIP-Menü aufrufen.

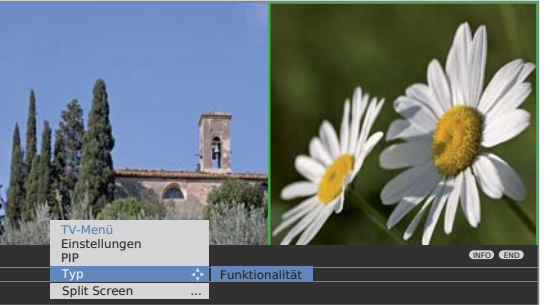

#### **Auf Kleinbild / Split Screen umstellen**

➠ PIP-Menü geöffnet.

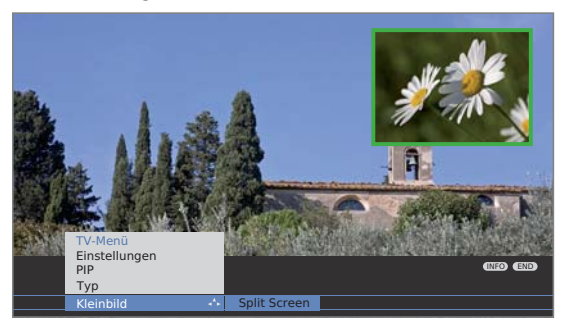

- 
- -**Typ** auswählen,
- in die Menüzeile darunter wechseln.
- -**Kleinbild** oder **Split Screen** auswählen.

#### **Position des PIP-Kleinbildes verändern**

➠ Es ist außer der evtl. eingeblendeten Statuszeile keine weitere Einblendung auf dem Bildschirm zu sehen.

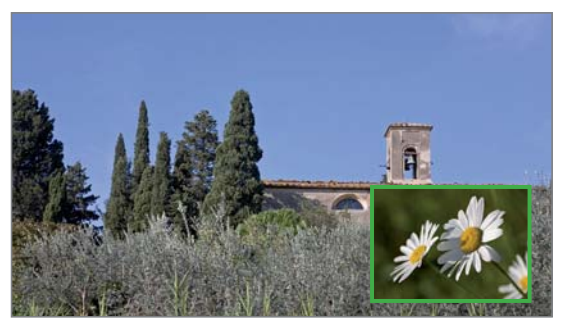

- ▲ ▼ ← ▶ PIP-Bild in eine der Bild-Ecken verschieben.
- Die Position des Kleinbildes kann auch im PIP-Menü unter **Position** ausgewählt werden.

#### **Auf iPIP- / Standard-PIP-Funktionalität umstellen**

➠ PIP-Menü geöffnet.

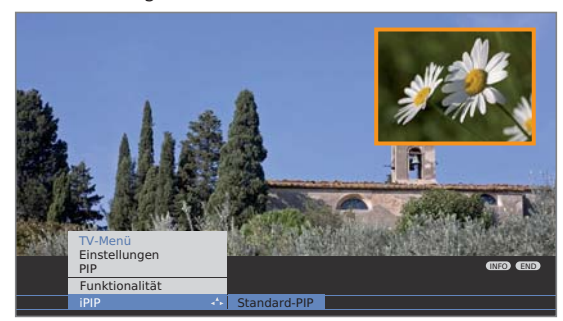

- -**Funktionalität** auswählen,
	- in die Menüzeile darunter wechseln.
- -**iPIP** oder **Standard-PIP** auswählen. Bei iPIP ist der Rahmen um das PIP-Bild orange.

#### **iPIP-Bedienung:**

 $\cdot$   $\odot$ 

 $\cdot_{\mathord{\odot}}$ 

 $P$  $P$ 

 $PIP$ 

Bei eingestellter iPIP-Funktionalität wird mit Drücken der **PIP-Taste** das gerade angezeigte TV-Bild zum PIP-Bild. Für das TV-Bild können Sie andere Sender wählen und behalten trotzdem das PIP-Bild im Auge. So können Sie Werbung oder Programmteile vorübergehend ins PIP-Bild "verbannen".

Das PIP-Bild wird wieder zum TV-Bild (PIP aus).

## Elektronische Programmzeitung

### **Elektronische Programmzeitung – EPG**

EPG steht für Electronic Programme Guide und liefert Ihnen die Programminformationen auf den Bildschirm. Sie können mit diesem System wie in einer Zeitschrift blättern und sich über das aktuelle Programm informieren. Außerdem lassen sich Sendungen nach bestimmten Themen sortieren, vormerken und auch Aufnahmen programmieren.

#### **EPG starten und beenden**

EPG

- EPG ein- / ausschalten.
- ➠ Beim ersten Start von EPG führt Sie ein Assistent durch die notwendigen Voreinstellungen. Falls Sie Analog-Empfang haben, führen Sie danach bei analogen Sendern die Datenerfassung durch (siehe Seite 33).

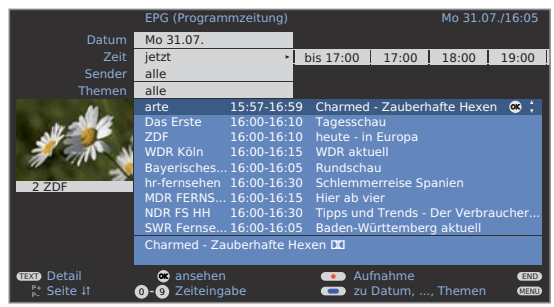

Die Anzeige der Programmzeitung ist in zwei Bereiche unterteilt. Durch bestimmte Vorgaben (oben) wird die Programmliste (unten) beeinflusst.

 $\odot$  $\odot$  $\odot$  $\oslash$ **Blaue Taste:** Wechselt zwischen den oberen Vorgabezeilen **Datum, ..., Themen** und der unteren Programmliste.

#### **Umschalten und Vormerken mit der Programmliste**

- ➠ In der Programmliste sind zunächst alle jetzt laufenden Sendungen aufgelistet.
- ➠ Sie befinden sich unten in der Programmliste, wenn nicht, **blaue Taste** drücken.

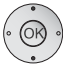

 $\blacktriangleright$   $\blacktriangle$  Sendung auswählen, **OK** ansehen / vormerken.

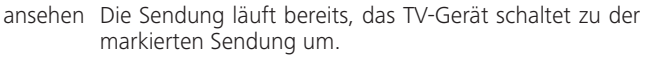

- vormerken Die Sendung hat noch nicht begonnen und wird vorgemerkt. Ein **2** erscheint vor der Sendung. Das TV-Gerät schaltet zu Sendungsbeginn automatisch um oder, falls im EPG-Menü eingestellt (Seite 33), aus dem Standby-Modus ein.
	- ➠ Sendungen können auch über die Timerübersicht vorgemerkt werden (siehe Seite 59).

#### **Programmliste anpassen**

➠ Die Auswahl befindet sich oben bei den Vorgaben, wenn nicht, **blaue Taste** drücken.

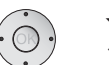

- **Datum**, **Zeit**, **Sender** oder **Themen** auswählen.
- -Innerhalb der jeweiligen Zeile Vorgaben auswählen.

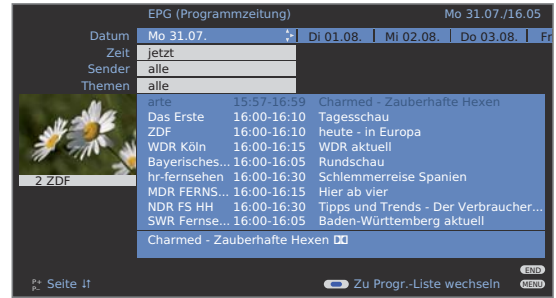

- Beispiel Wenn Sie die nächsten Nachrichten suchen, wählen Sie das heutige Datum, für die Zeit z.B. **17:00**, bei Sender **alle** und bei Themen **News**. Dann werden Ihnen in der Programmliste darunter alle Nachrichtensendungen ab 17:00 Uhr aufgelistet. Die Art der Auflistung der Sendungen in der Programmliste ist abhängig von der Einstellung der **Sortierung** im EPG-Menü (siehe Seite 33).
- Zeiteingabe Wenn die Zeile **Zeit** gewählt ist, können Sie mit den Zifferntasten der Fernbedienung die Zeit eingeben, ab der die Sendungen angezeigt werden sollen. Innerhalb des gewählten Zeitfensters werden die Sendungen passend zur Reihenfolge der Senderübersicht sortiert.
	- Sender Wurde eine **Favoritenliste** ausgewählt, werden in der Programmliste nur die Sendungen von Sendern aus der Favoritenliste angezeigt. Mit "..." kann ein Einzelsender ausgewählt werden. Die Auswahl Einzelsender wird geöffnet. Nach der Auswahl werden dann nur noch Sendungen des gewählten Einzelsenders angezeigt.
		- Tipp Bevor Sie mit der **blauen Taste** die oberen Auswahlzeilen verlassen, wählen Sie gezielt eine der Zeilen vor. Wenn Sie dann zur Programmliste zurückschalten, können Sie mit  $\leftrightarrow$  diese Menüzeile verändern, ohne die Programmliste verlassen zu müssen. Haben Sie **Zeit** markiert, können Sie mit den Zahlentasten der Fernbedienung die Zeit eingeben, ab der die Sendungen angezeigt werden sollen.

#### **In der Programmliste blättern**

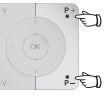

**P+/P–** Seitenweise zurück- / vorblättern.

Bei den Vorgaben für **Datum** und **Zeit** werden Sie beim Blättern Veränderungen sowohl in der Zeit als auch beim Datum sehen. Das Blättern in der Programmliste ist auch möglich, wenn sich die Auswahl oben in den Vorgaben befindet.

## Elektronische Programmzeitung

#### **Weitere Informationen zu den Sendungen aufrufen**

- ➠ Zu manchen Sendungen werden Kurzinformationen unter der Programmliste der Sendungen eingeblendet.
- $(TEXT)$

Detail-Informationen können Sie mit der **TEXT-Taste** aufrufen, wenn diese durch das TEXT-Symbol unten links angeboten werden. Die Erläuterung der Symbole ist auf Seite 24 beschrieben.

#### **Aufnahme für einen Recorder programmieren**

➠ Die Auswahl befindet sich unten in der Programmliste, wenn nicht, **blaue Taste** drücken.

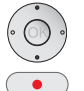

Gewünschte Sendung markieren.

**RECORD-Taste:** Startet Aufnahme-Assistent.

Timer-Daten bei Bedarf abändern oder bestätigen (siehe Seite 58, "Der direkte Weg zur Aufnahme").

Anschließend steht in der Programmliste zur Kennzeichnung ein **roter Punkt** vor dieser Sendung.

 $\bullet$ **RECORD-Taste:** Löscht die bereits programmierte Aufnahme der rot markierten Sendung aus dem Timer. Wurden die Timer-Daten an einen externen Recorder übertragen, muss der Timer dort gelöscht werden.

### **EPG konfigurieren**

#### **EPG-Menü starten**

➠ EPG-Modus ist gestartet, wenn nicht, **EPG-Taste** drücken.

**EPG-Menü** aufrufen. (MENU)

> INFO (44) END Senderauswahl **OK** EPG-Menü uswahl | Senderauswahl (  $\bullet$  · | Datenerfassung | Bei Vormerkung TV einschalten

Einstellungen im EPG-Menü:

**Anbieterauswahl** (nur bei analogen Sendern), **Senderauswahl**, **Datenerfassung**, **Bei Vormerkung TV einschalten, Sortierung**.

#### **Erläuterungen zu den Einstellmöglichkeiten im EPG-Menü:**

Anbieter- Bei analogem TV-Empfang gibt es möglicherweise verauswahl schiedene Anbieter, die EPG-Daten für bestimmte Sen-

derpakete übertragen. Bei der **Anbieterauswahl** können Sie mit der **gelben Taste** die **Liste** der Anbieter **autom. erstellen** lassen. Nach Ablauf des Anbietersuchlaufs können Sie den gewünschten Anbieter auswählen. Mit der **blauen Taste** können Sie die **Liste** der Anbieter **manuell erstellen**.

Sender- Sie können in der **Senderauswahl** bestimmen, für welche

auswahl Sender in der Programmzeitung Informationen angezeigt werden sollen. Nur Sender mit V werden im EPG angezeigt.

> Mit den Farbtasten können Sie Sender markieren bzw. entfernen oder nur die Sender der Favoritenlisten markieren.

> Auf Grund der Vielzahl von empfangbaren DVB-S-Sendern sollten Sie die Senderauswahl einschränken. Dies verringert die Dauer der Datenerfassung erheblich und erhöht die Übersichtlichkeit im EPG.

Anzeige der Sender nach Empfangsbereichen:

- **a** Analoge Sender über Antenne/Kabel, für die Daten vom aktuellen Anbieter geliefert werden.
- Digitale terrestrische Sender DVB-T.
- **O** Digitale Kabelsender DVB-C.
- **B** Digitale Satellitensender DVB-S.

**ein (für DVB + Analog):** Datenerfassung für DVB- und analoge Sender. Datenerfassung

**ein (nur für DVB):** Datenerfassung nur für DVB-Sender.

**aus:** Keine Datenerfassung.

Nach Änderungen im EPG-Menü oder nach jedem Ausschalten am Netzschalter müssen zunächst die EPG-Daten gesammelt werden.

Schalten Sie dazu das Gerät ein und wählen Sie bei analogen Sendern den Sender, den Sie als Anbieter definiert haben und lassen das TV-Gerät etwa 1 Stunde mit dem gewählten Sender laufen. Oder:

Schalten Sie das TV-Gerät in den Standby-Modus. Nach 2 Minuten leuchtet die Anzeige am TV-Gerät orange und die EPG-Datenerfassung beginnt.

Die Datenerfassung wird normalerweise nachts zwischen 2 und 5 Uhr durchgeführt, sofern das TV-Gerät im Standby-Modus steht.

Bei Einstellung **ja** schaltet sich das abgeschaltete TV-Gerät Bei

Vormerkung TV einschalten

zu Beginn einer vorgemerkten Sendung automatisch aus

Standby-Modus ein. Beim Einschalten erscheint eine Bildschirmmeldung. Wird diese nicht innerhalb von 5 Minuten mit der **OK-Taste** bestätigt, schaltet sich das TV-Gerät aus Sicherheitsgründen automatisch wieder ab.

Die Sendungen können entweder nach Ihrer Anfangszeit (**zeitlich**) oder nach Sendern (**wie in Senderübersicht**) geordnet werden. Sortierung

## **Teletext**

### **Teletext / Videotext**

Ihr TV-Gerät unterstützt die beiden Bediensysteme TOP-Text und FLOF. Es werden bis zu 2000 Seiten gespeichert, so dass Sie schnellen Zugriff darauf haben.

#### **Teletext starten und beenden**

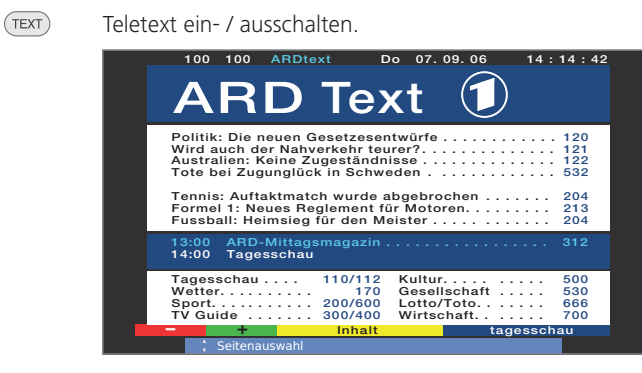

#### **Seitenwahl mit den Farbtasten**

- **Rote Taste:** Zurück zur vorher gesehenen Seite.
	- **Grüne Taste:** Weiter zur nächsten Seite.
	- **Gelbe Taste:** Zum nächsten Thema.
	- **Blaue Taste:** Zum nächsten Themenbereich.

Die farbigen Balken (bei TOP) bzw. die farbige Schrift (bei FLOF) in der vorletzten Zeile zeigen Ihnen, mit welchen Farbtasten Sie zu Themenbereichen und Themen weiterblättern können.

#### **Darstellungen der Teletext-Seiten**

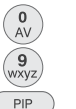

- **0 AV:** Selbst wechselnde Seiten anhalten.
- **9:** Seite vergrößern (mehrmals drücken).

**PIP-Taste:** TV-Bild ein- / ausblenden.

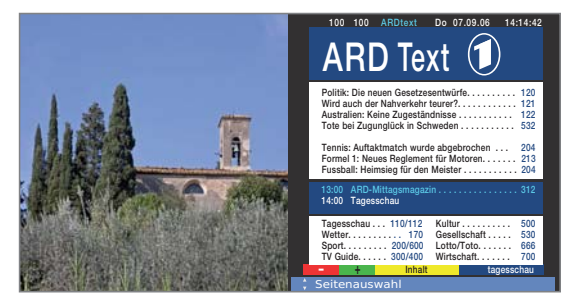

#### **Weitere Möglichkeiten für die Seitenwahl**

#### **1. Möglichkeit:**

**Übersichtsseite 100** aufrufen.

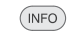

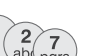

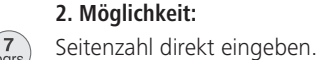

#### **3. Möglichkeit:**

- ➠ Die Seite enthält 3-stellige Seitenzahlen.
- Gewünschte Seitenzahl markieren.

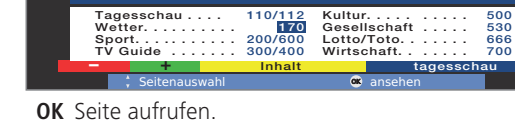

#### **4. Möglichkeit:**

➠ Die Seite besteht aus mehreren Unterseiten, zu erkennen an der Auswahlmöglichkeit in der letzten Zeile. **p TV Guide . . . . . . . 300/400 Wirtschaft. . . . . . . 700 – + Inhalt tagesschau**

1 2 3 4 5

**Tennis: Auftaktmatch wurde abgebrochen . . . . . . . 204 Formel 1: Neues Reglement für Motoren. . . . . . . . . 213 Fussball: Heimsieg für den Meister . . . . . . . . . . . . 204**

**13:00 ARD-Mittagsmagazin . . . . . . . . . . . . . . . . . 312 14:00 Tagesschau** 

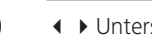

- Unterseiten durchblättern.

#### **TOP-Tabelle aufrufen**

 $\odot$ 

➠ Die Tabelle ist nur bei Sendern mit dem TOP-Bediensystem aufrufbar.

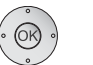

#### **OK TOP-Tabelle** aufrufen.

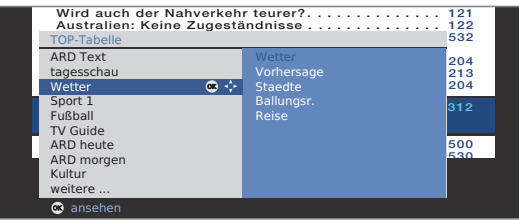

- $\blacktriangleright$   $\blacktriangle$  Themenbereich markieren.
- -Themen-Spalte anwählen,
- $\blacktriangleright$   $\blacktriangle$  Thema auswählen,
- **OK** Seite aufrufen.

## **Teletext**

#### **Timer-Aufnahmen über Teletext programmieren**

➠ Teletext ist gestartet,

wenn nicht, **TEXT-Taste** drücken.

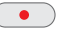

Programmseiten des aktuellen Senders aufrufen.

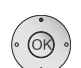

Gewünschte Sendung auswählen,

**OK** Aufnahme programmieren.

 $\textcircled{F} \textcircled{F} \textcircled{F}$  **Grüne Taste:** Zur entsprechenden Seite blättern.

Im nachfolgenden Menü **Timer-Daten** die entsprechenden Aufnahmedaten bei Bedarf ändern (siehe auch Seite 58, "Der direkte Weg zur Aufnahme").

 **OK** Bestätigen.

#### **Teletext-Sender wechseln**

Sie können den Teletext-Anbieter unabhängig vom angesehenen Sender wechseln.

- ➠ Teletext ist gestartet, wenn nicht, **TEXT-Taste** drücken.
- لاعجة

**P+/P–** Nächsten/vorhergehenden Sender auswählen. Das TV-Gerät schaltet dabei nacheinander durch alle Sender der Senderübersicht bzw. der aktuellen **Favoritenliste** (siehe Seite 19).

Oder:

(MENU)

-**Senderauswahl** auswählen, **OK** aufrufen.

**Teletext-Menü** aufrufen.

- Sender wie in der Senderübersicht (siehe Seite 18) auswählen, **OK** aufrufen.

### **Teletext-Menü**

Im Teletext-Menü können Sie u.a. Nachrichten aktivieren, Seiten aufdecken und über die Menüfunktion **Einstellungen** den Teletext konfigurieren.

#### **Teletext-Menü starten**

➠ Teletext ist gestartet, wenn nicht, **TEXT-Taste** drücken.

(MENU) Teletext-Menü aufrufen.

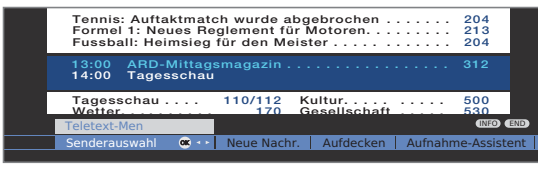

#### **Erläuterungen zu den Teletext-Menüfunktionen:**

- Hier können Sie den Teletext eines anderen Senders wählen (siehe linke Spalte). Senderauswahl
- Wenn Sie **Neue Nachr.** aktivieren, wird die aktuelle Seite ausgeblendet. Ein Symbol oben links zeigt an, dass die Funktion aktiv ist. Wird der Inhalt der Nachricht aktualisiert und es ist eine kleine Nachrichteneinblendung, wird dies in das TV-Bild eingeblendet. Handelt es sich um eine bildschirmfüllende Seite, wird das Symbol blau dargestellt und die Seite kann mit der **OK-Taste** aufgerufen werden. Neue Nachricht
- Zeigt verborgene Informationen an, z.B. bei Quizfragen oder VPS-Zeiten in den Programm-Vorschauseiten. Aufdecken
- Ein Assistent zur **Aufnahme** über Teletext hilft bei der Programmierung eines externen Recorders oder des evtl. integrierten Digital Recorders, siehe auch linke Spalte. Aufnahme-Assistent
- weitere Teletext-Menüfunktionen: **Einstellungen**
	- Eingabe der ersten Teletext-Programmvorschauseite, falls diese von der Werkseinstellung (Seite 301) abweicht. Vorschauseiten
	- Eingabe der Teletext-Untertitelseiten für jeden Sender, falls diese von der Werkseinstellung (Seite 150) abweicht. Untertitelseiten

Festlegung von bis zu sechs Teletextseiten, die später aus einer Liste im Menü **Teletext-Funktionen → Persönliche Text-Seiten** (im TV-Betrieb **grüne Taste**) abgerufen werden können (siehe Seite 24). Persönliche Text-Seiten

- Teletext-Zeichensatz kann auf andere Sprachen umgestellt werden (russisch, griechisch, polnisch und türkisch). Zeichensatz
	- Verbesserte grafische Darstellung des Teletextes. (Wird nicht von allen Sendern angeboten.) HiText

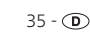

## Digitales Radio

### **Radio-Betrieb**

Das TV-Gerät kann digitale Radiosender über DVB empfangen. Zusätzlich können Sie über die **Ton-/AV-Eingänge** des TV-Gerätes den Ton von einem externen Gerät über das TV-Gerät wiedergeben (siehe Seite 37).

#### **Radio-Betrieb einschalten**

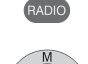

**RADIO-Taste** auf der Fernbedienung drücken.

#### Oder:

**R** auf dem Bedienring am TV-Gerät drücken.

Sie sehen ein Informationsfenster zum aktuell eingestellten Sender.

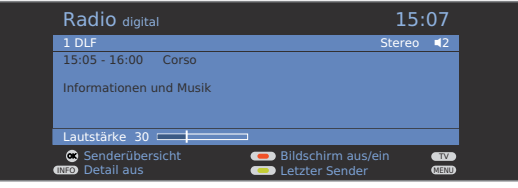

(INFO)

Radiodialog auf eine Infozeile reduzieren / wieder anzeigen.

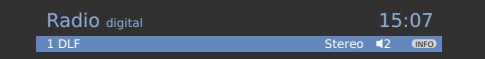

#### **Sender-Umschaltung**

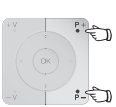

➠ Die Auswahl der Sender / Favoriten gleicht dem Verfahren im TV-Betrieb (siehe Seiten 18 und 19). **P+/P–** oder die **Zifferntasten** der Fernbedienung drücken.

Oder:

**+ / –** auf dem Bedienring am TV-Gerät drücken.

#### Oder:

 **OK Senderübersicht** / **Favoriten** aufrufen.

#### **Lautstärke einstellen**

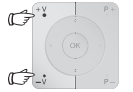

**V+/V–** Lautstärke lauter / leiser.

Weitere Toneinstellungen wie bei der Lautstärke-Einstellung im TV-Betrieb (siehe Seite 20).

#### **Tonanpassung**

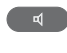

**Tonanpassung** aufrufen. Weitere Einstellungen wie im TV-Betrieb (siehe Seite 20).

#### **Bildschirm aus-/einschalten**

**Rote Taste:** Bildschirm ausschalten.

Die **LED-Anzeige** (siehe Seite 4) am Gerät wechselt von grün nach orange.

Bildschirm mit der Fernbedienung einschalten: **Rote Taste**, **RADIO-Taste** oder **OK-Taste** (Senderübersicht wird geöffnet) drücken.

Bildschirm am Gerät einschalten:

 **R** auf dem Bedienring am TV-Gerätes drücken.

#### **Radio-Menü**

Im Radio-Menü können Sie den Ton einstellen, Radio-Sender suchen und speichern (automatisch oder von Hand), Sender ändern und Ausschalt-/ Alarm-Funktionen einstellen.

Die Einstellungen werden wie im TV-Betrieb beschrieben vorgenommen.

#### **Radio-Menü aufrufen**

➠ Radio-Betrieb eingeschaltet, wenn nicht, **RADIO-Taste** drücken.

(MENU) **Radio-Menü** aufrufen.

Oder:

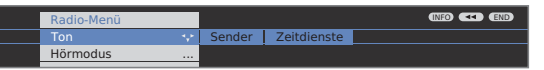

#### **Radio-Betrieb ausschalten**

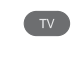

**TV-Taste** auf der Fernbedienung drücken.

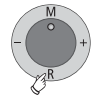

**R** auf dem Bedienring am TV-Gerät drücken.

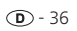
# Digitales Radio

## **EPG – Programmzeitung (Radio)**

Für die DVB-Radiosender können Sie auch eine elektronische Programmzeitung nutzen, wenn der gerade aktive Sender Daten liefert.

### **EPG starten und beenden**

➠ Radio-Betrieb eingeschaltet, wenn nicht, **RADIO-Taste** drücken.

 $EPG$ 

EPG ein- / ausschalten.

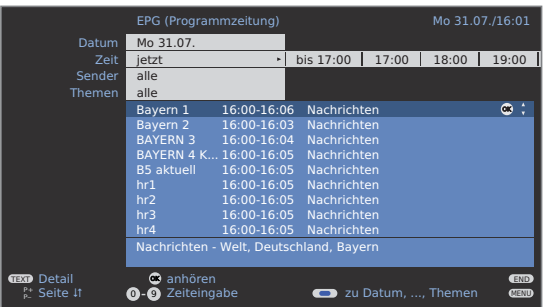

➠ Die EPG-Funktionen im Radio-Betrieb gleichen denen des TV-Betriebs. Für weitere Informationen können Sie ab Seite 32 nachlesen.

## **Tonwiedergabe von externen Geräten**

Sie können im Radiomodus den Ton von externen AV-Geräten (z.B. von MP3-Playern, DVD-Playern) wiedergeben.

### **AV-Eingang auswählen**

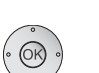

➠ Radio-Betrieb eingeschaltet, wenn nicht, **RADIO-Taste** drücken.

**OK** Senderübersicht öffnen. Die AV-Eingänge sind vor dem ersten Radiosender aufgelistet.

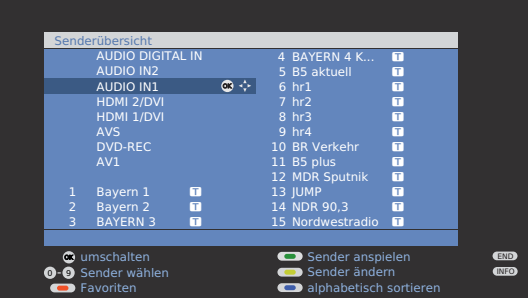

➠ Die Auswahl der AV-Eingänge gleicht dem Verfahren im TV-Betrieb (siehe Seiten 18 und 19).

Nach dem Auswählen des AV-Eingangs Wiedergabe am externen Gerät starten.

## **Software-Update**

#### **TV-Basissoftware und DVB-Software**

Bei Ihrem TV-Gerät besteht die Möglichkeit, die TV-Basis- und DVB-Software zu aktualisieren. Die aktuellen Softwareversionen können über einen USB-Stick auf Ihrem Gerät installiert werden.

Wenden Sie sich für ein Software-Update über USB-Stick an Ihren Fachhändler.

Die Software kann ebenfalls über verschiedene DVB-Empfangswege (DVB-T, DVB-C, DVB-S) aktualisiert werden.

Die Voraussetzung hierfür ist jedoch, dass die Software über den entsprechenden DVB-Empfangsweg zur Verfügung steht.

Dies kann je nach Aufstellungsort des TV-Gerätes und DVB-Programmanbieter unterschiedlich sein.

Informieren Sie sich bei Ihrem Fachhändler vor Ort, ob ein Software-Update über einen DVB-Empfangsweg möglich ist.

#### **Automatische Information über neue Softwareversion**

Sie können im Menü **Update-Einstellungen ändern** (siehe rechte Spalte) festlegen, über welchen DVB-Empfangsweg (falls möglich) Sie Updates erhalten wollen.

Ihr TV-Gerät stellt nachts automatisch fest, ob eine neue Softwareversion über den gewählten DVB-Empfangsweg zur Verfügung steht. Das TV-Gerät muss dazu im Standby-Modus verbleiben (nicht mit dem Netzschalter ausschalten).

Ist eine neue Softwareversion verfügbar, informiert das Gerät beim nächsten Einschalten mit einer Bildschirmmeldung darüber (siehe Seite 39 – Neue Software laden).

#### **Manuelle Suche nach neuer Software**

Wird nicht automatisch beim Einschalten des Gerätes angezeigt, dass eine neue Software zur Verfügung steht, können Sie auch manuell danach suchen. Die Suche ist abhängig von der/den ausgewählte(n) Update-Quelle(n).

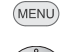

#### **TV-Menü** aufrufen.

- 
- -**Einstellungen** auswählen,
- in die Menüzeile darunter wechseln.
- -**Sonstiges** auswählen,
	- in die Menüzeile darunter wechseln.
- -**Software-Update** auswählen.
- **OK** Software-Update-Assistent aufrufen.

Im Info-Text werden die aktuellen Update-Einstellungen angezeigt.

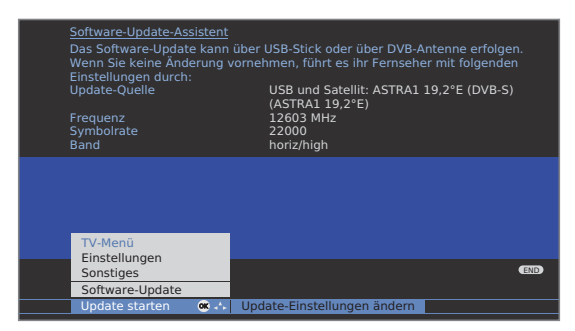

Wenn Sie die Update-Einstellungen ändern möchten:

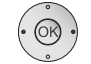

-**Update-Einstellungen ändern** auswählen,

- **OK** der Assistent fragt die Update-Einstellungen ab.
- ➠ Die Auswahlmöglichkeiten sind abhängig von den angeschlossenen Antennenleitungen in der Erstinbetriebnahme (siehe Seite 12).

#### **nur USB**

Neue Software wird nur über USB gesucht.

#### **USB und DVB-T**

Neue Software wird erst über USB, dann über DVB-T (digitale terrestrische Übertragung) gesucht.

#### **USB und DVB-C**

Neue Software wird erst über USB, dann über DVB-C (digitale Kabelübertragung) gesucht.

#### **USB und Satellit**

Neue Software wird erst über USB, dann über DVB-S (digitale Satellitenübertragung) gesucht. Der Name des aktuell gewählten Satelliten wird Ihnen angezeigt.

#### **Einstellparameter der verschiedenen DVB-Update-Quellen:**

- Kanal Kanal auswählen, auf dem die neue Software zur Verfügung gestellt wird.
- Frequenz Frequenz des übertragenden Senders direkt eingeben.
- Bandbreite Wird je nach gewähltem Kanal automatisch voreingestellt.
- Symbolrate des übertragenden Senders direkt eingeben. Symbolrate
	- Stellen Sie die passende Modulationsart ein. QAM-

Modulation

Band Stellen Sie bei Satellitenempfang den Ubertragungsbereich ein.

# DVB

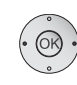

Wenn Sie die Update-Einstellungen angepasst haben:  **OK** weiter.

-**Update starten** auswählen, **OK** Updatevorgang starten.

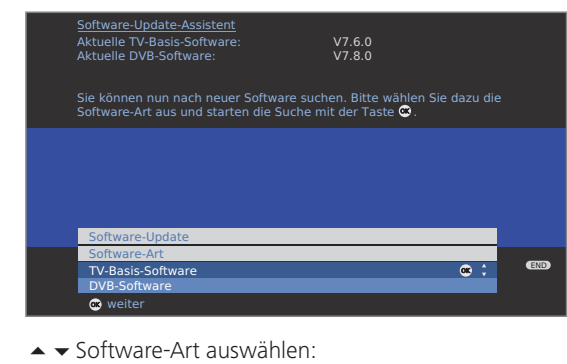

 **TV-Basis-Software** oder **DVB-Software** auswählen,

**OK** Suche starten.

Steht nach der Suche eine neue Softwareversion zur Verfügung, erscheint nachfolgende Bildschirmmeldung.

#### **Neue Software laden**

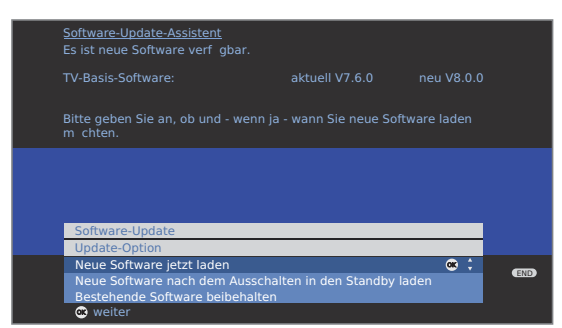

- 
- ▲ Update-Option auswählen:

 **Neue Software jetzt laden Neue Software nach dem Ausschalten in den Standby laden** (nach dem Ausschalten updaten) **Bestehende Software beibehalten** (kein Update erwünscht).

- **OK weiter** bzw. Assistent beenden.
- **OK Software-Update** starten.

Ein Balken informiert Sie über den Fortschritt des Ladevorgangs. Schalten Sie in dieser Zeit Ihr Gerät nicht aus!

Dieser Vorgang kann je nach gewählter Update-Quelle bis zu 20 Min. dauern. Nach Abschluss werden Sie darüber informiert.

Nach Beendigung des Ladens:

TV-Gerät mit dem Netzschalter aus- und wieder einschalten. Beim Laden der Software mit der Update-Option **Neue Software nach Ausschalten in den Standby-Modus laden** ist dies nicht notwendig.

Wurde das Aktualisieren einer neuen Software über einen DVB-Sender nicht ausgeführt, werden Sie noch mehrmals beim Einschalten des Gerätes darauf hingewiesen.

➠ Steht bei der automatischen Suche nach neuer Software über DVB-Sender (siehe Seite 38) sowohl eine neue TV- als auch eine neue DVB-Software zur Verfügung, können Sie auswählen welche Software aktualisiert werden soll.

## **Conditional-Access-Modul (CA-Modul)**

Um verschlüsselte digitale Sender empfangen zu können, muss ein Conditional-Access-Modul (CA-Modul) und eine Smart Card in den CI-Slot Ihres TV-Gerätes (siehe Seite 5 und 6) eingesetzt werden.

CA-Modul und Smart Card sind nicht im Lieferumfang des TV-Gerätes enthalten. Sie erhalten diese üblicherweise bei Ihrem Fachhändler. Loewe übernimmt keine Gewähr für die Funktion des CA-Moduls.

### **Smart Card in das CA-Modul einschieben**

Die Smart Card bis zum Anschlag in das CA-Modul einschieben und zwar so, dass die Seite mit dem goldfarbenen Kontaktchip zu der mit dem Markenlogo des Anbieters bedruckten Seite des CA-Moduls weist. Beachten Sie die auf der Smart Card aufgedruckte Pfeilrichtung.

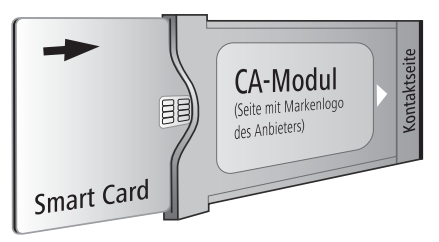

### **CA-Modul in den CI-Slot einschieben**

**SEX TV-Gerät mit dem Netzschalter ausschalten.** 

Abdeckung auf der Rückseite des Gerätes abnehmen. AuswurfknopfAbdeckung CA-Modul

> Das CA-Modul vorsichtig mit der Kontaktseite voran in den CI-Slot 1 oder CI-Slot 2 einschieben.

> Wenn Sie vor dem TV-Gerät (Display) stehen, muss das Logo auf dem CA-Modul nach hinten zeigen. Wenden Sie keine Gewalt an. Achten Sie darauf, dass das Modul nicht verkantet wird. Bei korrekt installiertem CA-Modul tritt der Auswurfknopf ein Stück weiter heraus. Abdeckung wieder aufsetzen.

### **Verschlüsselte Sender suchen**

➠ Der Suchassistent muss nur gestartet werden, wenn während der Erstinbetriebnahme bei der Suche nach verschlüsselten Sender die Einstellmöglichkeit **nein**  ausgewählt wurde oder kein CA-Modul eingesetzt war.

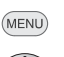

- **TV-Menü** aufrufen.
- -**Einstellungen** auswählen,
- in die Menüzeile darunter wechseln.
- -**Sender** auswählen,
- in die Menüzeile darunter wechseln.
- -**Suchassistent** auswählen,
- in die Menüzeile darunter wechseln.
- -**Sucheinstellungen ändern** auswählen,
- **OK** Assistent fragt Sucheinstellungen ab.

Beschreibung der Sucheinstellungen siehe Seite 26.

### **CA-Modul-Informationen abrufen**

➠ Dieses Menü steht nur bei digitalen Sendern zur Verfügung.

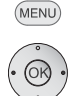

- **TV-Menü** aufrufen.
- -**Einstellungen** auswählen,
- in die Menüzeile darunter wechseln.
- -**Sonstiges** auswählen,
- in die Menüzeile darunter wechseln.
- **CA-Modul: xxx** auswählen (xxx entspricht dem Anbieter des CA-Moduls),
- **OK** Informationen abrufen.

Der Inhalt dieses Menüs ist abhängig vom jeweiligen Anbieter des CA-Moduls.

### **CA-Modul entnehmen**

CA-Modul

➠ TV-Gerät mit dem Netzschalter ausschalten.

Abdeckung auf der Rückseite des Gerätes abnehmen.

Den Auswurfknopf am entsprechenden Moduleinschub hineindrücken, das Modul wird entriegelt.

Das Modul aus dem Gerät ziehen.

Abdeckung wieder aufsetzen.

# Weitere Einstellungen

## **Kindersicherung**

Sie können gegen ungewünschte Benutzung des TV-Gerätes und zum Schutz Ihrer Kinder vor ungeeigneten Sendungen verschiedene Sicherungsmöglichkeiten auswählen und einstellen.

### **Geheimnummer festlegen**

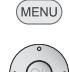

**TV-Menü** aufrufen.

-**Einstellungen** auswählen,

- in die Menüzeile darunter wechseln.
- -**Kindersicherung** auswählen,
- in die Menüzeile darunter wechseln.

 Legen Sie beim ersten Aufruf eine vierstellige Geheimnummer fest. Die Zahlen erscheinen dabei im Klartext. Merken Sie sich die Geheimnummer gut.

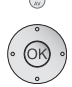

**OK** Geheimnummer bestätigen.

Das Menü **Kindersicherung** wird geöffnet.

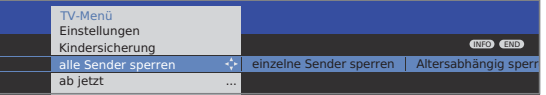

Bei zukünftigem Aufrufen der Kindersicherung muss die vierstellige Geheimnummer eingegeben werden. Sie erscheint bei der Eingabe aus Sicherheitsgründen verdeckt (**\*\*\*\***).

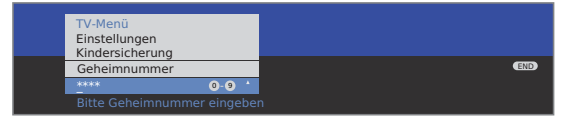

### **Schlüsselnummer**

Die Schlüsselnummer hebt jede beliebige eingegebene Geheimnummer auf. Sie kann z.B. herangezogen werden, wenn die reguläre Geheimnummer vergessen wurde. Auf Seite 80 finden Sie einen Hinweis auf diese Schlüsselnummer. Trennen Sie diesen aus der Bedienungsanleitung heraus und bewahren Sie ihn an einem sicheren Ort auf.

### **Erläuterungen zu den Einstellmöglichkeiten im Menü Kindersicherung:**

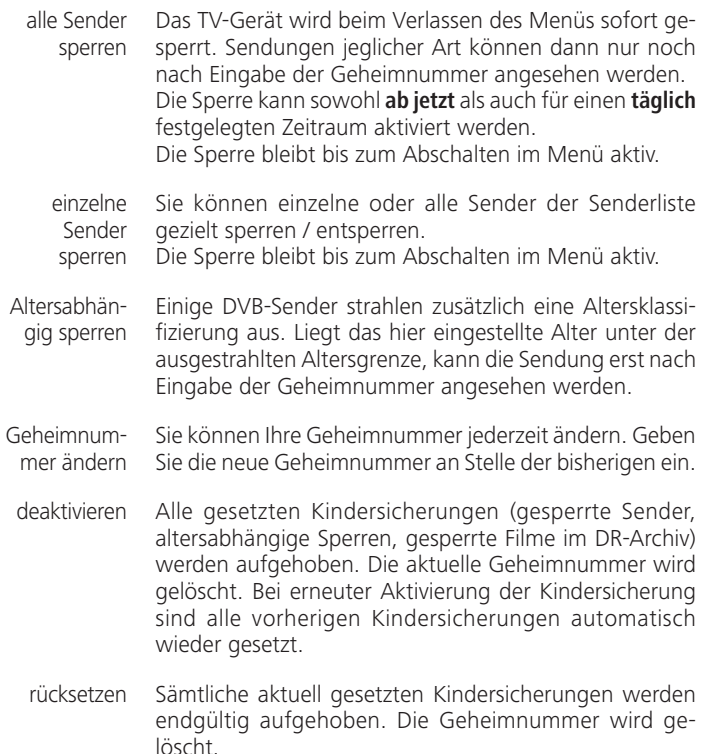

# Weitere Einstellungen

## **Zeitdienste**

In diesem Menü stehen Ihnen komfortable Alarmdienste zur Verfügung. Programmierte Alarme werden auch dann aktiv, wenn das TV-Gerät in den Standby-Modus ausgeschaltet wurde.

Wenn sich das TV-Gerät per Alarm aus dem Standby-Modus einschaltet, erscheint eine Bildschirmmeldung. Wird diese nicht innerhalb von 5 Minuten mit der **OK-Taste** bestätigt, schaltet sich das TV-Gerät aus Sicherheitsgründen automatisch wieder ab.

Ebenso kann das TV-Gerät zu bestimmten Zeiten automatisch ausgeschaltet werden. Eine Minute vor der automatischen Abschaltung wird eine Bildschirmwarnung ausgegeben. Mit Druck auf eine beliebige Taste kann das automatische Abschalten abgebrochen werden.

#### **Zeitdienste aufrufen**

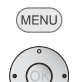

**TV-Menü** aufrufen.

- -**Einstellungen** auswählen,
- in die Menüzeile darunter wechseln.
- -**Zeitdienste** auswählen,
- in die Menüzeile darunter wechseln.

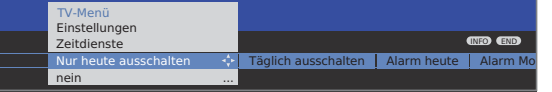

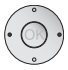

- Gewünschte Einstellung auswählen.

### **Erläuterungen zu den Einstellmöglichkeiten im Menü Zeitdienste:**

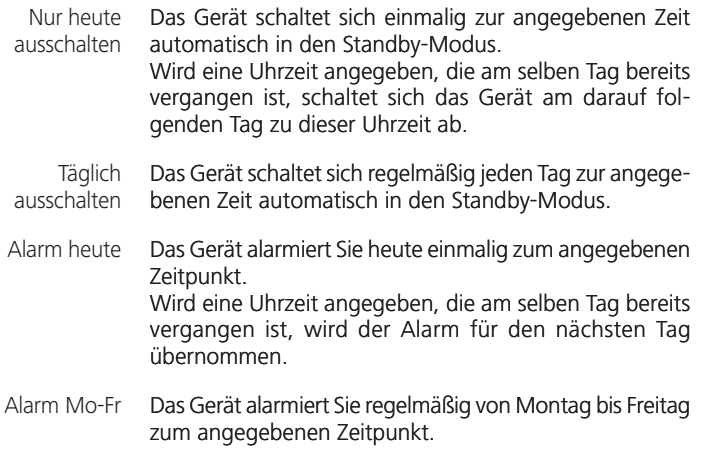

Das Gerät alarmiert Sie samstags regelmäßig zum angegebenen Zeitpunkt. Alarm Sa

### **Erläuterungen zu den Einstellmöglichkeiten im Menü Zeitdienste:**

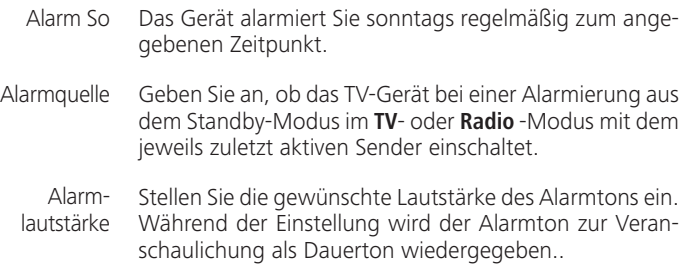

# Weitere Einstellungen

## **Einblendungen**

In diesem Menü können Sie verschiedene Einstellungen vornehmen, die sich auf die Einblendungen auswirken.

### **Einblendungen aufrufen**

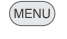

**TV-Menü** aufrufen.

- 
- -**Einstellungen** auswählen,
- in die Menüzeile darunter wechseln.
- -**Sonstiges** auswählen,
- in die Menüzeile darunter wechseln.
- -**Einblendungen** auswählen,
- in die Menüzeile darunter wechseln.

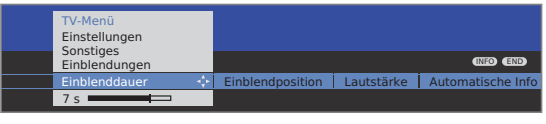

- 
- Gewünschte Einstellung auswählen.

### **Erläuterungen zu den Einstellmöglichkeiten im Menü Einblendungen:**

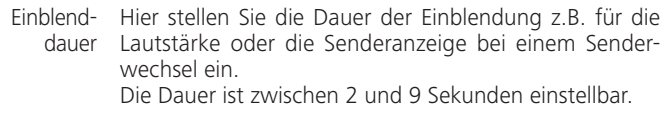

- Einblend- Sie können zwischen einer oberen und einer unteren position Einblendposition wählen, damit andere Einblendungen (Untertitel) möglichst nicht verdeckt werden.
- Lautstärke Hier stellen Sie ein, ob die Veränderung der Lautstärke auch optisch am Bildschirm angezeigt werden soll oder nicht.
- Automatische Möchten Sie die zusätzliche Hilfe im oberen Teil des Bildschirms permanent sehen können, während Sie sich im Menü bewegen, wählen Sie hier **ja**. Weitere Informationen siehe auch Seite 15.  $Info$

# **Zeit und Datum**

Empfangen Sie nach dem Einschalten des TV-Gerätes einen Sender mit Teletext, werden Zeit und Datum automatisch erfasst. Bei manchen Sendern muss evtl. das Datum manuell eingegeben werden.

Empfangen Sie Sender ohne Teletext geben Sie die Zeit und das Datum manuell ein.

### **Zeit und Datum aufrufen**

(MENU)

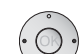

-**Einstellungen** auswählen,

**TV-Menü** aufrufen.

- in die Menüzeile darunter wechseln.
- -**Sonstiges** auswählen,
- in die Menüzeile darunter wechseln.
- -**Zeit und Datum** auswählen,
- in die Menüzeile darunter wechseln.

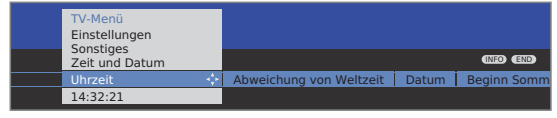

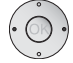

- Gewünschte Einstellung auswählen.

### **Erläuterungen zu den Einstellmöglichkeiten im Menü Zeit und Datum:**

Uhrzeit Geben Sie die Zeit (00:00 bis 23:59) mit den Zifferntasten der Fernbedienung ein.

- Abweichung Unter Weltzeit ist die augenblickliche Zeit auf dem Länvon Weltzeit gengrad 0 zu verstehen. Die Zeitverschiebung gegenüber dieser Zeit ist in Stunden (–11 bis +13) anzugeben (mit den Tasten ( ▶ oder den Zifferntasten der Fernbedienung). Die Sommerzeit bleibt dabei unberücksichtigt.
	- Datum Geben Sie das Datum (Tag.Monat.Jahr) mit den Zifferntasten der Fernbedienung ein.

Beginn Geben Sie das Datum an, an dem auf die Sommerzeit Sommerzeit umgestellt wird, falls es von dem automatisch berechneten Termin abweicht.

Ende Geben Sie das Datum an, an dem die Sommerzeit en-Sommerzeit det, falls es von dem automatisch berechneten Termin abweicht.

## **Anschlussassistent**

Der Anschlussassistent dient dazu, Zusatzgeräte optimal an das TV-Gerät anzuschließen, Änderungen an der Verkabelung der Geräte vorzunehmen oder momentan angemeldete Geräte zu entfernen. Der genaue Ablauf des Assistenten ist von der Geräteauswahl abhängig.

- ➠ Neue Geräte sollten erst dann angeschlossen werden, wenn Sie zuvor im Anschlussassistenten angemeldet wurden.
- ➠ DVD-Recorder an AV2 ist werksseitig voreingestellt.

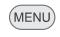

**TV-Menü** aufrufen.

- -**Anschlüsse** auswählen,
	- in die Menüzeile darunter wechseln.

-**Neue Geräte/Änderungen** auswählen,

 **OK** Assistenten aufrufen.

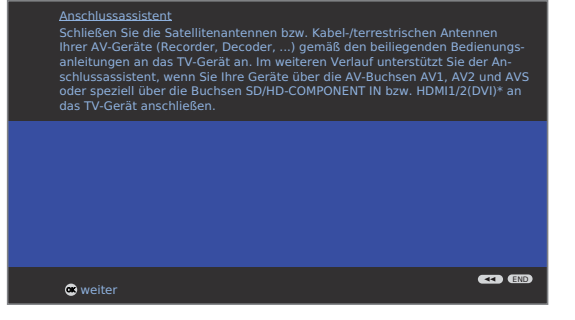

➠ Der Anschlussassistent kann jederzeit mit der **END-Taste** verlassen werden.

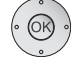

 $($  END  $)$ 

#### **OK weiter**.

Der Anschlussplan zeigt die momentan angemeldeten Geräte.

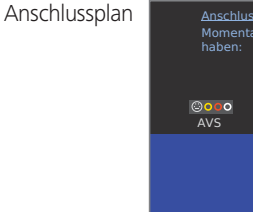

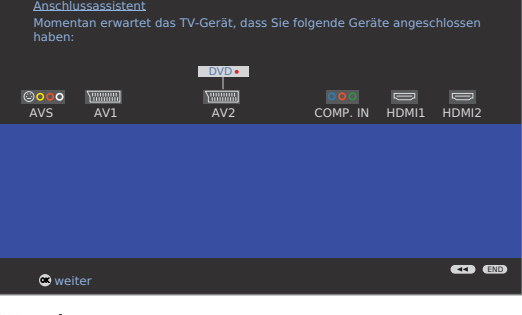

 **OK weiter**.

In der AV-Geräteauswahl wählen Sie Ihre anzuschließenden Geräte aus bzw. entfernen nicht mehr verwendete Geräte.

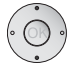

Gerät/Anschluss auswählen.

#### **Gelbe Taste:** Gerät **anschließen/entfernen**.

Im folgenden Beispiel wird zusätzlich ein **CamCorder /** eine **Kamera** an das TV-Gerät angeschlossen.

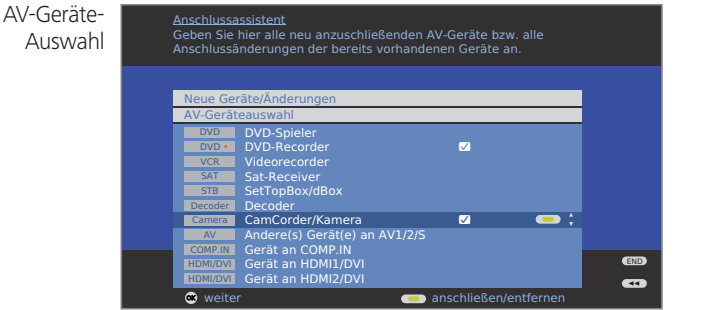

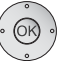

### **OK weiter**.

Der Anschlussplan wird wieder angezeigt. Schließen Sie die Geräte wie im Anschlussplan dargestellt an die entsprechenden Anschlüsse des TV-Gerätes an.

➠ Das Anschließen der Zusatzgeräte an des TV-Gerät sollte im stromlosen Zustand (vom Netz getrennt) erfolgen. Beachten Sie auch die Hinweise in der Bedienungsanleitung des anzuschließenden Gerätes.

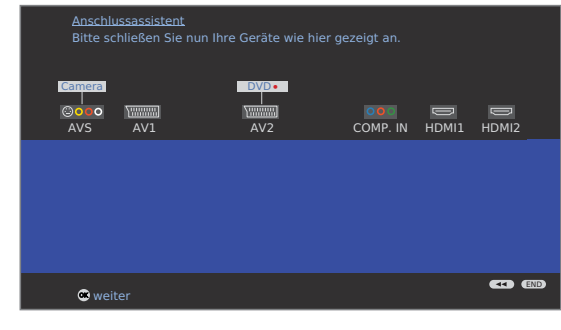

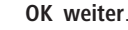

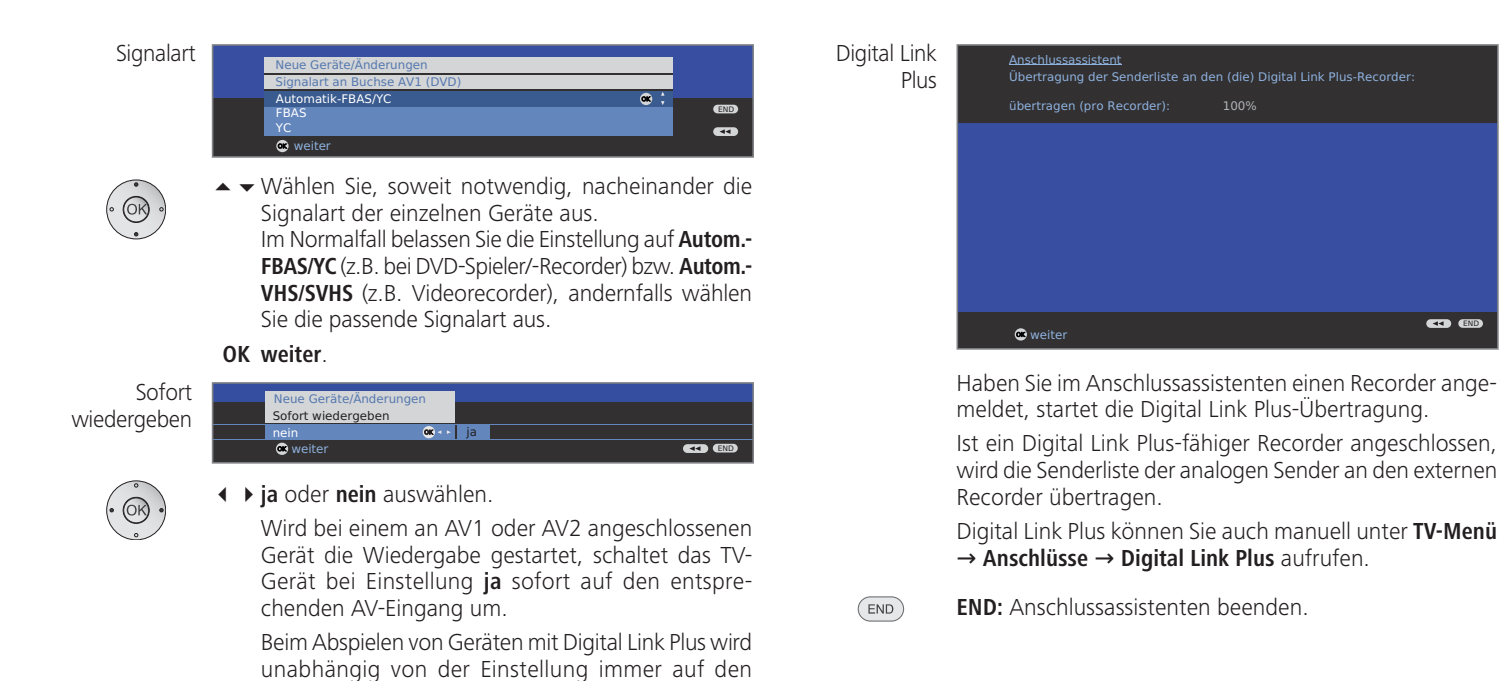

 **OK weiter**.

Dig. Audioeingang zuordnen

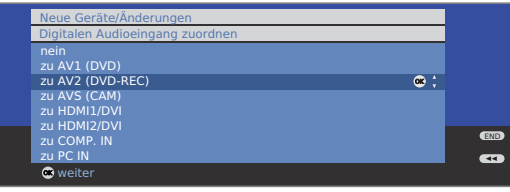

entsprechenden AV-Eingang umgeschaltet.

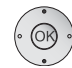

► Tür die digitale Tonwiedergabe von einem externen Gerät müssen Sie das digitale Tonsignal dem TV-Gerät zuführen.

 Der digitale Audioeingang (**AUDIO DIGITAL IN**) des TV-Gerätes muss dem entsprechenden Anschluss des externen Gerätes zugeordnet werden.

 Wird **nein** ausgewählt, wird der analoge Ton verwendet.

 **OK weiter**.

## **Geräte an den Anschlüssen AV1/AV2/AVS**

An die Euro-AV-Buchsen **AV1** und **AV2** (siehe Seiten 5 und 6) können Zusatzgeräte wie z.B. DVD-Spieler, Video-/DVD-Recorder etc. an das TV-Gerät angeschlossen werden.

Der AV-Eingang **AVS** (siehe Seiten 5 und 6) bietet die Möglichkeit z.B. eine Digitalkamera oder einen Camcorder anzuschließen.

➠ Alle Geräte an den AV-Eingängen müssen im Anschlussassistenten angemeldet werden (siehe ab Seite 44).

Die Anschlussbezeichnungen variieren je nach angemeldeten Gerät. In der AV-Auswahl steht dann z.B. **DVD** an Stelle von **AV1** oder **CAM** an Stelle von **AVS**.

Die Euro-AV-Buchsen können dabei verschiedene Signalarten verarbeiten. Welche Signalart Ihr Zusatzgerät bereitstellt, entnehmen Sie bitte der Bedienungsanleitung des entsprechenden Gerätes.

Durch die Vielzahl der am Markt befindlichen AV-Geräte kann nur exemplarisch auf einige Beispiele für den Anschluss von Zusatzgeräten an die AV-Buchsen eingegangen werden.

Die nachfolgende Beschreibung der angeschlossenen Geräte an den Anschlüssen **AV1/2/S** bezieht sich auf die im Anschlussassistenten angemeldeten Gerätetypen ab Seite 44.

Wenn der Ton des an einer AV-Buchse angeschlossenen Gerätes digital übertragen werden soll, muss eine Cinch-Leitung zwischen dem koaxialen Digital-Ausgang des Zusatzgerätes und der **AUDIO DIGITAL IN**-Buchse des TV-Gerätes gesteckt werden. Zusätzlich muss im Anschlussassistenten der digitale Toneingang der entsprechenden AV-Buchse zugeordnet werden (siehe Seite 45).

Der Zuordnung des digitalen Toneingangs kann auch außerhalb des Anschlussassistenten erfolgen. Über das **TV-Menü → Anschlüsse → Sonstiges** - **Digitalen Audioeingang zuordnen** kann der digitale Toneingang der entsprechenden AV-Buchse zugewiesen werden, siehe Seite 57.

### **DVD-Spieler an das TV-Gerät anschließen**

➠ DVD-Spieler ist im Anschlussassistenten angemeldet.

Schalten Sie vor dem Anschließen alle Geräte aus.

Verbinden Sie den Euro-AV-Ausgang des DVD-Spielers mit der Buchse **AV1** des TV-Gerätes.

Verwenden Sie hierzu ein vollbestücktes Euro-AV-Kabel (im Fachhandel erhältlich).

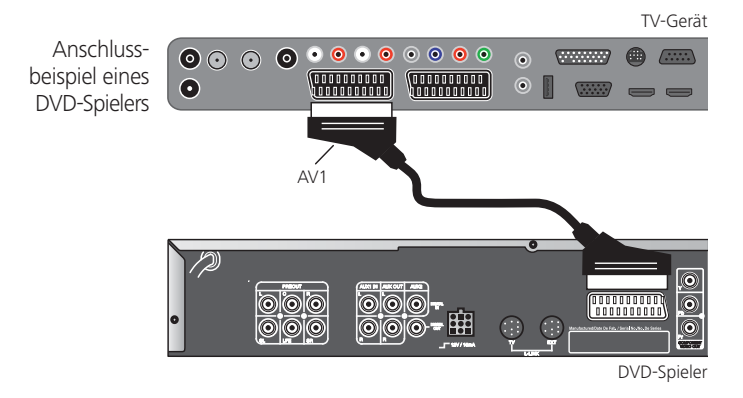

#### **Vom AV-Gerät wiedergeben**

 $\begin{bmatrix} 0 \\ AV \end{bmatrix}$ 

Unterstützt das Gerät an **AV1/2** Digital Link Plus oder wurde im Anschlussassistenten **Sofort wiedergeben → ja** ausgewählt, schaltet das TV-Gerät nach Einschalten des AV-Gerätes automatisch auf den entsprechenden AV-Eingang um.

Der AV-Eingang kann allerdings auch manuell aufgerufen werden:

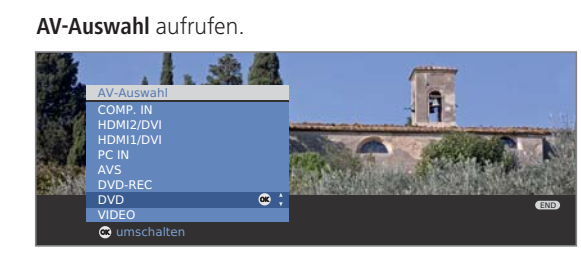

**► DVD** auswählen. **OK** umschalten.

Wiedergabe am angeschlossenen Gerät starten.

#### **DVD-Recorder an das TV-Gerät anschließen**

➠ DVD-Recorder ist im Anschlussassistenten angemeldet.

Schalten Sie vor dem Anschließen alle Geräte aus.

Verbinden Sie den Euro-AV-Ausgang des DVD-Recorders mit der Buchse **AV2** des TV-Gerätes.

Verwenden Sie hierzu ein vollbestücktes Euro-AV-Kabel (im Fachhandel erhältlich).

Wenn Sie analoge Sender mit dem im Recorder eingebauten Empfangsteil (Tuner) empfangen und aufnehmen wollen, muss der Recorder in die Antennenleitung eingeschleift werden. Schließen Sie den DVD-Recorder wie im Anschlussbeispiel unten gezeigt an. TV-Gerät

Anschlussbeispiel eines DVD-Recorders

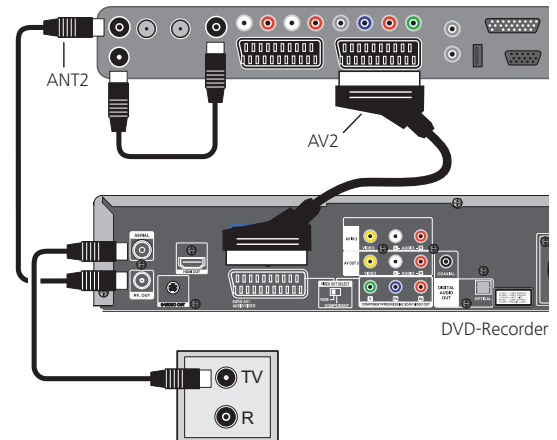

➠ Wenn Sie DVB-Sender mit einem externen Recorder aufnehmen möchten, muss das interne Empfangsteil des TV-Gerätes verwendet werden (siehe "Timer-Aufnahme mit externen Geräten" auf Seite 60).

#### **Vom AV-Gerät wiedergeben**

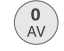

**AV-Auswahl** aufrufen.

 $1.055288$ AV-AuswahlCOMP. IN HDMI2/DVI HDMI1/DV PC IN AVS DVD-REC **o** : END VIDEO OK umschalten

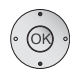

**► DVD-REC** auswählen, **OK** umschalten.

Wiedergabe am angeschlossenen Gerät starten.

### **CamCorder/Kamera anschließen**

➠ CamCorder/Kamera ist im Anschlussassistenten angemeldet.

Schalten Sie vor dem Anschließen alle Geräte aus.

Verbinden Sie den AV-Ausgang des Camcorders mit den Toneingangsbuchsen L/R (weiß/rot) und dem S-VHS-Anschluss der AVS-Buchsen des TV-Gerätes.

Verwenden Sie hierzu das AV-Kabel das dem Camcorder beiliegt.

Manche Camcorder liefern anstatt eines S-VHS-Signals nur ein FBAS-Signal am AV-Ausgang. In diesem Fall verwenden Sie den AVS-Videoeingang (gelb).

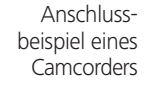

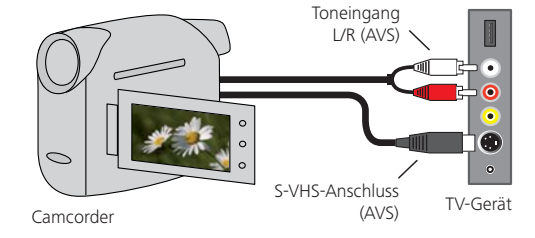

### **Vom AV-Gerät wiedergeben**

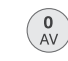

**AV-Auswahl** aufrufen.

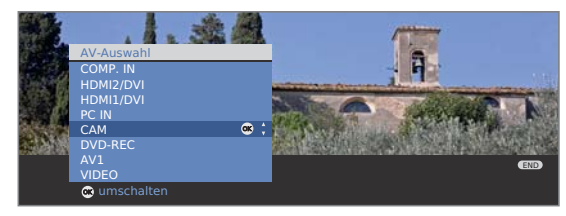

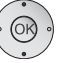

**EXECAM** auswählen, **OK** umschalten.

Wiedergabe am angeschlossenen Gerät starten.

## **Geräte an den HDMI (DVI)-Anschlüssen**

Die HDMI-Anschlüsse (High Definition Multimedia Interface) erlauben die Übertragung von digitalen Bild- und Tonsignalen von einem Zuspielgerät, z.B. DVD-Spieler, DVD-Recorder, Blu-ray-Player, Spielekonsole oder Set-Top-Box, über ein einziges Anschlusskabel.

Die digitalen Bild- und Tondaten werden ohne Datenkompression digital übertragen und weisen deshalb keine Qualitätsverluste auf.

An jeder HDMI-Buchse können maximal fünf Geräte kaskadiert angeschlossen werden. Die Geräte werden in der AV-Auswahl und in der Senderübersicht unterhalb der entsprechenden HDMI-Buchse angeordnet. Wird vom jeweiligen Gerät ein eigener Gerätename übermittelt, erscheint dieser an Stelle der Anschlussbezeichnung.

Ihr TV-Gerät stellt 24p-Filme (siehe Glossar Seite 75), die von einem über HDMI angeschlossenen Zuspielgerät, z.B. Loewe BluTech Vision, ausgegeben werden, automatisch im originalen 24p-Format dar.

**Filmglättung (DMM)** muss hierbei auf **ein** gestellt werden (siehe Seite 22).

Mit Hilfe eines DVI/HDMI-Adapterkabels lassen sich auch die digitalen Videosignale eines DVI-Zuspielers über den kompatiblen HDMI-Anschluss wiedergeben. Der Ton muss zusätzlich eingespeist werden.

HDMI und DVI benutzen beide das gleiche Kopierschutzverfahren HDCP.

#### **Gerät anschließen**

➠ Eine Anmeldung von HDMI-Geräten im Anschlussassistenten ist nicht notwendig.

Schalten Sie vor dem Anschließen alle Geräte aus.

Das Gerät über ein HDMI-Kabel (Typ A, 19-polig) an der **HDMI1/DVI-** bzw. **HDMI2/DVI**-Buchse des TV-Gerätes anschließen.

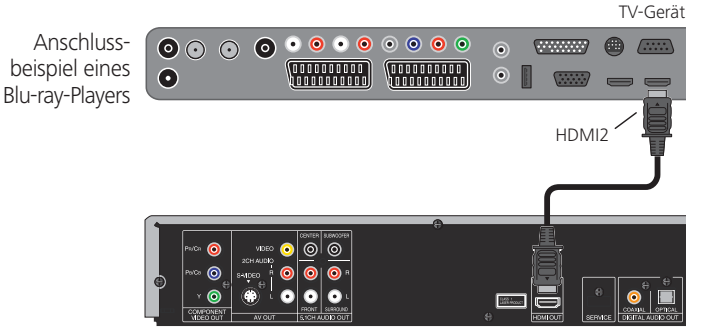

Blu-ray-Player

Wird ein DVI/HDMI-Adapterkabel verwendet, kann der zugehörige Ton über die Toneingangsbuchse **AUDIO IN1**  (analog) oder **AUDIO DIGITAL IN** (digital) am TV-Gerät eingespeist werden (siehe auch Seite 57).

#### **Vom Gerät wiedergeben**

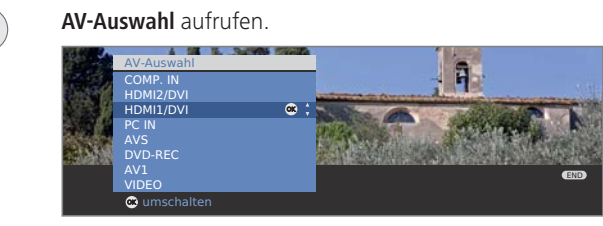

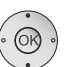

 $\begin{bmatrix} 0 \\ AV \end{bmatrix}$ 

**HDMI1/DVI-** bzw. **HDMI2/DVI**-Buchse auswählen. Bei Digital Link HD-fähigen Geräten erscheint möglicherweise der Gerätename an Stelle der Anschlussbezeichnung.

**OK** Umschalten.

Wiedergabe am angeschlossenen HDMI-Gerät starten. Das bestmögliche Format für das Bild wird automatisch erkannt und eingestellt.

#### **Digital Link HD**

Mit Digital Link HD werden Zusatzgeräte mit CEC-Unterstützung (siehe Glossar auf Seite 75) über das TV-Gerät gesteuert. So wird auch eine verdeckte Aufstellung des Zusatzgerätes ermöglicht.

### **Bedienung von Geräten mit Digital Link HD**

Solange ein HDMI-Programmplatz angewählt ist, werden alle Fernbedienbefehle, die das an der jeweiligen Buchse angeschlossene Gerät verarbeiten kann, an dieses weitergeleitet. Das Gerät kann so verdeckt aufgestellt und trotzdem gesteuert werden.

➠ Lautstärkeeinstellung, Ton aus/ein, Tonanpassung und Auswahl des Bildformats wirken immer auf die Bedienung des TV-Gerätes.

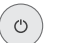

### **Ein/Aus-Taste:**

**kurz:** TV-Gerät in den Standby-Modus ausschalten.

**lang:** TV-Gerät und angeschlossene Digital Link HD-fähige Geräte in den Standby-Modus ausschalten (System-Standby).

#### **TV-Taste:**

**kurz:** Auf den letzten angesehenen TV-Sender zurückschalten.

**lang:** Digital Link HD vorübergehend ein-/ausschalten, um das TV-Gerät zu bedienen.

### **TV-Ferneinschaltung via Digital Link HD**

lm **TV-Menü** unter Anschlüsse → Sonstiges → TV-Ferneinschaltung via **Digital Link HD** können Sie auswählen, ob sich das TV-Gerät automatisch aus dem Standby-Betrieb einschalten soll, wenn am angeschlossenen Digital Link HD-fähigen HDMI-Gerät eine Disk wiedergegeben oder ein Bildschirmmenü angezeigt wird.

## **Geräte am PC IN-Anschluss**

An die Buchse **PC IN** können Sie z.B. einen PC anschließen und so den Bildschirm des TV-Gerätes als Ausgabegerät benutzen.

➠ Bei Anschluss eines PCs bzw. Zusatzgerätes an die PC IN-Buchse des TV-Gerätes stellen Sie vorher am PC / Zusatzgerät eine der folgenden Bildschirmauflösungen ein:

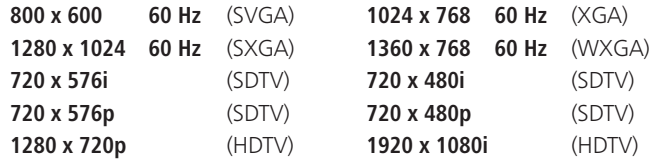

#### **Gerät anschließen**

➠ Eine Anmeldung im Anschlussassistenten ist nicht notwendig.

Schalten Sie vor dem Anschließen alle Geräte aus.

Das Gerät über ein VGA-Kabel an die **PC IN**-Buchse des TV-Gerätes anschließen.

Das analoge Tonsignal vom PC über ein Stereo-Kabel an die **AUDIO IN2**-Klinkenbuchse am TV-Gerät anschließen.

Anschlussbeispiel eines PC

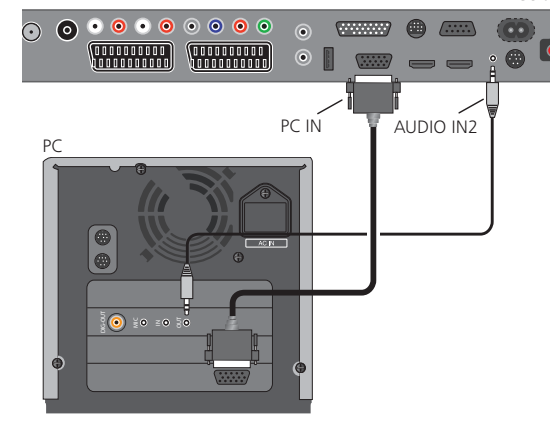

Alternativ den digitalen Tonausgang des PCs bzw. Zusatzgerätes über ein Cinch-Kabel mit der **AUDIO DIGITAL IN**-Buchse des TV-Gerätes verbinden.

Die Zuordnung des digitalen Toneingangs zur **PC IN**-Buchse ist über das **TV-Menü → Anschlüsse → Sonstiges → Digitalen Audioeingang zuordnen** möglich, siehe Seite 57.

#### **Vom Gerät wiedergeben**

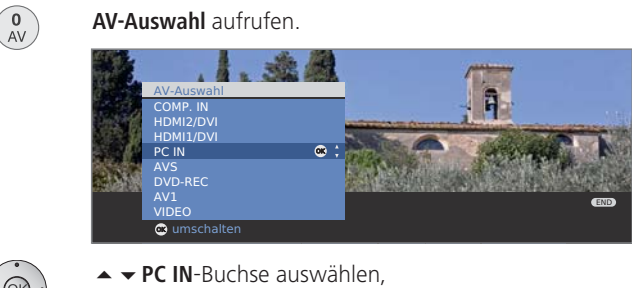

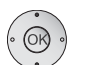

**OK** umschalten.

### **Geometrie anpassen (nur bei bestimmten Signalen möglich)**

Hiermit lässt sich das Bild richtig positionieren und die Lage des Bildes (horizontal und vertikal) verschieben, so dass es den gesamten Bildschirm ausfüllt.

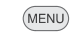

TV-Gerät

- **TV-Menü** aufrufen.
- -**Geometrie** auswählen,
- in die Menüzeile darunter wechseln.
- -Gewünschte Einstellung auswählen,
- in die Menüzeile darunter wechseln.
- Einstellungen vornehmen.

#### **Farbstandard einstellen (nur bei bestimmten Signalen möglich)**

- (MENU)
	- **TV-Menü** aufrufen.
	- -**Bild** auswählen,
		- in die Menüzeile darunter wechseln.
	- -**Farbstandard** auswählen und einstellen: **RGB** oder **Ycc** / **Ypp**

Bei einem falschen Standard werden die Farben nicht korrekt dargestellt.

## **Geräte am Component IN-Anschluss**

DVD-Spieler/-Recorder bzw. Set-Top-Boxen mit Component Video-Anschlüssen können statt an die EURO-AV-Buchsen auch an die **Cb/Pb Cr/Pr Y-**Buchsen (**SD/HD-COMPONENT**) des TV-Gerätes angeschlossen werden.

Das Verbindungskabel mit je drei Cinch-Steckern überträgt die Bildinformationen qualitativ besser als ein EURO-AV-Kabel. Für die Tonübertragung benötigen Sie ein weiteres Kabel.

#### **Gerät anschließen**

➠ Gerät an COMP. IN ist im Anschlussassistenten angemeldet.

Schalten Sie vor dem Anschließen alle Geräte aus.

Die Component Video-Ausgänge des externen Gerätes über ein dreifaches Cinch-Kabel mit den **Cb/Pb Cr/Pr Y-**Buchsen des TV-Gerätes verbinden.

Die analogen Tonausgänge des externen Gerätes über ein zweifaches Cinch-Kabel mit den **AUDIO IN1 L/R**-Buchsen am TV-Gerät verbinden.

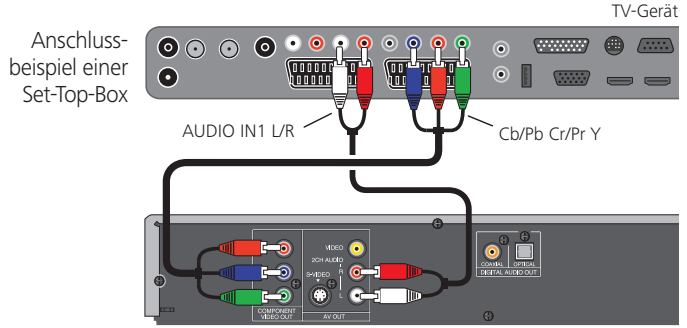

Set-Top-Box mit COMPONENT OUT

Alternativ den digitalen Tonausgang des externen Gerätes über ein Cinch-Kabel mit der **AUDIO DIGITAL IN**-Buchse des TV-Gerätes verbinden.

Die Zuordnung des digitalen Toneingangs zur **COMP. IN**-**Buchse ist über das TV-Menü → Anschlüsse → Sonstiges → Digitalen Audioeingang zuordnen** möglich, siehe Seite 57.

#### **Vom Gerät wiedergeben**

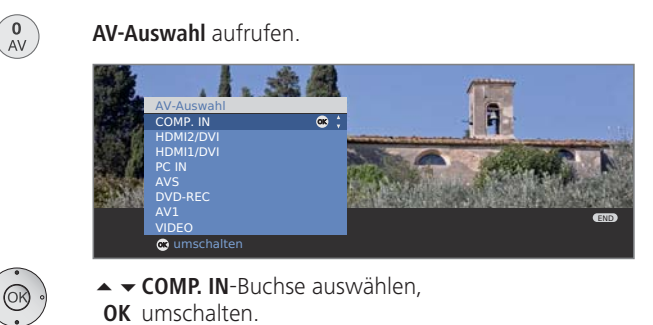

### **Geometrie anpassen (nur bei bestimmten Signalen möglich)**

Hier lässt sich das Bild richtig positionieren und die Lage des Bildes (horizontal und vertikal) verschieben, so dass es den gesamten Bildschirm ausfüllt.

#### (MENU)

- **TV-Menü** aufrufen.
- -**Geometrie** auswählen,
- in die Menüzeile darunter wechseln.
- -Gewünschte Einstellung auswählen,
- in die Menüzeile darunter wechseln.
- Einstellungen vornehmen.

## **Tonkomponenten-Assistent**

Der Tonkomponenten-Assistent hilft Ihnen beim Konfigurieren der Komponenten, die zur Wiedergabe des TV-Tons verwendet werden.

Je nachdem, was Sie verwenden möchten, können Aktivlautsprecher, Lautsprechersysteme, Loewe Individual Sound Projector sowie analoge und digitale HiFi/AV-Verstärker konfiguriert werden.

Der Tonkomponenten-Assistent ist werksseitig auf die Wiedergabe über die TV-Lautsprecher voreingestellt.

Wurde ein Loewe Preceiver Auro mit Link-Kabel an das TV-Gerät angeschlossen, kann im Tonkomponenten-Assistenten nur zwischen **TV-Lautsprecher** und **Auro** ausgewählt werden.

### **Integrierter Dolby Digital-Decoder**

Ihr TV-Gerät ist mit einem integrierten Dolby Digital-Decoder ausgerüstet. Dieses System hat im DVD-Videobereich Einzug gehalten und digitale TV-Sender können ebenfalls im digitalen Mehrkanal-Ton senden.

Bei der Wiedergabe von 5 Tonkanälen wird der Surround-Ton durch Tiefstfrequenztöne aus dem Subwooferkanal (SUB) verstärkt (5.1-Wiedergabe = 5 Tonkanäle und 1 Subwoofer). Alle 5 Tonkanäle werden mit dem vollen Frequenzumfang von 20 – 20.000 Hertz wiedergegeben und erzeugen den originalen Kino-Toneffekt.

Der Dolby Digital-Decoder decodiert auch dts, MPEG und die analogen Dolby Pro Logic- und Dolby Pro Logic II-Signale, unabhängig davon, ob das Tonsignal von einem externen Gerät übertragen oder vom TV-Gerät empfangen wird.

DVDs oder CDs mit PCM-codiertem Tonformat werden vom Dolby Digital-Decoder ebenfalls decodiert. Der CD-/DVD-Spieler muss dafür über einen koaxialen digitalen Anschluss an den digitalen Eingang **AUDIO DIGITAL IN** angeschlossen sein (siehe Seite 57).

Die vom Dolby Digital-Decoder decodierten Tonsignale werden über die **AUDIO LINK**-Schnittstelle ausgegeben. Sie können ein Lautsprechersystem wie z.B. Loewe "Individual Sound" (siehe Seite 52) oder Aktivlautsprecher (siehe Seite 53) an die **AUDIO LINK**-Schnittstelle anschließen und diese mit dem **Tonkomponenten-Assistenten** konfigurieren.

Einstellungen für Lautsprechersysteme und Aktivboxen, die über die **AUDIO LINK**-Schnittstelle an den Dolby Digital-Decoder des TV-Gerätes angeschlossen werden:

- Lautsprecher(system) bzw. Aktivlautsprecher anmelden.
- -Einstellung der unteren Grenzfrequenz der Lautsprecher.
- -Einstellung der Entfernungen zwischen Hörer und Lautsprecher.
- -Pegeleinstellungen für die Lautsprecher.
- -Einstellung der Phasenlage für den Subwoofer-Kanal.

**Alle Angaben und Auswahlmöglichkeiten, die sich im Verlauf des Tonkomponeten-Assistenten auf die TV-Lautsprecher beziehen, sind nur bei angeschlossenen TV-Lautsprechern relevant.**

## **TV-Lautsprecher**

Im Lieferumfang des TV-Gerätes "Individual Compose" sind keine TV-Lautsprecher enthalten. Über die Lautsprecheranschlüsse (Schraubklemmen) des TV-Gerätes können zwei Lautsprecher (min. 4 Ohm / min. 20W Sinus) angeschlossen werden.

Hier bieten sich die als Zubehör erhältlichen Loewe "Stereospeaker I Compose" an. Diese können direkt am TV-Gerät befestigt oder separat an der Wand angebracht werden. Bei Befestigung der Lautsprecher direkt am Gerät werden die seitlichen Lautsprecheranschlüsse (ausschließlich für "Stereospeaker I Compose") hinter den Intarsien verwendet. Bei separater Montage an der Wand werden die Lautsprecher an den Schraubklemmen angeschlossen. Siehe Montageanleitung "Stereospeaker I Compose".

**Keinesfalls dürfen gleichzeitig Lautsprecher an den seitlichen Anschlüssen und an den Schraubklemmen angeschlossen werden.**

#### **Lautsprecher an die Schraubklemmen anschließen**

Zum Anschließen der Lautsprecher schalten Sie das TV-Gerät mit dem Netzschalter aus, und ziehen Sie den Netzstecker.

Die Anschlusskabel an den Lautsprecherboxen haben Sie angeschlossen und verlegt.

Entfernen Sie das als Transportsicherung angebrachte Gummiband (siehe Abbildung). Drehen Sie die 4 Schraubklemmen etwa 2 bis 3 Umdrehungen gegen den Uhrzeigersinn. Die Anschlussöffnungen für die Anschlusskabel der Lautsprecherboxen werden frei. Lösen Sie die Schraubklemmen nicht mehr als nötig. Sie könnten herunter fallen und verloren gehen.

Achten Sie darauf, das beim Anschließen keine offenen Kabelenden ins Geräte-Innere gelangen. Vermeiden Sie Kurzschlüsse zwischen den einzelnen Schraubklemmen sowie zwischen Schraubklemme und Trägerblech.

Schieben Sie die Anschlusskabel (max. 1,5mm<sup>2</sup>) der Lautsprecherboxen unter die jeweils gleichfarbige Schraubklemme (rot zu rot, schwarz zu schwarz). Beachten Sie auch die aufgedruckten Anschlussbezeichnungen der Lautsprecher rechts (Right) und links (Left) sowie die Zeichen, "+" gleich rot und "-" gleich schwarz (siehe Abbildung).

Achten Sie darauf, dass die Ummantelung der Anschlusskabel nicht versehentlich mit eingeklemmt wird.

Drehen Sie die Schraubklemmen im Uhrzeigersinn fest.

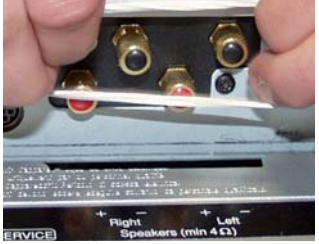

Entfernen der Transportsicherung and Anbringen der Anschlusskabel

## **Lautsprechersystem Loewe Individual Sound am Dolby Digital-Decoder des TV-Gerätes**

#### **Aufstellen**

Die Anordnung der Lautsprecher und des TV-Gerätes kann wie unten abgebildet aussehen:

Die Front- und Surround-Lautsprecher sollten symmetrisch zum TV-Gerät und zu Ihrer Sitzposition aufgestellt werden.

Den Subwoofer können Sie an beliebiger Stelle auf den Fußboden stellen. Wir empfehlen, ihn vorne asymmetrisch neben dem TV-Gerät aufzustellen.

Wird ein externer Centerlautsprecher verwendet, sollte er mittig unter halb des TV-Gerät aufgestellt werden.

Bei den Einstellungen im Tonkomponenten-Assistenten geben Sie die Abstände des Center-Lautsprechers und der Front- und Surround-Lautsprecher zu Ihrer Sitzposition an. Dies garantiert eine natürliche räumliche Abbildung des Klanges.

- ➠ Haben Sie Lautsprecher direkt am TV-Gerät angeschlossen, können Sie diese je nach Einstellung im Tonkomponeten-Assistenten als Frontbzw. Center-Lautsprecher verwenden.
- ➠ Haben Sie keine Lautsprecher direkt am TV-Gerät angeschlossen, werden die beiden Frontlautsprecher sowie der Center-Lautsprecher (Centerspeaker I Compose) an den Subwoofer des Individual Sound-System angeschlossen.

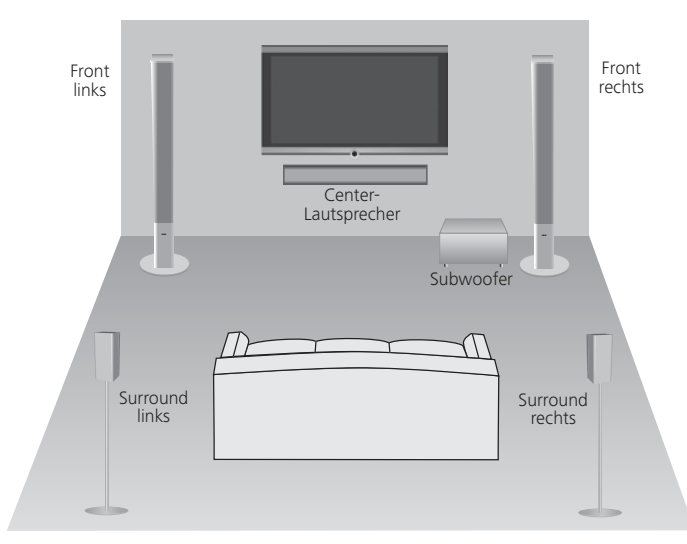

#### **Anschließen**

Schalten Sie vor dem Anschließen alle Geräte aus.

Subwoofer **ohne AUDIO LINK**-Schnittstelle (Kabel gestrichelt und grau dargestellt):

Stecken Sie das Adapterkabel an die **AUDIO LINK**-Schnittstelle des TV-Gerätes. Verbinden Sie die Cinch-Anschlüsse des Adapterkabels mit den 6pol. Cinch-Anschlüssen des Subwoofers. Verwenden Sie hierzu das 6-polige Cinch-Kabel, das dem Subwoofer beiliegt.

Das Würfelstecker-Kabel verbindet den Master-Anschluss am Subwoofer mit dem Würfelstecker des Adapterkabels.

Das Adapter- und Würfelsteckerkabel erhalten Sie bei Ihrem Fachhändler (siehe Zubehör Seite 73).

#### Subwoofer **mit AUDIO LINK-**Schnittstelle:

Der Anschluss des Subwoofers an das TV-Gerät erfolgt über die **AUDIO LINK**-Schnittstelle. Verwenden Sie hierzu das **AUDIO LINK**-Kabel, das dem Subwoofer beiliegt.

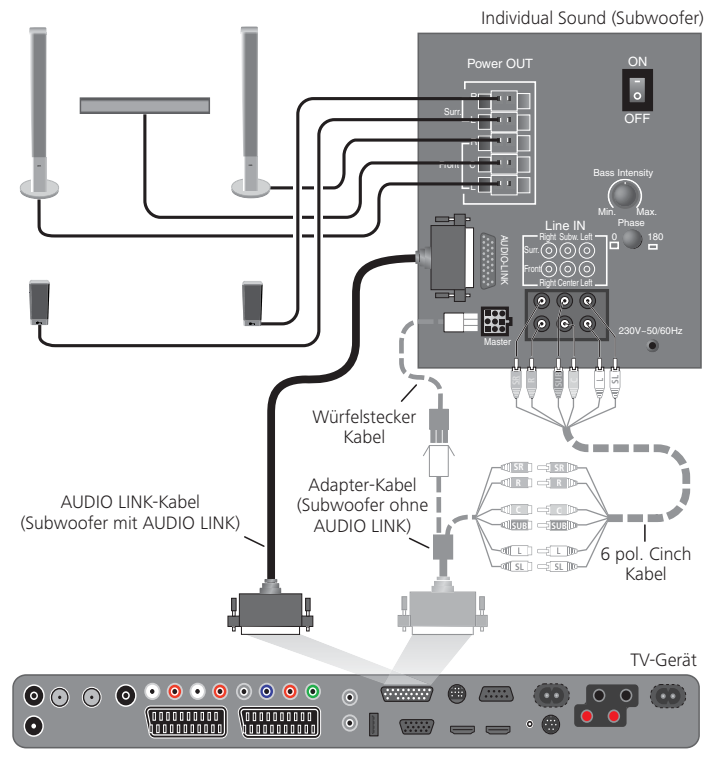

Aufstellbeispiel für Loewe Individual Sound Anschluss von Loewe Individual Sound (Subwoofer) an das TV-Gerät

## **Anderes Lautsprechersystem oder Aktivlautsprecher an den Dolby Digital-Decoder anschließen**

Wenn Sie ein anderes vergleichbares Lautsprechersystem oder Aktivlautsprecher verwenden wollen, können Sie diese über ein Adapterkabel an die **AUDIO LINK**-Schnittstelle des TV-Gerätes anschließen.

Das Anschließen eines vergleichbaren Lautsprechersystems geschieht in ähnlicher Weise wie zuvor für "Subwoofer **ohne AUDIO LINK**-Schnittstelle" beschrieben.

Das Adapter-Kabel erhalten Sie bei Ihrem Fachhändler (siehe Seite 73).

#### **Anschließen von Aktivlautsprechern**

Schalten Sie vor dem Anschließen alle Geräte aus.

Stecken Sie das Adapterkabel an die **AUDIO LINK**-Schnittstelle des TV-Gerätes. Verbinden Sie die Cinch-Anschlüsse des Adapterkabels mit den Anschlüssen der zugehörigen Aktivlautsprecher.

Die Cinch-Anschlüsse des Adapterkabels sind gekennzeichnet:

- 
- **R** für Front rechts **SR** für Surround rechts
- 
- **L** für Front links **SL** für Surround links
- 
- **C** für Center **SUB** für Subwoofer

**Bei den Anschlüssen am Adapterkabel handelt es sich um Vorverstärker-Ausgänge. Es dürfen daher ausschließlich Aktivlautsprecher direkt an das Adapterkabel angeschlossen werden.**

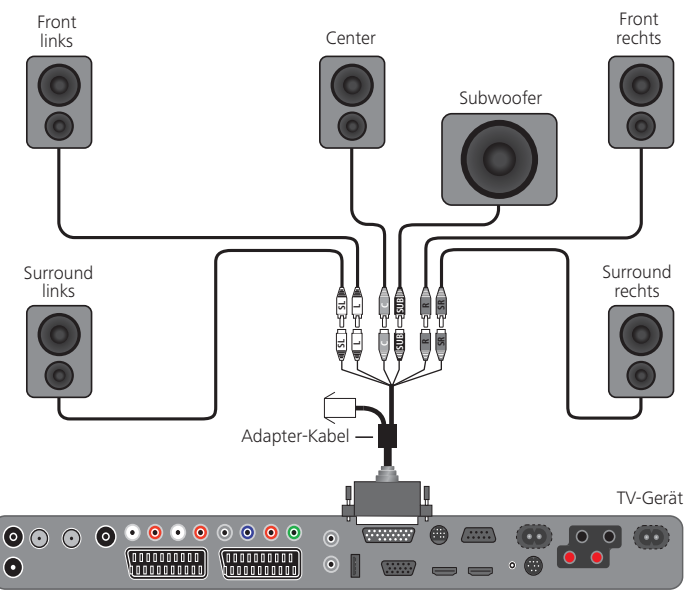

## **Lautsprechersystem einstellen**

#### **Tonkomponenten-Assistenten aufrufen**

- ➠ Im normalen TV-Betrieb, ohne weitere Anzeigen.
- **TV-Menü** aufrufen.

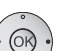

(MENU)

- -**Anschlüsse** auswählen,
- in die Menüzeile darunter wechseln.
- -**Tonkomponenten** auswählen,
- **OK** Tonkomponenten-Assistenten aufrufen.

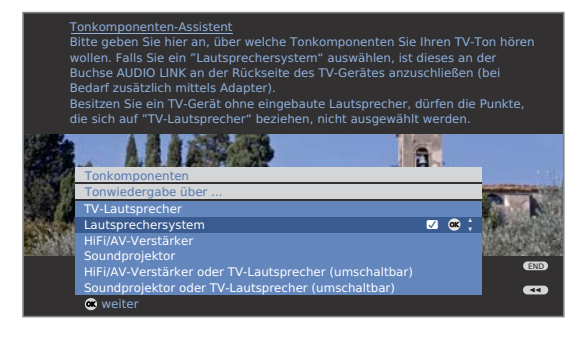

### **Tonwiedergabe über ... – Lautsprechersystem**

Geben Sie hier an, dass Sie den TV-Ton über ein Lautsprechersystem hören wollen. Wenn Sie Aktivlautsprecher anschließen, verwenden Sie bitte ebenfalls die Einstellung **Lautsprechersystem**.

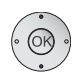

**Lautsprechersystem** markieren,

**OK** weiter.

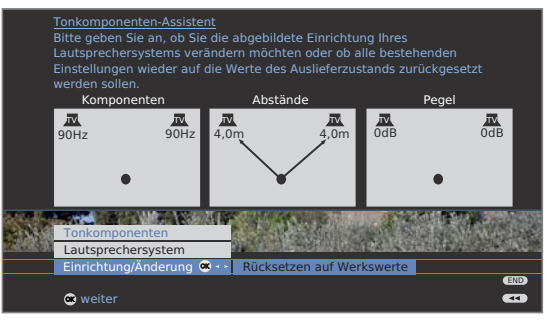

Wurde noch nichts eingestellt, werden die vom Werk voreingestellten, sonst die zuletzt eingestellten Werte angezeigt.

Fortsetzung auf nächster Seite  $\rightarrow$ 

Wenn Sie ein Lautsprechersystem neu einrichten oder ändern wollen:

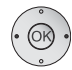

-**Einrichtung/Änderung** auswählen,

**OK** Auswahl aufrufen.

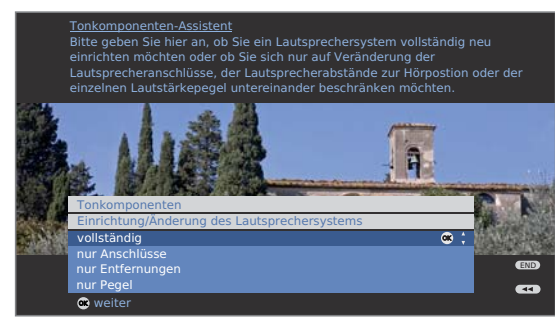

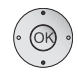

**vollständig** auswählen,

**OK** weiter zu Anschluss und Einstellung der **Frontlautsprecher**.

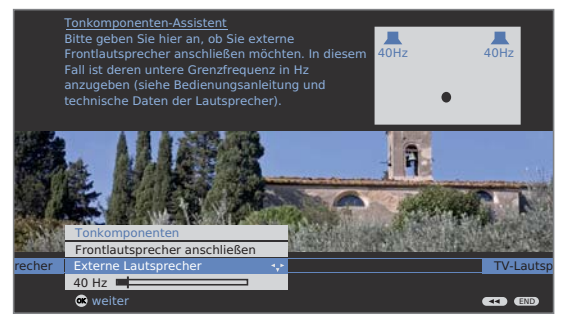

- 
- -**Externe Lautsprecher** auswählen,
	- in die Menüzeile darunter wechseln und
- -in 10 Hz-Schritten die **untere Grenzfrequenz** der Frontlautsprecher einstellen.

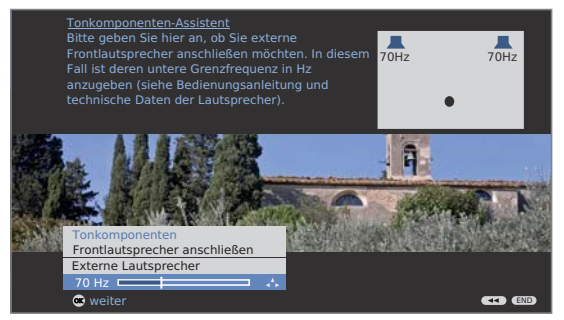

- ➠ Wählen Sie für die richtige Einstellung den Anfangswert des Frequenzganges der Lautsprecher (z.B. 50Hz bei der Angabe "Frequenzgang 50-20.000Hz"). Den Wert entnehmen Sie den technischen Daten der Lautsprecher.
- ➠ Bei Bedarf können Sie die externen Frontlautsprecher auch durch die TV-Lautsprecher ersetzen. Wählen Sie in diesem Fall **TV-Lautsprecher**. Sie übertragen dann den Ton der Frontlautsprecher.

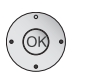

**OK** Weiter zu Anschluss und Einstellung der **Surroundlautsprecher**.

- - **ja** für externe Lautsprecher auswählen.
- ➠ Werden keine Surroundlautsprecher angeschlossen, können diese mit Hilfe der Front- und des Centerlautsprechers nachgebildet werden.
- In die Menüzeile darunter wechseln und
- -in 10 Hz-Schritten die **untere Grenzfrequenz** der Surroundlautsprecher einstellen.
- ➠ Wählen Sie für die richtige Einstellung den Anfangswert des Frequenzganges der Lautsprecher.

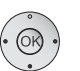

 **OK** Weiter zu Anschluss und Einstellung des **Centerlautsprechers**.

- -Wählen Sie, ob die **TV-Lautsprecher** oder ein **externer Lautsprecher** den Center-Ton wiedergeben soll(en) oder **nein**, wenn kein Centerlautsprecher angeschlossen wird.
- ➠ Ist kein Centerlautsprecher angeschlossen, übertragen die Frontlautsprecher auch zusätzlich die Center-Tonanteile.
- Bei **Externer Lautsprecher** oder **TV-Lautsprecher** in die Menüzeile darunter wechseln und
- -in 10 Hz-Schritten die **untere Grenzfrequenz** des Centerlautsprechers einstellen.
- ➠ Wählen Sie für die richtige Einstellung den Anfangswert des Frequenzganges der Lautsprecher.

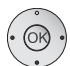

 **OK** Weiter zum Anschließen des **Subwoofers**.

- - **ja** für Subwoofer auswählen.
- ➠ Ist kein Subwoofer angeschlossen, übertragen die Frontlautsprecher zusätzlich die für den Subwoofer bestimmten Tonanteile so weit wie möglich mit.

Fortsetzung auf nächster Seite  $\rightarrow$ 

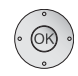

#### **OK** Weiter zur Einstellung **Abstand zu linkem Frontlautsprecher**.

➠ Messen Sie die Abstände jeweils von Ihrer Hörposition zu den Front-, Surround- und Centerlautsprechern. Der Dolby Digital-Decoder errechnet daraus Verzögerungszeiten für die Lautsprecher-Signale, damit diese gleichzeitig beim Hörer ankommen.

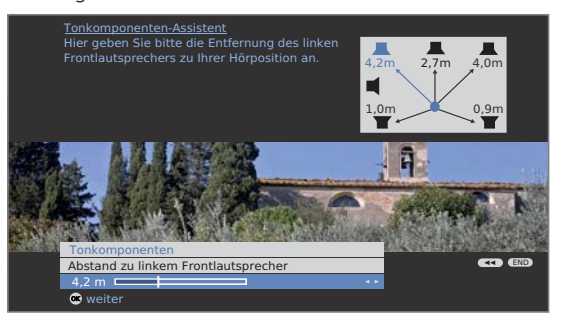

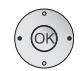

-In 10 cm-Schritten den Abstand des linken Frontlautsprechers zu Ihrer Hörposition einstellen.

 **OK** Jeweils weiter zu den anderen Lautsprechern und

- -Abstand einstellen.
- ➠ Nach der Einstellung des Abstands für den Centerlautsprecher ...

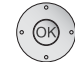

#### **OK** weiter zu **Lautsprecherpegel anpassen**.

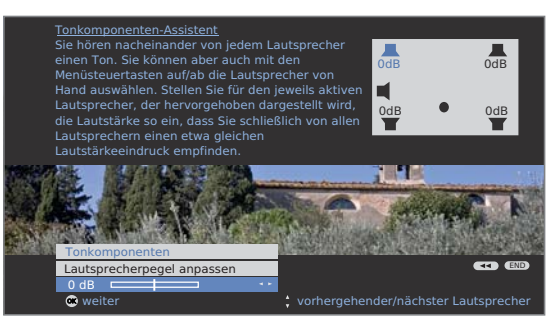

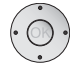

- -Lautstärke für jeden Lautsprecher einstellen.
- $\blacktriangleright$   $\blacktriangle$  Lautsprecher manuell auswählen.
- ➠ Für eine ausgewogene Tonwiedergabe sollten alle Lautsprecher auf gleichen Lautstärkepegel eingestellt werden. Nacheinander wird automatisch ein Rauschsignal auf jedem Lautsprecher wiedergegeben. Stellen Sie von Ihrer Hörposition aus jeden Lautsprecher auf gleich empfundene Lautstärke ein.

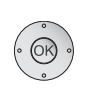

#### **OK** Weiter zu **Subwoofer-Phase**.

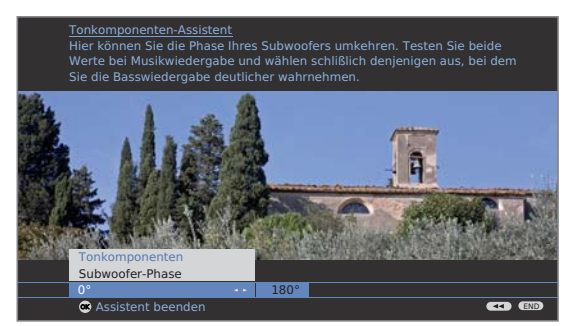

Schalten Sie mit **P+/P–** einen Sender mit Musik auf oder starten Sie bei einem DVD-Player die Wiedergabe mit Musik.

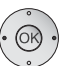

-Testen Sie beide Werte (0º und 180º) und wählen Sie den aus, bei dem Sie die Basswiedergabe von Ihrer Hörposition aus deutlicher wahrnehmen.

**OK** Einstellung bestätigen und Assistent beenden.

Der Tonkomponenten-Assistent für den Anschluss und die Einrichtung eines Lautsprechersystems ist damit beendet.

## **Audio-Verstärker anschließen**

Der Tonkomponenten-Assistent erlaubt die Konfiguration verschiedener Audio-Verstärker (Stereoverstärker, Surround-Verstärker, analog oder digital) mit verschiedenen digitalen Tonformaten (Dolby Digital, dts, MPEG und Stereo/PCM). Informieren Sie sich auch in der Bedienungsanleitung des Audio-Verstärkers.

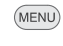

**TV-Menü** aufrufen.

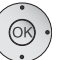

-**Anschlüsse** auswählen,

- in die Menüzeile darunter wechseln.
- -**Tonkomponenten** auswählen.

 **OK** Tonkomponenten-Assistenten aufrufen.

**HiFi/AV-Verstärker** markieren.

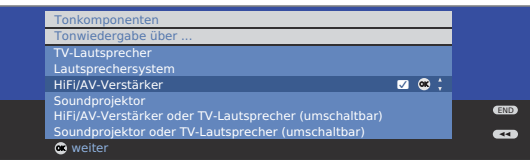

#### **OK weiter**.

-Auswählen, ob der Ton digital oder analog an den Verstärker übertragen werden soll.

Fortsetzung, je nach Verstärker, siehe rechte Spalte.

#### **Erläuterungen zu den Einstellungsmöglichkeiten:**

Einstellung wählen, wenn ein Verstärker angeschlossen HiFi/AV-Verstärker wird und Ihr TV-Gerät keine angeschlossenen TV-Lautsprecher besitzt. Einstellung wählen, wenn ein Verstärker angeschlossen HiFi/AV-Verstärker wird und Ihr TV-Gerät angeschlossene TV-Lautsprecher oder TV-Laut- besitzt. In der Hörmodus-Auswahl kann dann die Tonsprecher wiedergabe zwischen Verstärker und TV-Lautsprechern (umschaltbar) umgeschaltet werden. Tonformate Tonformate angeben, die mit dem digitalen Verstärker decodiert werden können (siehe Bedienungsanleitung des verwendeten Verstärkers). Verstärkertyp Auswahl zwischen Stereo- oder Surround-Verstärker.

TV-Lautspr. als Bei einem angeschlossenen Surround-Verstärker auswählen, Center- ob die TV-Lautsprecher als Center-Lautsprecher benutzt Lautsprecher werden sollen.

Falls ja, über ein Cinch-Kabel eine Verbindung vom Center-Ausgang des Verstärkers zum Center-Eingang des TV-Gerätes **AUDIO IN1 C** herstellen.

**Achtung: Nicht den Center-Lautsprecher-Anschluss des Verstärkers verwenden, sondern den Center-Vorverstärker-Ausgang!**

### **Digitale Audio-Verstärker anschließen**

Fortsetzung von linker Spalte ...

Bei digitaler Tonübertragung: **ja** auswählen.

Den digitalen Tonausgang des TV-Gerätes **AUDIO DIGITAL OUT** über ein Cinch-Kabel mit dem digitalen Toneingang des Verstärkers verbinden:

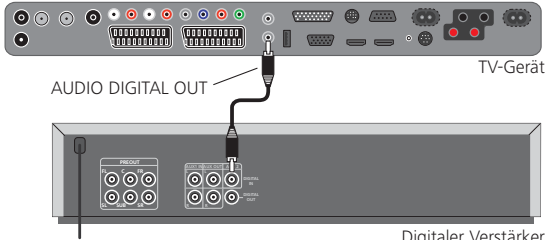

Digitaler Verstärker

Tonformate, Verstärkertyp und andere Einstellungen vornehmen, siehe Erläuterungen zu den Einstellmöglichkeiten (linke Spalte).

### **Analoge Audio-Verstärker anschließen**

Fortsetzung von linker Spalte ...

Bei digitaler Tonübertragung: **nein** auswählen.

Den analogen Tonausgang des TV-Gerätes **AUDIO OUT L/R** über ein Stereo-Cinch-Kabel mit dem analogen Toneingang des Verstärkers verbinden:

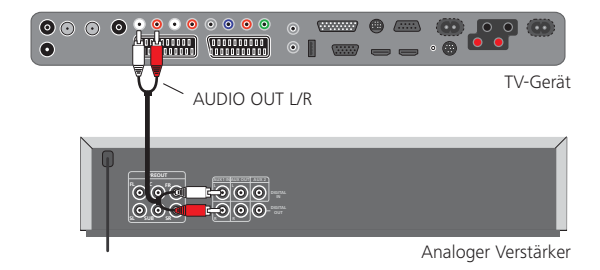

Verstärkertyp wählen und andere Einstellungen vornehmen, siehe Erläuterungen zu den Einstellmöglichkeiten (linke Spalte).

## **Zuordnung des digitalen Toneingangs**

Um bei einem an einem AV-Eingang angeschlossenen externen Gerät auch dessen Digital-Ton hören zu können, kann bei Ihrem TV-Gerät der digitalen Audio-Eingangbuchse **AUDIO DIGITAL IN** ein AV-Eingang zugewiesen werden. Beim Umschalten auf diesen AV-Eingang wird das am **AUDIO DIGITAL IN**-Eingang anliegende digitale Audio-Signal an den integrierten Dolby Digital-Decoder und die digitale Audio-Ausgangsbuchse **AUDIO DIGITAL OUT** weitergeleitet. Sie hören dann, falls verfügbar, anstelle des Analogtons den Digitalton des zugeordneten AV-Eingangs.

### **Geräte an den digitalen Toneingang anschließen**

Für die digitale Tonwiedergabe von einem externen Gerät, z.B. vom DVD-Spieler, müssen Sie das digitale Tonsignal dem TV-Gerät zuführen. Die Wiedergabe des externen digitalen Tonsignals kann über den im TV-Gerät eingebauten Dolby Digital-Decoder, über einen extern angeschlossenen digitalen Audio-Verstärker, Loewe Individual Sound Projector oder Loewe Auro erfolgen.

> ➠ Wird ein externer Audio-Verstärker oder Loewe Individual Sound Projector verwendet, muss dieser im Tonkomponenten-Assistenten angemeldet werden (siehe Seite 56).

**TV-Menü** aufrufen.

(MENU)

- -**Anschlüsse** auswählen,
- in die Menüzeile darunter wechseln.
- -**Sonstiges** auswählen,
- in die Menüzeile darunter wechseln.
- -**Digitalen Audioeingang zuordnen** auswählen,
- in die Menüzeile darunter wechseln.
- -**AV-Eingang** auswählen.

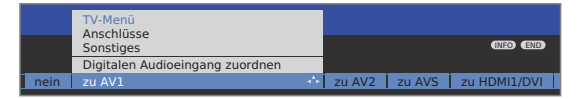

Um z.B. einen DVD-Spieler an den digitalen Toneingang des TV-Gerätes anzuschließen, verbinden Sie die digitale Ausgangsbuchse des DVD-Spielers (DIGITAL OUT) über ein Cinch-Kabel mit der **AUDIO DIGITAL IN**-Buchse am TV-Gerät.

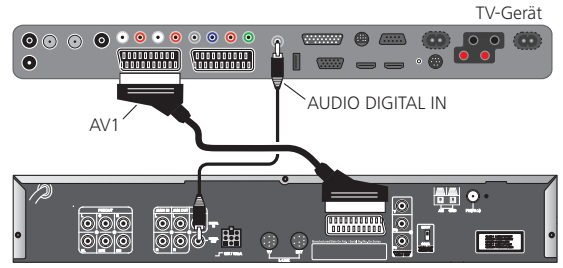

DVD-Spieler

Werden neue Geräte angeschlossen und im Anschlussassistenten angemeldet, erfolgt die Zuordnung des digitalen Toneingangs **AUDIO DIGITAL IN** innerhalb des Anschlussassistenten (siehe Seite 45).

## **Tonanschluss bei HDMI (DVI)-Geräten**

#### **Externe Geräte mit DVI-Anschluss**

Wird ein externes Gerät mit DVI-Schnittstelle über einen HDMI/DVI-Adapter an die **HDMI1/DVI-** bzw. **HDMI2/DVI-**Buchse des TV-Gerätes angeschlossen, können Sie den digitalen Ton des externen Gerätes an die digitale Audio-Eingangsbuchse **AUDIO DIGITAL IN** anschließen.

Die Zuordnung des digitalen Toneingangs zur entsprechenden HDMI-Buchse des TV-Gerätes erfolgt wie in der linken Spalte beschrieben.

Möchten Sie den analogen Ton des externen Gerätes verwenden, schließen Sie diesen an die **AUDIO IN1**-Buchse an.

#### **Externe Geräte mit HDMI-Anschluss**

Werden externe Geräte mit HDMI-Schnittstelle an die **HDMI1/DVI-** bzw. **HDMI2/DVI**-Buchse des TV-Gerätes angeschlossen, ist keine Zuordnung des Toneingangs notwendig, da bei HDMI die digitale Übertragung von Bild und Ton über einen Anschluss erfolgt.

## **RS-232C-Schnittstelle**

Über die RS-232C-Schnittstelle können Sie entweder den Loewe Individual Sound Projector oder ein Heimvernetzungssystem verschiedener Hersteller (z.B. AMX, Crestron) an ihr TV-Gerät anschließen.

Für die Konfiguration der RS-232C-Schnittstelle und weiterführenden Informationen über die verschiedenen Heimvernetzungssysteme wenden Sie sich an Ihren Fachhändler.

## **Der direkte Weg zur Aufnahme**

Timer-Aufnahmen über den integrierten Digital-Recorder bzw. angeschlossene Recorder können Sie am TV-Gerät programmieren. Für die Programmierung einer Aufnahme ist der Aufnahme-Assistent an mehreren Stellen integriert. Weitere Informationen zur Aufnahme mit dem Digital-Recorder finden Sie in einer separaten Bedienungsanleitung.

#### **Timer-Aufnahme über EPG programmieren**

➠ Sie befinden sich im EPG-Betrieb; falls nicht, **EPG-Taste** drücken.

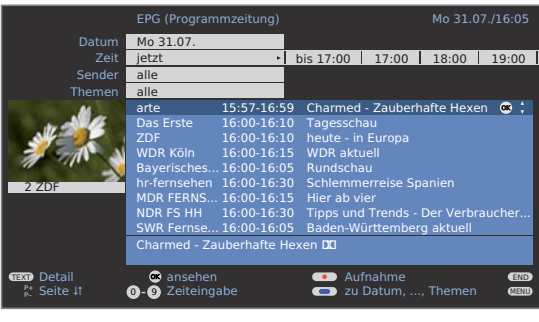

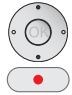

Gewünschte Sendung markieren.

**RECORD-Taste: Timer-Daten** aufrufen.

**Timer-Daten** bei Bedarf abändern oder bestätigen.

#### **Timer-Aufnahme über Teletext programmieren**

**■ Sie befinden sich im Teletext-Betrieb:** falls nicht, **TEXT-Taste** drücken.

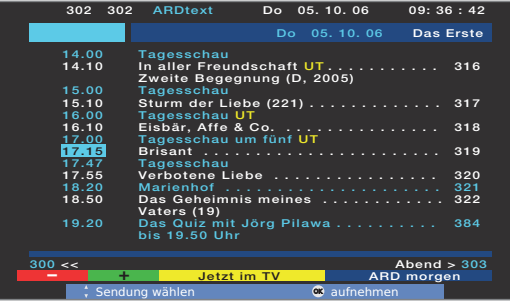

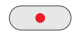

**RECORD-Taste:** Programmseiten des aktuellen Senders aufrufen. Voreingestellte Seitennummer ändern, siehe Seite 35.

**Grüne Taste:** Zur entsprechenden Seite blättern.

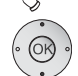

Gewünschte Sendung auswählen, **OK Timer-Daten** aufrufen.

**Timer-Daten** bei Bedarf abändern oder bestätigen.

#### **Eingabe der Timer-Daten**

Nach Auswahl der Sendung, die Sie aufzeichnen möchten, werden Timer-Daten angezeigt. Sie können diese vor dem Bestätigen noch ändern.

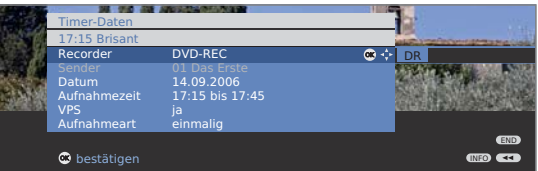

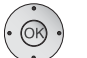

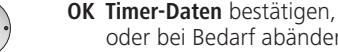

-**Recorder** auswählen.  **→ Datum** auswählen.

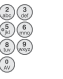

**Aufnahmezeit** auswählen. Mit den **Zifferntasten** die Aufnahmezeit eingeben.

Mit den **Zifferntasten** das Aufnahme-Datum ein-

**VPS** auswählen.

geben.

- -**ja/nein** einstellen.
- **A**  $\blacktriangleright$  **Aufnahmeart** auswählen.

oder bei Bedarf abändern:

- -**einmalig**, **Mo-Fr, täglich, wöchentlich** einstellen.
- **OK Timer-Daten** bestätigen.

#### **Einstellmöglichkeiten im Menü Timer-Daten:**

- Recorder Auswahl des angeschlossenen/eingebauten Recorders.
	- Datum Tag der Aufnahme.
- Aufnahmezeit Uhrzeit der Aufnahme.
	- VPS-Daten bei analogen Sendern nutzen, **ja**/**nein**. VPS (nur bei einigen analogen Sendern verfügbar)
	- Autom. Automatische Zeitsteuerung nutzen, **ja/nein.**
- Zeitsteuerung (nur bei einigen DVB-Sendern und bei Aufnahme über EPG verfügbar)
- **einmalig**, **Mo–Fr**, **täglich** oder **wöchentlich** wählen. Aufnahmeart
	- ➠ Bei Geräten mit Digital-Recorder und DR-Aufnahmen über EPG ist zusätzlich **Serie** auswählbar (siehe auch Bedienungsanleitung des Digital-Recorders).
	- ➠ Bei aktivierter automatischer Zeitsteuerung ist nur **einmalig** auswählbar.
- ➠ Wenn Sie einen externen Recorder ohne Digital Link Plus verwenden, müssen Sie im Recorder die Aufnahmequelle (z.B. AUX) auswählen. Das ist auch dann der Fall, wenn DVB-Sendungen aufgenommen werden sollen. Der Empfangsteil des TV-Gerätes wird dabei verwendet.
- ➠ Wenn Sie einen externen Recorder mit Digital Link Plus oder einem vergleichbaren System (z.B. P50) verwenden, wird dieser automatisch gesteuert.

#### **Timer über die Timerübersicht programmieren**

In der Timerübersicht sind alle programmierten Aufnahmen, vorgemerkten Sendungen und Kopieraufträge aufgelistet.

Sie können über die Timerübersicht auch neue Aufnahmen programmieren, weitere Sendungen vormerken und bereits aufgezeichnete Sendungen aus dem DR-Archiv auf einen externen Recorder kopieren.

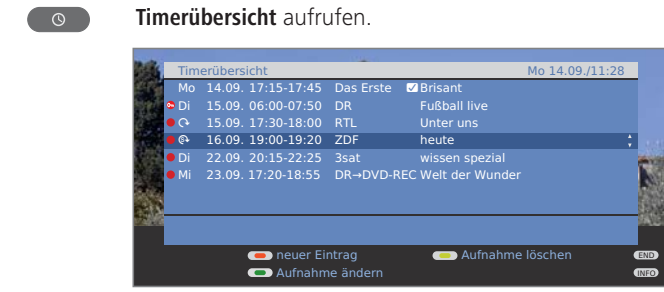

**Rote Taste:** Neuer Eintrag (siehe rechte Spalte). **Grüne Taste:** Aufnahme ändern. **Gelbe Taste:** Aufnahme löschen. **Blaue Taste:** Vormerkung löschen.

### **Erläuterung der Symbole in der Timerübersicht:**

- Aufnahme
- Ç Wiederholte Aufnahme (täglich, wöchentlich oder Mo-Fr)
- È Serienaufnahme
- G Entschlüsselungsauftrag (nachträgliche Entschlüsselung einer verschlüsselt aufgenommenen Sendung)
- vorgemerkte Sendung (siehe Seite 32)

#### **Neuer Eintrag: Timer-Aufnahme von Hand programmieren**

➠ Die Timerübersicht ist geöffnet.

### **Rode Taste: Neuer Timereintrag** aufrufen.

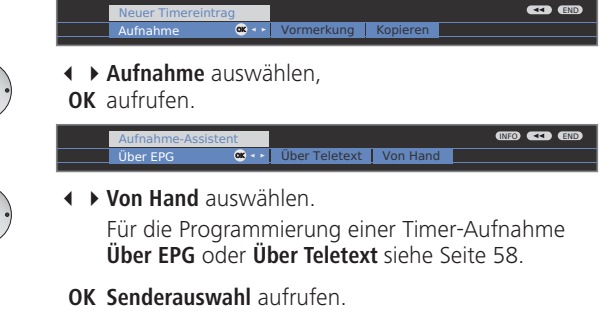

- -Sender auswählen.
- **OK Timer-Daten** aufrufen.

Eingabe der Timer-Daten siehe Seite 58.

Nach Bestätigung der Timer-Daten ist die neue Aufnahme in die Timerübersicht übernommen worden.

### **Neuer Eintrag: Sendung über die Timerübersicht vormerken**

➠ Die Timerübersicht ist geöffnet.

#### **Rode Taste: Neuer Timereintrag** aufrufen. Neuer Timereintrag

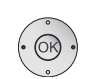

-**Vormerkung** auswählen.

**OK** EPG wird geöffnet.

Gewünschte Sendung wie in **Umschalten und Vormerken mit der Programmliste** (Seite 32) beschrieben vormerken.

nahme Vormerkung OK H Kopieren **Aufnahme Vormerkung OK Kopieren** 

### **Neuer Eintrag: DR-Archiv-Einträge auf DVD kopieren**

- ➠ Die Timerübersicht ist geöffnet.
- ➠ Ein externer Recorder ist angemeldet.

#### **Rote Taste: Neuer Timereintrag** aufrufen.

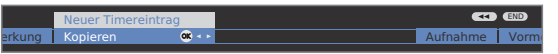

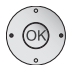

-**Kopieren** auswählen. **OK** Das DR-Archiv wird geöffnet.

Weitere Schritte siehe Kapitel **Aufnahmen aus dem Archiv überspielen** in der Bedienungsanleitung des Digital-Recorders.

END

## **Timer-Aufnahme mit externen Geräten**

➠ Die Aufnahme von HDTV-Sendungen mit externen Geräten ist nicht möglich. Verwenden Sie hierfür den internen Digital-Recorder.

#### **Recorder mit Digital Link Plus**

Wenn Sie einen extern angeschlossenen Recorder mit Digital Link Plus oder einem ähnlichen System verwenden, tauschen TV-Gerät und angeschlossener Recorder Daten aus (z.B. Abgleich der Senderlisten TV-Gerät/ Recorder oder Timer-Daten von analogen Sendern).

Ob ihr Recorder Digital Link Plus-fähig ist, entnehmen Sie der Bedienungsanleitung Ihres Recorders. Verwenden Sie außerdem nur vollbestückte EURO-AV-Kabel zur Verbindung zwischen TV-Gerät und Recorder.

#### **Analoge Sender**

Die Timer-Daten werden automatisch, nachdem die Programmierung beendet ist, vom TV-Gerät an den Recorder übertragen. (Für DVD-Recorder wird zusätzlich die Aufnahmequalität SQ oder EQ übertragen.)

Die Aufnahme wird dann vom Recorder gesteuert und der Tuner des Recorders für den Empfang der Sendung benutzt.

In der Timerübersicht des TV-Gerätes werden die Aufnahmedaten nicht gespeichert. Änderungen oder das Löschen der Timer-Daten müssen Sie deshalb am Recorder vornehmen.

#### **Digitale Sender**

Wenn Sie digitale Sender mit einem extern angeschlossenen Recorder aufnehmen wollen, wird der DVB-Tuner des TV-Gerätes benutzt und die Steuerung des Recorders wird vom TV-Gerät übernommen. Der Sender am TV-Gerät wird während der Timer-Aufnahme verriegelt. Ein Umschalten auf einen anderen DVB-Sender ist nicht möglich.

#### **Recorder ohne Digital Link Plus**

Lässt sich der programmierte Timer nicht in den externen Recorder übertragen (kein Digital Link Plus), unterstützt aber Digital Link (Loeweeigenes System), wird immer das Empfangsteil des TV-Gerätes benutzt. Digital Link muss am Recorder eingeschaltet werden. Sehen Sie dazu in der Bedienungsanleitung Ihres Loewe Recorders nach.

Verwenden Sie außerdem nur vollbestückte EURO-AV-Kabel zur Verbindung zwischen TV-Gerät und Recorder.

#### **Analoge und digitale Sender**

Die Steuerung der Aufnahme wird vom TV-Gerät vorgenommen. Den Recorder müssen Sie manuell auf den AV-Eingang einstellen, an dem das TV-Gerät angeschlossen ist. Der Sender am TV-Gerät wird während der Timer-Aufnahme verriegelt. Ein Umschalten auf einen anderen Sender ist nicht möglich.

#### **Kopierschutz**

Kopiergeschützte Sendungen werden aus rechtlichen Gründen nicht an den EURO-AV-Buchsen ausgegeben.

## **TV-Gerät drehen**

Ihr TV-Gerät verfügt über einen Anschluss für eine Drehfußsteuerung. Ist das Gerät auf einem Loewe Standfuß mit Motorantrieb montiert, können Sie es entsprechend Ihrer Sitzposition mit der Fernbedienung ausrichten.

- ➠ Eine Motor-Unit ist angeschlossen.
- ➠ Im normalen TV-Betrieb, ohne weitere Anzeigen.

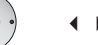

◆ TV-Gerät drehen.

**Stellen Sie im Drehbereich des TV-Gerätes keine Gegenstände auf, die das Drehen behindern oder durch die Drehbewegung umgestoßen werden könnten.**

### **Einstellen des Drehbereiches**

Sie können den Drehbereich (maximal +/- 40 Grad) des TV-Gerätes festlegen, indem Sie den maximalen Rechts- und Linksanschlag einstellen.

(MENU)

**TV-Menü** aufrufen.

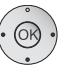

- -**Einstellungen** auswählen,
- in die Menüzeile darunter wechseln.
- -**Sonstiges** auswählen,
- in die Menüzeile darunter wechseln.
- -**TV drehen** auswählen,
- in die Menüzeile darunter wechseln.
- -**Grundjustage** auswählen,
- **OK** Grundjustage aufrufen.

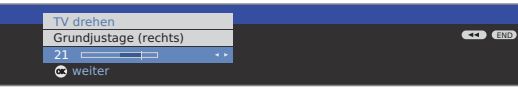

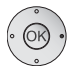

- -**Grundjustage (rechts)** Drehen Sie Ihr TV-Gerät soweit nach rechts, wie es der Aufstellort Ihres Gerätes zulässt.
	- Dies ist künftig die maximale rechte Drehposition.
- **OK** Grundjustage rechts bestätigen.

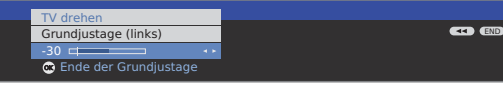

### **Grundjustage (links)**

Drehen Sie Ihr TV-Gerät soweit nach links, wie es der Aufstellort Ihres Gerätes zulässt. Dies ist künftig die maximale linke Drehposition.

- **OK** Grundjustage beenden.
- Menü schließen.

### **Ausschaltposition festlegen**

Hier legen Sie die Position des TV-Gerätes fest, welche beim Ausschalten eingenommen wird. Damit sich das TV-Gerät beim Ausschalten in die festgelegte Ausschaltposition zurückbewegt, muss diese aktiviert sein (siehe unten).

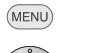

**TV-Menü** aufrufen.

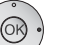

- -**Einstellungen** auswählen,
- in die Menüzeile darunter wechseln.
- -**Sonstiges** auswählen,
- in die Menüzeile darunter wechseln.
- -**TV drehen** auswählen,
- in die Menüzeile darunter wechseln.

## -**Ausschaltposition festlegen** auswählen,

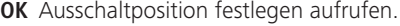

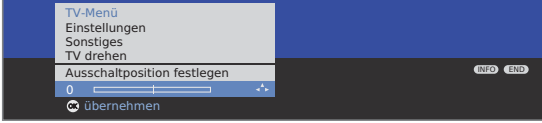

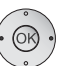

- -Gewünschte Ausschaltposition einstellen. Das TV-Gerät dreht sich dabei.
- **OK** Eingestellte Position als Ausschaltposition übernehmen.

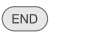

Menü schließen.

### **Ausschaltposition aktivieren**

- (MENU) **TV-Menü** aufrufen.
	- -**Einstellungen** auswählen,
		- in die Menüzeile darunter wechseln.
	- -**Sonstiges** auswählen,
	- in die Menüzeile darunter wechseln.
	- -**TV drehen** auswählen,
	- in die Menüzeile darunter wechseln.
	- -**Ausschaltposition aktivieren** auswählen,
	- in die Menüzeile darunter wechseln.
	- -**ja** auswählen.

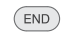

Menü schließen.

Wird das TV-Gerät mit der Ein-/Aus-Taste auf der Fernbedienung oder mit dem Ein-/Ausschaltknopf am Bedienteil ausgeschaltet, dreht es sich in die definierte Ausschaltposition. Beim Einschalten wird wieder die zuletzt eingestellte Position eingenommen.

END

## **PhotoViewer**

Sie können Bilder im Standard-JPEG-Format, welche auf einem USB-Stick oder einer Speicherkarte in einem Kartenleser gespeichert sind, ansehen. Außerdem können Sie die Bilder zu einer Diaschau zusammenstellen.

### **Anschließen**

➠ Bestimmte USB-Speichermedien werden von diesem Gerät unter Umständen nicht unterstützt.

Stecken Sie einen Kartenleser (über ein USB-Kabel) oder einen USB-Stick in den USB-Anschluss am TV-Gerät (siehe Seiten 5 und 6).

Verwenden Sie für den USB-Stick ein USB-Verlängerungskabel (siehe Zubehör Seite 73), wenn die USB-Buchse schwer zugänglich ist (z.B. bei Wandmontage) oder der USB-Stick wegen seiner Größe nicht eingesteckt werden kann.

Um die Abdeckung aufsetzen zu können, brechen Sie die Kabeldurchführung an der Abdeckklappe heraus.

### **PhotoViewer starten**

➠ Es können keine Bilder dargestellt werden, die im progressiven JPEG-Format vorliegen.

Eine Speicherkarte oder der USB-Stick sollte Daten im Standard-JPEG-Format mit der Dateiendung ".jpg" enthalten.

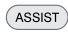

**Assist+** -Menü aufrufen.

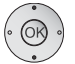

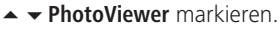

**OK** Fortfahren.

Ist nur ein Speichermedium vorhanden, wird der **Photo-Viewer** gestartet. Sie sehen die erste Seite der Fotoübersicht (siehe rechte Spalte). Sind mehrere Medien verfügbar, mit

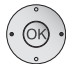

- Medium wählen und dann mit

 **OK PhotoViewer** starten.

### **PhotoViewer beenden**

Verwendetes Speichermedium herausziehen.

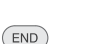

**END-Taste** (wenn Fotoübersicht angezeigt wird).

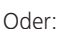

Oder:

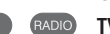

 $($  ASSIST

**TV**- bzw. **RADIO-Taste** drücken.

Oder:

**ASSIST-Taste** drücken und im Assist+ -Menü eine andere Funktion aufrufen.

#### **Bilder ansehen**

➠ Die Fotoübersicht wird angezeigt.

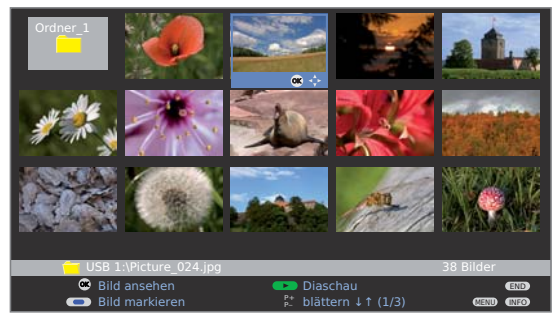

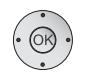

-Ein Bild markieren, evtl. mit **P+/P–** blättern.  **OK** Als Vollbild darstellen.

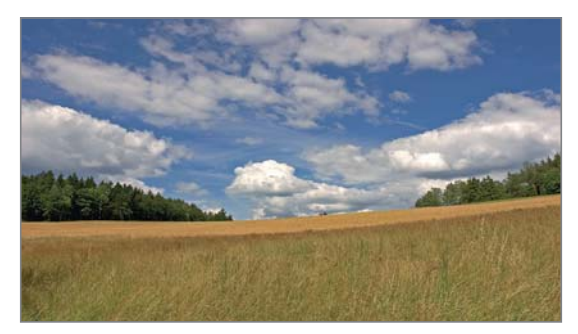

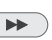

- bzw. **P+** Nächstes Bild.
- $\overline{\blacktriangleleft}$ (END)
- bzw. **P–** Vorheriges Bild.
- - **END:** Fotoinformationen ein-/ausblenden.

## **Gelbe Taste:** Bild zoomen.

Vergrößerungsfaktoren x2, x4 und x8 möglich. Taste mehrmals drücken. Beim 4. Druck zurück zur Originalgröße.

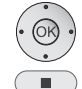

Im Zoom-Modus Bildausschnitt wählen mit ▲ ▼ 1 ▶. Verlassen des Zoom-Modus zur Fotoübersicht mit **OK** oder der **STOP-Taste**.

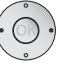

- Bild um 90 Grad links/rechts drehen.
- ➠ Bilder, die in einer Diaschau gezeigt werden, können nur im Pause-Modus zur Ansicht gedreht werden.

 **OK** bzw. **STOP-Taste:** Zurück zur Fotoübersicht.

### **Ordner öffnen**

➠ Ordner werden nur angezeigt, wenn sie auf der Speicherkarte/dem USB-Stick angelegt wurden.

-In der Fotoübersicht einen Ordner markieren.

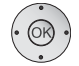

 **OK** Ordner öffnen.

Die Bilder dieses Ordners werden angezeigt.

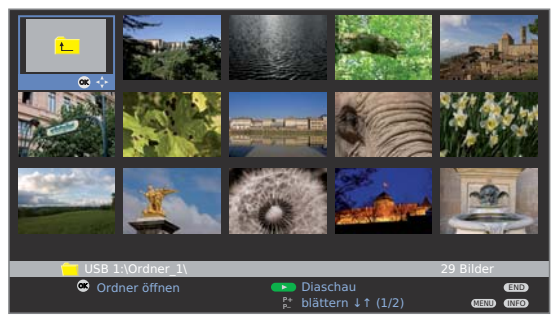

### **Bilder für Diaschau markieren**

Markieren Sie die Bilder, die Sie in einer Diaschau zeigen wollen.

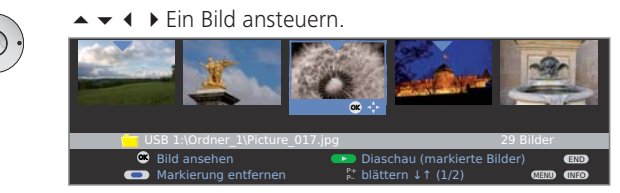

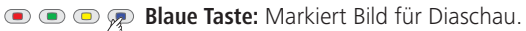

#### **Diaschau starten**

- ➠ Keine Bilder markiert: Sämtliche Fotos des gerade geöffneten Ordners werden gezeigt.
- ➠ Bilder markiert: Nur markierte Fotos werden gezeigt.
- **PLAY-Taste:** Diaschau starten / fortsetzen.

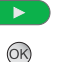

 $\overline{\mathbf{u}}$ 

 $\overline{\blacktriangleleft}$  $\blacksquare$ 

**OK** Fotoübersicht aufrufen.

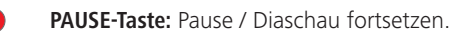

- **Gelbe Taste:** Bild zoomen (nur im Pause-Modus).
	- -Bild in 90º Schritten links/rechts drehen (nur im Pause-Modus).

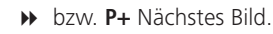

- bzw. **P–** Vorheriges Bild.
- **STOP-Taste:** Diaschau beenden.

### **PhotoViewer-Menü aufrufen**

Im PhotoViewer-Menü nehmen Sie Bild-Einstellungen vor und können das Speichermedium auswählen.

➠ Die Fotoübersicht wird angezeigt.

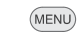

**PhotoViewer-Menü** aufrufen.

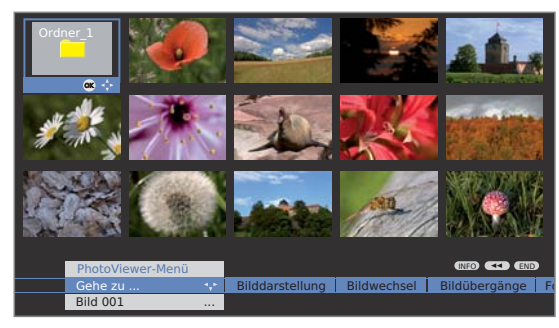

### **Erläuterungen zu den Einstellungsmöglichkeiten:**

- Gehe zu ... Innerhalb des Ordners ein Bild direkt anwählen oder zum Anfang oder Ende des Ordners springen.
- Bei **optimale Größe** wird das Bild so verkleinert oder vergrößert, dass der Bildschirm optimal ausgefüllt wird. Bei **Originalauflösung** entspricht jeder Bildpunkt des Fotos einem Bildpunkt auf dem Bildschirm. Ist die Bildauflösung höher als die des Bildschirms, werden Teile des Bildes abgeschnitten. Bilddarstellung
- Anzeigedauer des Bildes bei einer Diaschau zwischen 3 und 60 Sekunden einstellen. Die Ladezeit des Bildes ist abhängig von der Bildgröße, von der Anzahl der gespeicherten Dateien und der Übertragungsgeschwindigkeit des Speichermediums. Damit kann ein Bildwechsel länger als angegeben dauern. Bildwechsel
	- Für den Bildwechsel werden 4 Bildübergänge zur Auswahl angeboten. Sie können die Bildübergänge auch abwechselnd ausführen lassen. Bildübergänge
	- Fotoinfo Einblendung von Zusatzinformationen zum Bild: Aufnahmezeit und -datum, Auflösung und Bildgröße.
- Bildanpassung, Kontrast, Farbintensität, Farbtemperatur, Helligkeit, Schärfe, DNC einstellen. Bildeinstellungen
	- Wählen Sie, ob der zuvor gehörte Ton während des Ton PhotoViewer-Betriebs weiterhin zu hören ist oder nicht.

Speichermedium wählen, von dem die Bilder wiedergegemedium ben werden sollen. Dieser Menüpunkt wird nur angezeigt, wählen wenn mindestens zwei Speichermedien verfügbar sind. Speicher-

## **MusicBox**

Sie können Musikdateien im MP3- oder WMA-Format abspielen, die auf einem USB-Stick oder einer Speicherkarte in einem Kartenleser gespeichert sind. Außerdem können Sie die Musikstücke in Wiedergabelisten zusammenfassen.

#### **Anschließen**

- ➠ Bestimmte USB-Speichermedien werden von diesem Gerät unter Umständen nicht unterstützt.
- ➠ Ihr Speichermedium sollte eine Gesamtgröße von 8 GB nicht überschreiten. Größere Speichermedien werden eventuell nicht unterstützt. Die Einlesezeit des Speichermediums hängt von der Menge der darauf gespeicherten Daten ab.
- " Die Dateinamen müssen die Erweiterung ".mp3" oder ".wma" haben. Alternativspezifikationen wie MP3 Surround oder Ähnliche werden nicht unterstützt.

Stecken Sie einen Kartenleser (über ein USB-Kabel) oder einen USB-Stick in den USB-Anschluss am TV-Gerät (siehe Seite 5 und 6).

#### **MusicBox starten**

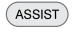

**Assist+** -Menü aufrufen.

- **MusicBox** markieren.
- **OK** Fortfahren.

Ist nur ein Speichermedium vorhanden, wird die **MusicBox**  mit der **MusicBox-Übersicht** gestartet (siehe rechte Spalte). Sind mehrere Medien verfügbar, mit

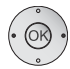

-Speichermedium wählen und dann mit **OK MusicBox** starten.

#### **MusicBox beenden**

Verwendetes Speichermedium herausziehen.

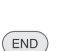

**END-Taste** (während das Statusfenster angezeigt wird).

Oder:

Oder:

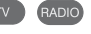

 $($ ASSIST

**TV**- oder **RADIO-Taste** drücken.

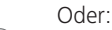

**ASSIST-Taste** drücken und im Assist+ -Menü eine andere Funktion aufrufen.

➠ Wird die MusicBox während einer laufenden Wiedergabe beendet, merkt sich die MusicBox die betreffende Stelle des Titels. Sofern zwischenzeitlich das TV-Gerät nicht abgeschaltet oder das Speichermedium abgezogen wurde, wird beim nächsten Aufruf der MusicBox die Wiedergabe an dieser Stelle fortgesetzt. Die MusicBox startet dann gleich im **MusicBox-Statusfenster** (siehe rechte Spalte).

#### **Musik auswählen/abspielen**

Nach dem Starten der MusicBox wird der Inhalt des Speichermediums, die **MusicBox-Übersicht**, angezeigt.

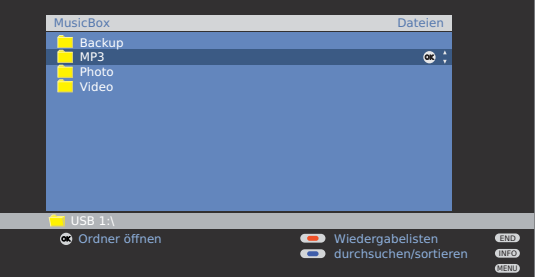

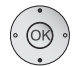

Ordner markieren, evtl. mit **P+/P–** blättern,  **OK** markierten Ordner öffnen. Sie sehen die im geöffneten Ordner befindlichen Musik-Dateien (Titel) und/oder Unterordner.

Eine Ordner-Ebene zurück:

**L.** ... auswählen und **OK** drücken.

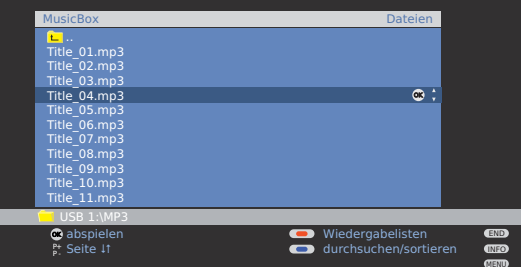

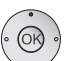

 Titel markieren, evtl. mit **P+/P–** blättern, **OK** markierten Titel abspielen.

> Anschließend öffnet sich das **MusicBox-Statusfenster** mit Informationen über den abgespielten Titel.

➠ Wenn die Datei zusätzliche Informationen (ID3-Tags) enthält, werden auch Titel, Interpret, Albumtitel etc. angezeigt.

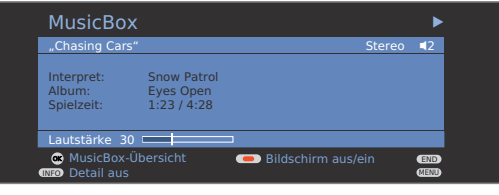

#### **Funktionen der Steuertasten**

- **Solut** Titel wird abgespielt.
- ➠ Vor- und Rückspulen ist bei WMA-Dateien nicht möglich.

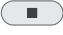

**STOP-Taste:** einmal: Resume-Stopp, zweimal: Stopp.

#### **PLAY-Taste:**

Nach Resume-Stopp: Wiedergabe an Stelle der Unterbrechung fortsetzen.

Nach Stopp: Wiedergabe des je nach eingestellter Sortierung ersten Titels starten.

Bei Wiedergabe: Laufenden Titel von vorne beginnen. Bei Pause: Wiedergabe fortsetzen.

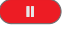

**PAUSE-Taste:** Wiedergabe pausieren / fortsetzen.

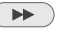

kurz: nächster Titel, lang: vorspulen.

kurz: vorheriger Titel, lang: zurückspulen.

### **Einstellungen im MusicBox-Statusfenster**

**Rode Taste:** TV-Bildschirm ausschalten.

Zum Wiedereinschalten erneut **rote Taste**, **INFO** oder **OK** drücken.

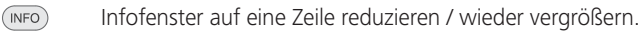

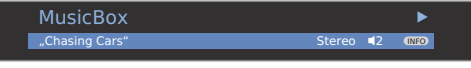

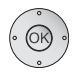

 **OK** MusicBox-Übersicht anzeigen.

## **MusicBox – durchsuchen/sortieren**

Sie können den Inhalt Ihres Speichermediums mit den Farbtasten nach bestimmten Kriterien (Dateinamen, Titel, Interpreten, Alben) durchsuchen bzw. sortieren.

➠ Die MusicBox-Übersicht wird angezeigt.

### **Blaue Taste: durchsuchen/sortieren** aufrufen.

Zu Beginn ist die MusicBox-Übersicht nach **Dateien** geordnet. Die Sortierung basiert auf den Dateinamen der Musik-Dateien unabhängig von deren ID3-Tags.

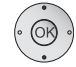

Datei/Ordner auswählen und mit **OK** abspielen/ öffnen.

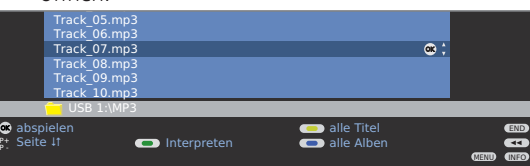

### **Sortierung nach Interpreten**

### **GRO** Grüne Taste: Interpreten anzeigen.

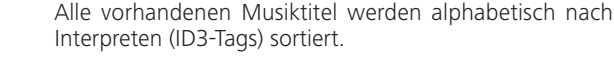

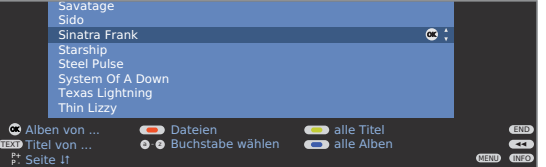

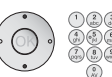

Interpreten markieren, evtl. mit **P+/P–** blättern oder mit den **Zifferntasten** wie bei einer Handy-Tastatur den Anfangsbuchstaben eingeben (siehe Seite 15).

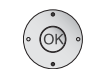

 **OK Alben von ...** aufrufen.

Die Alben des ausgewählten Interpreten werden alphabetisch sortiert angezeigt.

- Album markieren und mit **OK** auswählen.
- $\rightarrow \top$ Titel im Album auswählen und mit
- **OK** im MusicBox-Statusfenster abspielen.

#### **TEXT: Titel von ...** aufrufen.  $(TEXT)$

Die Titel des ausgewählten Interpreten werden alphabetisch sortiert angezeigt.

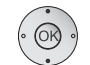

 $\blacktriangleright\blacktriangleright$  Titel auswählen und mit

 **OK** im MusicBox-Statusfenster abspielen.

### **Sortierung nach Titeln**

### **Gelbe Taste: alle Titel** anzeigen.

Alle vorhandenen Titel werden nach ID3-Tags alphabetisch sortiert und mit den dazugehörigen Interpreten angezeigt.

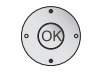

 $\rightarrow \tau$ Titel auswählen und mit  **OK** im MusicBox-Statusfenster abspielen.

### **Sortierung nach Alben**

### **Blaue Taste: alle Alben** anzeigen.

Alle vorhandenen Alben werden nach ID3-Tags alphabetisch sortiert und mit den dazugehörigen Interpreten angezeigt.

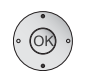

Album markieren und mit **OK** auswählen.

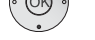

 $\rightarrow \top$ Titel im Album auswählen und mit

 **OK** im MusicBox-Statusfenster abspielen.

### **Sortierung nach Dateien**

**Rote Taste: Dateien**-Übersicht anzeigen.

### **Sortierung verlassen**

 $\blacktriangleleft$ 

Durchsuchen/sortieren verlassen. Die neue Sortierung bleibt in der MusicBox-Übersicht erhalten.

 $\overline{\mathbf{A}}$ 

## **MusicBox – Wiedergabelisten**

Sie können Ihre Musikstücke in Wiedergabelisten speichern und aufrufen. Ändern und erstellen Sie Wiedergabelisten nach Ihren Wünschen. Die Wiedergabelisten werden auf dem Speichermedium zum einfachen Austausch mit dem PC im gängigen M3U-Format angelegt.

### **Wiedergabeliste aufrufen/abspielen**

➠ Die MusicBox-Übersicht wird angezeigt.

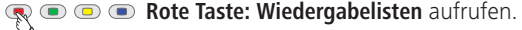

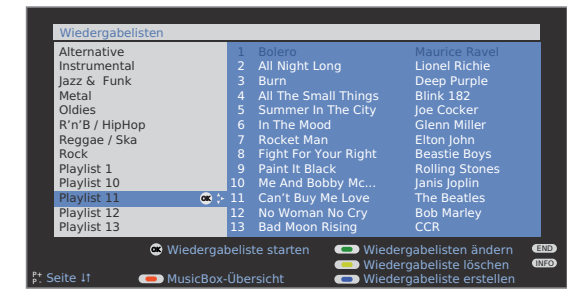

Bei der Wiedergabelisten-Übersicht sehen Sie auf der linken Seite des Dialogs die angelegten Wiedergabelisten. Rechts daneben befinden sich die in der markierten Wiedergabeliste enthaltenen Musikdateien.

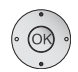

Wiedergabeliste auswählen, evtl. mit **P+/P–** blättern.

 **OK** Die Wiedergabeliste wird, mit dem ersten Titel beginnend, im MusicBox-Statusfenster abgespielt. Hinter dem Titel wird der Name der Wiedergabeliste angezeigt.

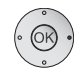

 **OK** Die Wiedergabeliste wird wieder angezeigt.

- Von der Listenauswahl zur Titelauswahl wechseln.

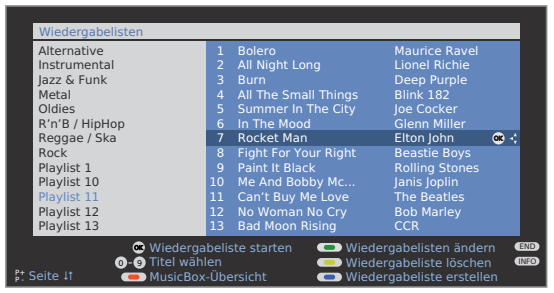

- Titel auswählen, evtl. mit **P+/P–** blättern,
- **OK** die Wiedergabeliste wird ab dem markierten Titel im MusicBox-Statusfenster abgespielt.

### **Neue Wiedergabeliste erstellen / Titel hinzufügen**

- ➠ Die Wiedergabelisten-Übersicht wird angezeigt.
- ➠ Listenwahl (linke Spalte) muss angewählt sein. Falls nicht, mit < die Spalte wechseln

#### $\bullet$  $\bullet$  $\circ$ **Blaue Taste: Wiedergabeliste erstellen** aufrufen.

Eine neue leere Wiedergabeliste wird angelegt. Links ist die Dateiauswahl zu sehen.

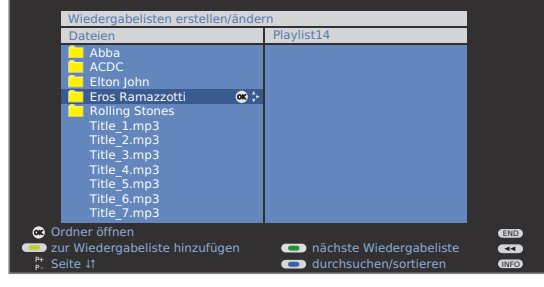

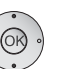

Titel / Ordner markieren, evtl. mit **P+/P–** blättern,  **OK** markierten Titel **zur Wiedergabeliste hinzufügen** bzw. markierten **Ordner öffnen**.

 $\odot$   $\odot$   $\oslash$ **Gelbe Taste:** Markierten Ordner **zur Wiedergabeliste hinzufügen**.

### **Wiedergabelisten ändern**

Sie können die Wiedergabelisten bei Bedarf anpassen. Es ist möglich, die Titel in den Wiedergabelisten zu verschieben oder aus der Liste zu entfernen. Die Wiedergabeliste kann umbenannt oder komplett gelöscht werden.

➠ Die Wiedergabelisten-Übersicht wird angezeigt.

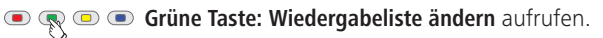

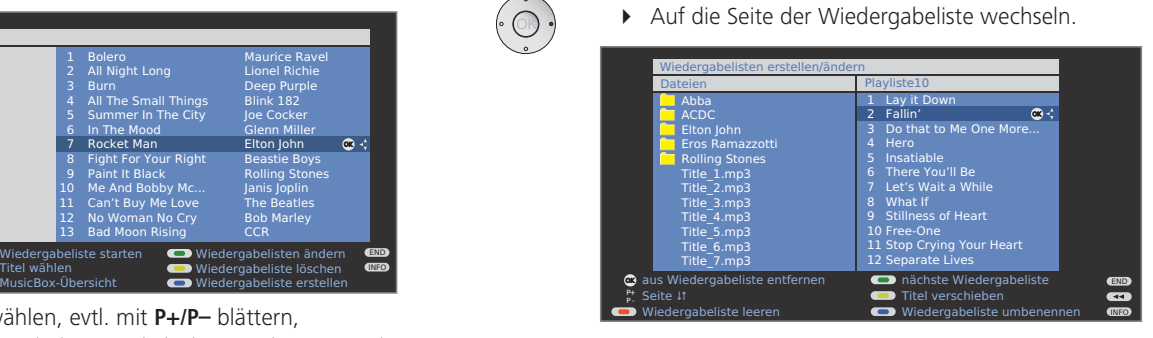

**G Grüne Taste:** Zu ändernde Wiedergabeliste auswählen.

#### **Wiedergabelisten umbenennen**

➠ Wiedergabeliste (rechte Spalte) muss angewählt sein. Falls nicht, mit > die Spalte wechseln.

#### **Blaue Taste:** Startet **Wiedergabeliste umbenennen**.

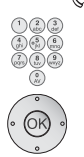

**Zifferntasten:** Neuen Namen eingeben (Vorgehensweise

wie bei Sender umbenennen, siehe Seite 28).

 **OK** Neuen Namen abspeichern.

#### **Titel in den Wiedergabelisten verschieben / Reihenfolge ändern**

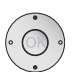

- ➠ Wiedergabeliste (rechte Spalte) muss angewählt sein. ▲ Zu verschiebenden Titel markieren.
- 

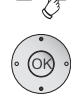

- **Gelbe Taste:** Leitet **Titel verschieben** ein.
	- ► Einfügeposition auswählen, an der der markierte Titel eingeschoben werden soll.  **OK** Verschieben ausführen.

### **Titel aus Wiedergabelisten entfernen / Wiedergabeliste leeren**

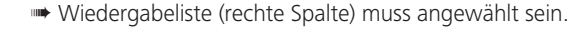

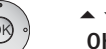

 $\rightarrow \infty$  Zu löschenden Titel markieren.

 **OK** Markierten Titel aus Wiedergabeliste entfernen. Oder:

## **Rode Taste:** Leitet **Wiedergabeliste leeren** ein.

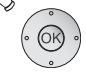

 **OK** Liste leeren bestätigen.

### **Wiedergabeliste vom Speichermedium löschen**

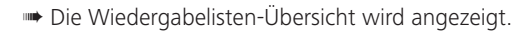

► Zu löschende Wiedergabeliste markieren.

## **Gelbe Taste:** Leitet **Wiedergabeliste löschen** ein.

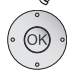

 **OK** Wiedergabeliste löschen bestätigen.

### **Wiedergabelisten-Übersicht verlassen**

Oder:

➠ Die Wiedergabelisten-Übersicht wird angezeigt.

### **Rote Taste: MusicBox-Übersicht** aufrufen.

- END
	- **END:** MusicBox-Statusfenster aufrufen.

## **MusicBox – Menü**

Im MusicBox-Menü nehmen Sie Toneinstellungen vor, können das Speichermedium auswählen und den Wiederhol-Modus einstellen.

➠ MusicBox muss aktiviert sein

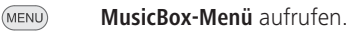

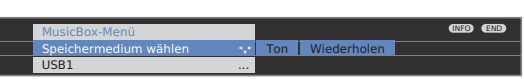

#### **Erläuterungen zu den Einstellungsmöglichkeiten:**

- Speicher- Speichermedium wählen, von dem die Audiodateien verwendet werden sollen. Dieser Menüpunkt wird nur angezeigt, wenn mindestens zwei Speichermedien verfügbar sind. medium wählen
	- Ton Die Einstellungen entsprechen den Ton-Einstellungen im TV-Betrieb (siehe Seite 20).
- Wiederholen Die Wiederholung von Titeln kann auf zwei Arten geschehen:

### **Titel**  $\circ$ :

Nur der abgespielte Titel wird wiederholt.

#### **Ordner** bzw. Wiedergabeliste  $\mathbb{G}$ :

Nur die Titel aus dem derzeit ausgewählten Ordner bzw. bei aktivierter Wiedergabeliste aus der derzeitigen Liste werden wiederholt.

Die Wiederholung erfolgt endlos bis zum Abschalten der Funktion im MusicBox-Menü.

Die entsprechenden Symbole für die Wiederholung werden im Infofenster oben rechts eingeblendet.

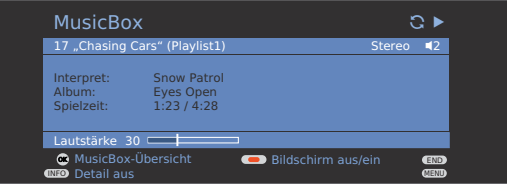

## **Loewe Geräte bedienen**

### **Die Fernbedienung für den TV-Modus des TV-Gerätes nutzen**

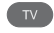

**TV-Taste** drücken, die Anzeige darüber leuchtet ca. 5 Sek.

#### **Die Fernbedienung für einen Recorder nutzen**

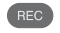

**REC-Taste** drücken, die Anzeige darüber leuchtet ca. 5 Sek.

### **Die Fernbedienung für einen DVD-Spieler nutzen**

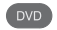

**DVD-Taste** drücken, die Anzeige darüber leuchtet ca. 5 Sek.

### **Die Fernbedienung für den Radio-Modus des TV-Gerätes nutzen**

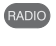

**RADIO-Taste** drücken, die Anzeige darüber leuchtet ca. 5 Sek.

Solange eine Taste gedrückt wird, leuchtet die Anzeige der ausgewählten Betriebsart (TV – REC – DVD – RADIO). Somit haben Sie bei jedem Tastendruck die Kontrolle, auf welche Betriebsart die Fernbedienung eingestellt ist.

### **Fernbedienung auf andere Loewe Geräte einstellen**

Die angegebene Tastenkombination muss solange (ca. 5 Sek.) gedrückt bleiben, bis eine der LEDs zweimal blinkt.

### **Gerät Tastenkombination**

 $\ast$ 

 $\ast$ 

 $\ast$ 

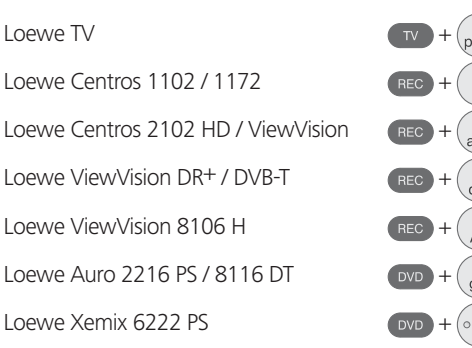

Die mit \* gekennzeichneten Geräte sind bei der Fernbedienung, die dem TV-Gerät beiliegt, voreingestellt.

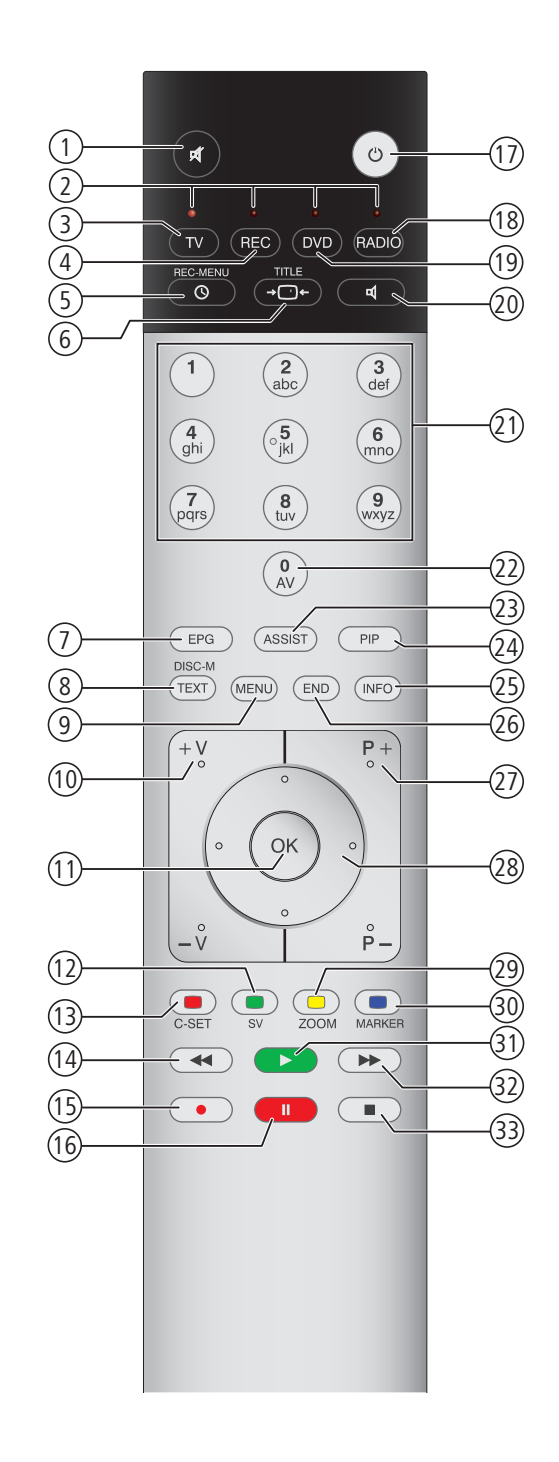

### **Funktionen für Loewe DVD-Spieler (Auro 2216 PS, 8116 DT)**

- 1) Ton aus/ein
- LED-Anzeige für aktuelle Betriebsart  $(2)$
- Umschalten, um TV-Gerät zu bedienen 3
- Umschalten, um Recorder zu bedienen  $\left(4\right)$
- Aus-Timer aufrufen 5
- TV Bildformat einstellen; RADIO: umschalten Mono/Stereo 6
- 7) DISK: Wiederholen; RADIO: Anzeige RDS-Name/Senderfrequenz
- Menü der eingelegten DVD 8
- Menü ein-/ausblenden; MENU: zurück 9
- **V–**/**V+** Lautstärke leiser/lauter 10
- 11) DISK: Titel/Kapitel-Übersicht ein; RADIO: Senderübersicht; MENU: aufrufen/bestätigen
- 12) Farbtaste grün: Titel-/Kapitelauswahl
- Farbtaste rot: Kameraposition 13
- DISK: kurz: Kapitelanfang/vorheriges Kapitel; 14 lang: Suchlauf zurück;
	- RADIO: kurz: Feintuning zurück; lang: Suchlauf zurück
- 15) ohne Funktion
- 16) Pause; Einzelbild; Zeitlupe
- Ein-/Ausschalten in Bereitschaftsbetrieb 17
- kurz: TV Radio Digital; lang: Auro FM/AM-Radio  $(18)$
- Umschalten, um Auro zu bedienen 19
- Ton-Format wählen 20
- DISK: Kapitel wählen; RADIO: Sender auswählen; 21 MENU: Zifferneingabe
- MENU: Zifferneingabe 22
- DISK: Wiederholen A-B; RADIO: FM/AM-Betrieb 23
- Externe Audio-Quelle 24
- DISK: Menüleiste; 25 MENU: Kontexthilfe
- DISK: Status-Anzeige; RADIO: Senderübersicht; 26 MENU: Menü schließen
- **P+**/**P–** DISK: Kapitel auf/ab; RADIO: Sender wählen auf/ab 27
- $\widehat{28}$   $\rightarrow$  DISK: Kapitel auf/ab; MENU: auswählen auf/ab;
- DISK: Suchlauf zurück/vor; MENU: auswählen links/rechts
- Farbtaste gelb: Zoom 29
- Farbtaste blau: Marke setzen  $\circled{30}$
- Wiedergabe 31
- DISK: kurz: nächstes Kapitel; lang: Suchlauf vor; 32 RADIO: kurz: Feintuning vor; lang: Suchlauf vor
- 33) Stopp

#### **Funktionen für Loewe DVD-Recorder (Centros 1202, 2102 HD, ViewVision DR+)**

- 1) TV Ton aus/ein
- LED-Anzeige für aktuelle Betriebsart 2
- Umschalten, um TV-Gerät zu bedienen 3
- Umschalten, um Recorder zu bedienen 4
- 5) Menü "Timer-Aufnahme"; "Timer-Aufnahmenliste"
- STOPP: Titelliste; PLAY: Vorschaubild ändern; CARD: Film-, Musik-, Foto-Modus; ViewVision DR+: Timeshift-Betrieb (zeitversetztes Fernsehen) 6
- 7) STOPP: Signalquelle AV1-AV4, DV, TV auswählen; ViewVision DR+: PLAY: 15 Sek überspringen
- Menü der eingelegten DVD; 8 MENU: Playliste / Originalliste
- Menü ein-/ausblenden 9
- **V–**/**V+** TV Lautstärke leiser/lauter 10
- (1) Statusanzeige (TV, DVD); MENU: bestätigen der Menüauswahl
- Farbtaste grün: ShowView-Menü 12
- Farbtaste rot: Neue Kapitelstartmarke 13
- PAUSE: kurz: Zeitlupe rückwärts; 14 PLAY: lang: Suchlauf rückwärts
- Aufnahme 15
- 16) Pause; Einzelbild
- Ein-/Ausschalten in Bereitschaftsbetrieb 17
- TV Radio Digital 18
- Umschalten, um DVD-Spieler zu bedienen 19
- TV Ton-Menü 20
- 21) STOPP: Sender direkt wählen; MENU: Ziffern oder Buchstaben eingeben
- MENU: Ziffern oder Buchstaben eingeben; 22 ViewVision DR+: STOPP: AV-Auswahl
- Card-Betrieb; 23 ViewVision DR+: "Hauptmenü"
- PIP (Bild im Bild) 24
- 25) Statusanzeige; PLAY: Menüleiste
- MENU: Menü ausblenden 26
- **P+**/**P–** PLAY: Nächstes/vorheriges Kapitel; 27 STOPP: Sender wählen auf/ab
- MENU: auswählen/einstellen 28
- Farbtaste gelb: Zoom 29
- Farbtaste blau: kurz: Marke setzen; lang: Marke suchen 30
- Wiedergabe 31
- PAUSE: kurz: Zeitlupe vorwärts; PLAY: lang: Suchlauf vorwärts 32
- 33) Stopp

# Fehlerbehebung

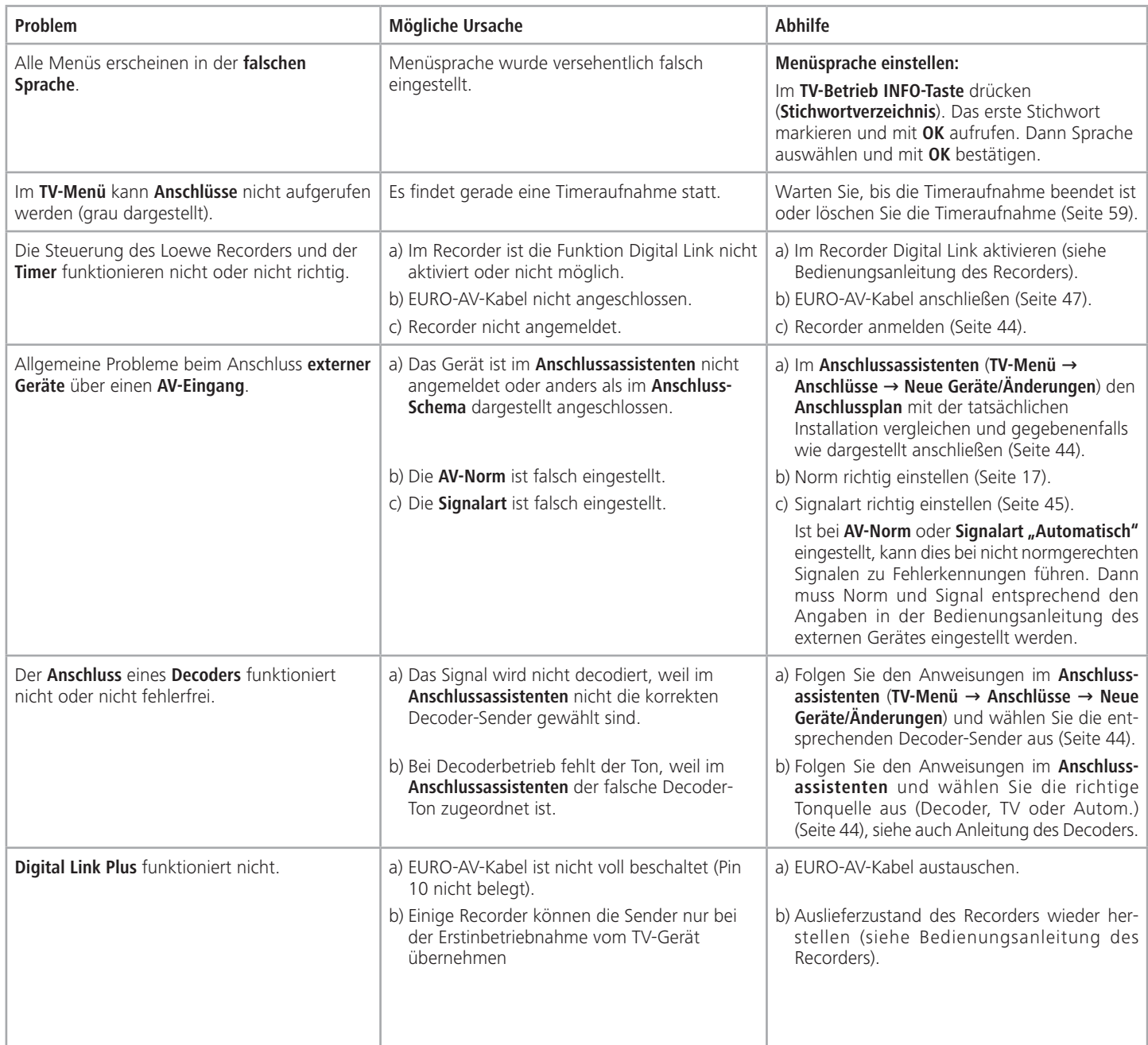

# Fehlerbehebung

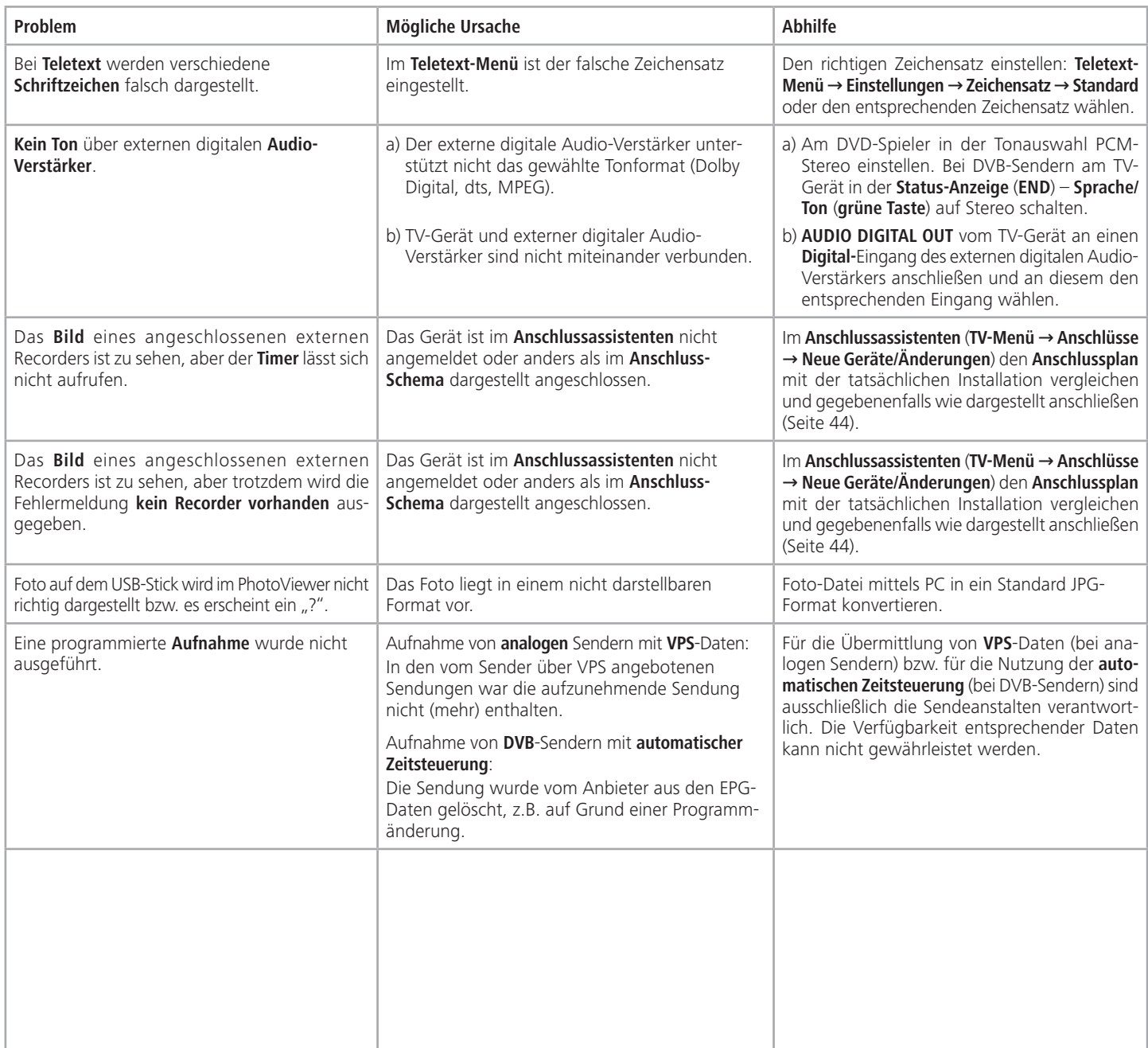

# Technische Daten

## **Allgemeine Daten**

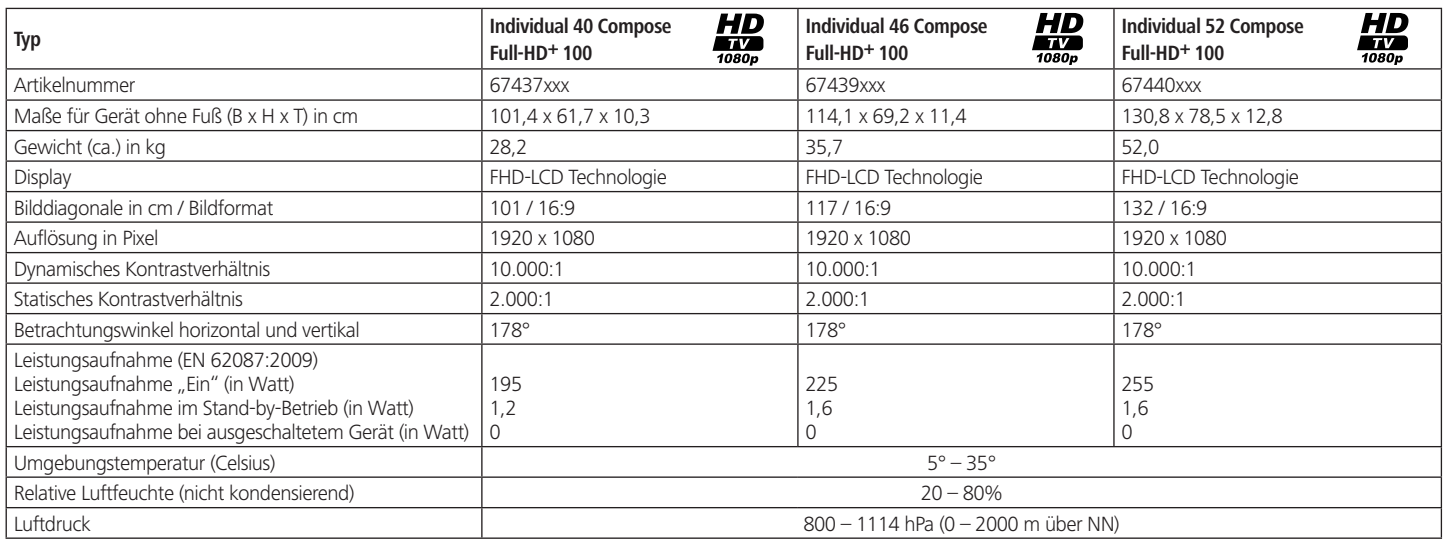

## **Elektrische Daten**

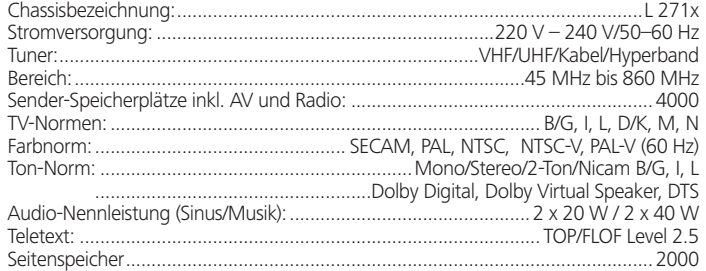

# **Anschlüsse (max. Ausstattung)**

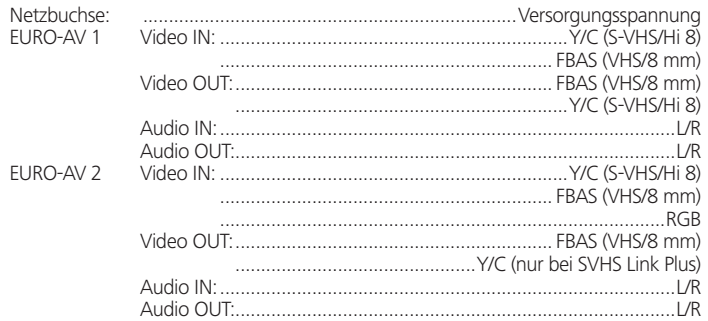

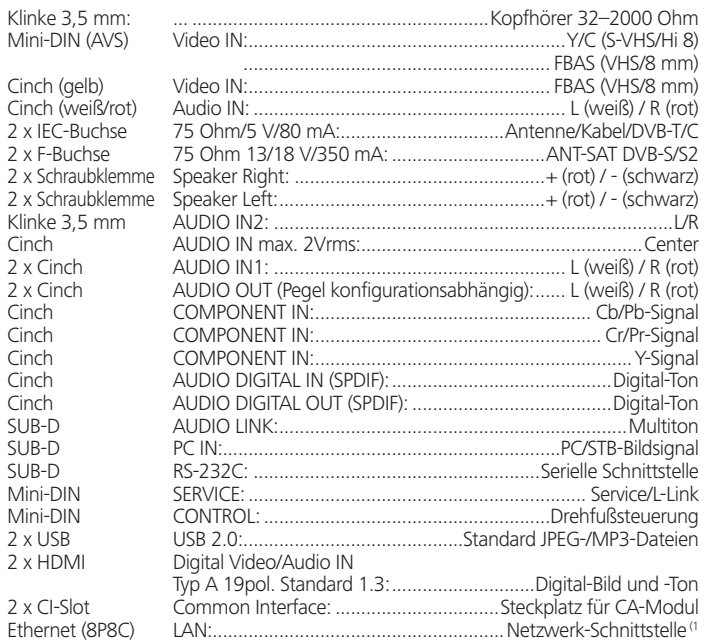

(1 Nur nach Aufrüstung mit Network Mediaplayer (siehe Zubehör Seite 73).
# Zubehör

## **Zubehör und Aufrüstsätze**

Nachfolgendes Zubehör können Sie bei Ihrem Loewe Fachhändler erwerben.

## **Intarsien:**

Bei Ihrem Individual Compose Gerät besteht die Möglichkeit, passend zu Ihrem wohnlichen Ambiente, die seitlich angebrachten Intarsien (Blenden) auszutauschen. Es stehen verschiedene Oberflächenstrukturen bzw. Farben für Ihr Gerät zur Auswahl. Bitte wenden sie sich hierfür an Ihren Fachhändler.

Intarsien aus Holz sind ein Naturprodukt. UV-Licht (starke Sonneneinstrahlung) kann hier zu geringen Farbveränderungen führen.

### **Aufrüstsatz Network Mediaplayer (Art.70399.080):**

Der Aufrüstsatz Network Mediaplayer bietet Ihnen die Möglichkeit ihr TV-Gerät mit Ihrem Computer zu verbinden. Damit können Sie Multimedia-Inhalte (Fotos, Musikdateien, Videos) abspielen die über einen Media-Server in Ihrem Heimnetzwerk bereitgestellt werden.

Die Verbindung kann über einen Ethernet-Anschluss für LAN als auch über die herkömmliche Steckdose mit Powerline bzw. dLAN (externe Powerline-Adapter notwendig) erfolgen.

Nachrüstung nur bei Gerätevariante x3x möglich.

## **Stereospeaker I Compose (2 Stück):**

Ergänzen Sie Ihren Individual Compose mit zwei Stereolautsprechern, die direkt am TV-Gerät befestigt (nicht möglich bei Individual 52 Compose) oder separat an der Wand angebracht werden können.

#### **Centerspeaker I Compose:**

Als Ergänzung für perfekten Raumklang empfiehlt sich ein externer Centerspeaker. Er kann mit einem Tischfuß aufgestellt oder auch an der Wand montiert werden. Eine ästhetisch anspruchsvolle Lösung bietet der Center Floor Stand I Compose, bei dem der Lautprecher bereits in die Austelllösung integriert ist. Der Centerspeaker kann mit dem Loewe Individual Sound System kombiniert werden.

#### **Loewe Individual Sound:**

Der Individual Compose kann perfekt mit dem Lautsprechersystem Individual Sound ergänzt werden. Es sind zahlreiche Lautsprecher-Kombinationsmöglichkeiten mit Standlautsprechern, Satellitenlautsprechern sowie einem Subwoofer realisierbar. Auch hier ist eine Individualisierung von Gehäuse- und Intarsienfarben möglich.

#### **Loewe Individual Sound Projector:**

Mit dem Loewe Individual Sound Projector können Sie digitalen Surround-Sound genießen, ohne aufwändige Aufstellung und Verkabelung mehrerer Lautsprecher. Die Einstellung und Bedienung des Sound Projectors ist auf einfache Weise möglich.

#### **Loewe DVD-Recorder:**

Die DVD-Recorder von Loewe zeichnen sich durch zu Loewe TV-Geräten passende Formen und Farben, abgestimmte Bedienerführung und Technik aus. Im Verbund bilden diese Geräte ein System, welches viele Vorteile bietet.

#### **Loewe Blu-ray-Player:**

Mit dem Loewe Blu-ray-Player "BluTech Vision" sind Sie bestens für das Nachfolgeformat der DVD gerüstet. Durch die Loewe-Systemintegration steuern Sie mit der Assist-Fernbedienung gleichzeitig BluTech Vision und Ihr Loewe TV-Gerät.

### **Cube i Rack:**

Das Cube i Rack ist als Beistellrack ausgeführt, das zwei Peripherie-Geräte wie z.B. DVD-Player und/oder DVD-Recorder sowie den Subwoofer des Loewe Lautsprechersystems Individual Sound aufnehmen kann. Wird kein Subwoofer verwendet, kann das Cube i Rack bis zu vier Peripherie-Geräte aufnehmen.

#### **Adapter und Kabel:**

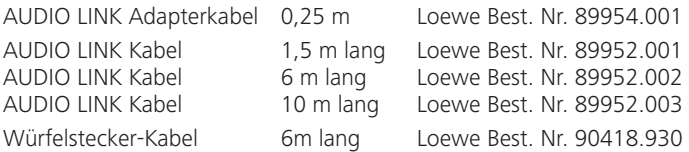

#### **Aufrüstsatz USB-Verlängerung (Art.Nr. 70167.080):**

Um die Erreichbarkeit des USB-Anschlusses auch bei Wandmontage zu gewährleisten oder USB-Sticks mit großem Gehäuse einstecken zu können, kann an das TV-Gerät eine USB-Verlängerung angeschlossen werden. Dieser Aufrüstsatz ist über Ihren Technischen Kundendienst erhältlich (siehe Service-Adressen auf Seite 79).

# Zubehör

## **Aufstellmöglichkeiten**

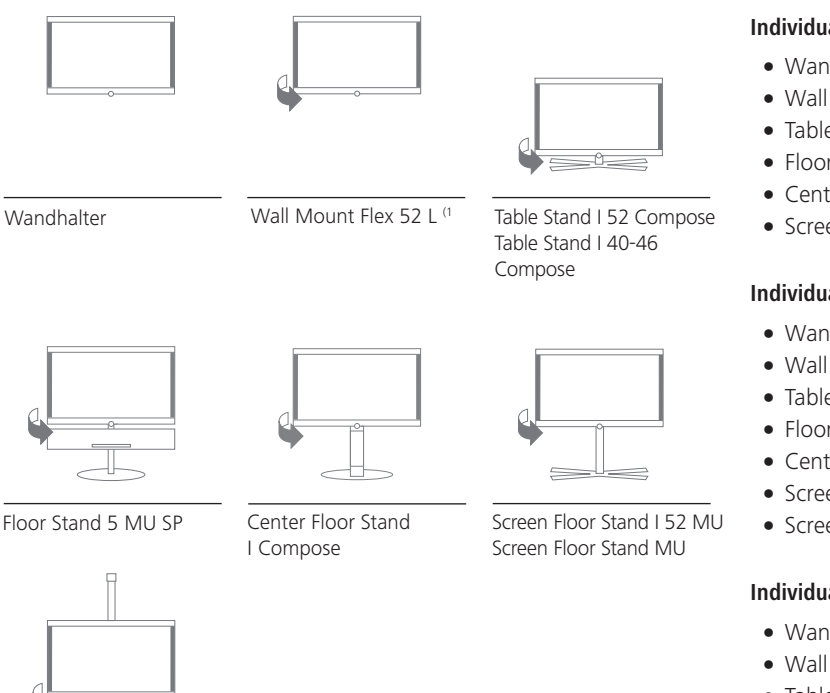

Screen Lift Plus (1

## **Individual 52 Compose Full-HD+ 100**

- Wandhalter (Auslieferzustand)
- Wall Mount Flex 52 L<sup>(1</sup>
- Table Stand I 52 Compose
- Floor Stand 5 MU SP
- Center Floor Stand I Compose
- Screen Floor Stand I 52 MU

## **Individual 46 Compose Full-HD+ 100**

- Wandhalter (Auslieferzustand)
- · Wall Mount Flex 52 L<sup>(1</sup>
- Table Stand I 40-46 Compose
- Floor Stand 5 MU SP
- Center Floor Stand I Compose
- Screen Floor Stand MU
- Screen Lift Plus<sup>(1</sup>

## **Individual 40 Compose Full-HD+ 100**

- Wandhalter (Auslieferzustand)
- · Wall Mount Flex 52 L<sup>(1</sup>
- Table Stand I 40-46 Compose
- Floor Stand 5 MU SP
- Center Floor Stand I Compose
- Screen Floor Stand MU
- Screen Lift Plus<sup>(1</sup>

## Glossar

#### **0-9**

**24p Kinofilmdarstellung:** Filmemacher von heute drehen ihre Fime mit 24 (Voll-)Bildern pro Sekunde (24p), herkömmliche Fernseher (und auch die meisten DVDs) zeigen 50 (Halb-)Bilder pro Sekunde. Um den Film abzuspielen, wird die ursprüngliche Bildanzahl verdoppelt und der Film beschleunigt. Das ist bei Sportübertragungen optimal, bei ruhigeren Spielfilmen jedoch verzerrt es die Bildqualität.

### **A**

**Aktive Antenne:** Eine Antenne mit eigener Stromversorgung bzw. Verstärkung, die den Empfang in weniger gut versorgten Gebieten verbessern kann.

**Automatische Zeitsteuerung:** Ähnlich wie **VPS** bei analogen Sendern überwacht die automatische Zeitsteuerung die Start- und Endzeiten von Sendungen bei DVB-Sendern. Weichen diese Zeiten von den in den Timer-Daten programmierten ab, wird die Laufzeit der Aufnahme automatisch angepasst.Die automatische Zeitsteuerung wird nicht von allen DVB-Sendern unterstützt.

**AV-Buchse:** Buchse für Audio- und Video-Signale.

**AV-Quellen:** Audio-/Video-Quelle.

**AVS:** Audio-/Video-Buchsen seitlich am TV-Gerät (Cinch und Mini-DIN).

#### **B**

**Band:** Bezeichnung für einen Übertragungsbereich. **Bild im Bild:** Siehe **PIP**.

#### **C**

**CA-Modul:** Das **Conditional-Access-Modul** enthält das Verschlüsselungs- system und vergleicht den gesendeten Code mit dem auf der **Smart Card**. Stimmen beide überein, werden die entsprechenden Sender bzw. Programme entschlüsselt.

**CEC:** Abkürzung für Consumer Electronics Control. CEC stellt bei Geräten der Unterhaltungselektronik komponentenübergreifende Kontrollfunktionen zur Verfügung (z.B. System-Standby, One Touch Play). CEC wird bei Loewe auch als **Digital Link HD** bezeichnet.

**Cinch-Kabel:** Kabel für die Übertragung von Ton oder Bild.

#### **CI-Slot:** Siehe **Common Interface**.

**Common Interface:** Das Common Interface (CI-Slot) ist eine standardisierte Schnittstelle. Durch Einschub geeigneter Entschlüsselungsmodule (**CA-Module**) und einer **Smart Card** lassen sich verschlüsselte digitale Programme nutzen.

**Component IN:** Anschluss, bei dem das Videosignal über drei getrennte Cinch-Anschlüsse übertragen wird. Es setzt sich aus dem Helligkeitsignal "Y" sowie den Farbdifferenzsignalen "Pb" und "Pr" zusammen. YPbPr ist die ursprüngliche analoge Version des digitalen **YCbCr**, bei dem u.a. auf der DVD gespeicherten sowie die bei DVB per Sat, Kabel oder Antenne übertragenen Videodaten farbkodiert sind.

#### **Conditional-Access-Modul:** Siehe **CA-Modul**.

## **D**

**Decoder:** Analoge, verschlüsselte Fernsehsignale werden über einen<br>Decoder geleitet und wieder sichtbar gemacht.

**Digital Link:** System zur Steuerung von Recordern (für Video- und DVD-Recorder von Loewe) über die EURO-AV-Buchsen des Loewe TV-Gerätes bei verdeckter Aufstellung. Steuerung des Recorders für Timeraufnahmen.

**Digital Link HD:** System zur Steuerung von Geräten über den HDMI-Anschluss des Loewe TV-Gerätes bei verdeckter Aufstellung.

**Digital Link Plus:** System zur Steuerung von Recordern nach Protokoll 50. Für analoge Sender werden Sender- und Timerdaten über die EURO-AV Buchse an den Recorder gesendet. Die Timeraufnahme wird ausschließlich vom Recorder ausgeführt. Unterschiedliche Bezeichnung bei verschiedenen Herstellern.

**Dolby Digital:** Digitaler Mehrkanal-Ton. Der digitale Standard für hochwertige Heimkino-Systeme. Bei diesem Standard werden die einzelnen Kanäle separat übertragen. Die drei Frontkanäle rechts, links und Center, die beiden Surroundkanäle rechts und links sowie der externe Subwooferkanal werden als 5.1-Signal bezeichnet. Ein anderer Ausdruck für Dolby Digital ist AC3.

**Dolby Pro Logic:** Analoger Mehrkanal-Ton. Macht aus einem Dolbycodierten Stereo-Signal einen Surround-Klang. Dieser beinhaltet meist vier Kanäle (Front links, Center, Front rechts, Surround-Kanal). Ein spezieller Subwoofer-Kanal wird bei diesem Verfahren nicht erzeugt.

**Dolby Pro Logic II:** Analoger Mehrkanal-Ton. Dolby Pro Logic II ist eine Weiterentwicklung von **Dolby Pro Logic**. Dieses Verfahren generiert aus einem Stereo- bzw. Pro-Logic-Signal einen 6-Kanal-Raumklang (Front links, Center, Front rechts, Surround links, Surround rechts, Subwoofer).

**Dolby Surround:** Analoges Mehrkanal-Tonsystem, das mit Hilfe einer Matrixkodierung vier Tonkanäle in zwei Tonspuren unterbringt.

**Dolby Virtual Speaker:** Die Dolby Virtual Speaker-Technologie simuliert die Surround-Wiedergabe einer echten 5.1-Kanal-Wiedergabe mit nur zwei Lautsprechern.

**DTS:** Digital Theater Systems; digitaler Mehrkanal-Ton.

**DVB-C/-S/-T:** Digital Video Broadcasting steht für Digitales Fernsehen. DVB bezeichnet in technischer Hinsicht die standardisierten Verfahren zur Übertragung von digitalen Inhalten (Fernsehen, Radio, Mehrkanalton, Raumklang, **EPG**, Teletext und weitere Zusatzdienste) durch digitale Technik. **C** steht dabei für die Übertragung im Kabel, **S** für die Verbreitung per Satellit und **T** für terrestrische bzw. Antennen-Verbreitung.

**DVD:** Abkürzung von Digital Video Disc und später Digital Versatile Disc (engl. für digitale, vielseitige Scheibe).

**DVD-Preceiver:** Kombi-Gerät aus DVD-Spieler und Radio ohne eingebauten Verstärker.

**DVI:** Digital Visual Interface ist eine Schnittstelle zur Übertragung von digitalen Video- und Grafikdaten (ohne Ton).

**Dynamisches Kontrastverhältnis:** Hier wird bei einem hohen Schwarz-Anteil im Bild die Leuchtkraft des Displays angepasst. Die so genannten Backlights (Hintergrundbeleuchtung) werden automatisch gedimmt und das Kontrastverhältnis erhöht sich kurzzeitig, also dynamisch.

## **E**

**Elektronische Programmzeitung:** Siehe **EPG**.

## Glossar

**EPG:** Electronic Programme Guide (engl. für elektronischer Programm- führer) ist die elektronische Variante einer gedruckten Zeitschrift für Fernsehprogramme. Mit Hilfe des EPG kann man sich das Fernsehprogramm der Fernsehsender ansehen, die entsprechende Daten übertragen. Die Übersicht der Sendungen beinhaltet den Titel, Beginn und Ende, und die Dauer der Sendung. Zusätzlich werden zu den einzelnen Sendungen kurze Beschreibungen des Inhalts angezeigt.

**EURO-AV-Buchse:** Schnittstelle zum Anschluss von Videogeräten an ein TV-Gerät. Diese Buchse wird auch als Scart-Buchse bezeichnet.

#### **F**

**FLOF:** Full Level One Facilities. Teletext-System, bei dem mit jeder Seite in der untersten Zeile Bezeichnungen und Nummern der Sprungziele separat übertragen werden. Damit kann man den Leser auf z.B. inhaltlich verwandte Themen leiten. Eine Information, welche Seiten existieren und welche Seiten über Unterseiten verfügen, gibt es bei FLOF nicht.

#### **H**

**HDCP:** High-bandwidth Digital Content Protection. Verschlüsselungssystem, das für die Schnittstellen **DVI** und **HDMI** zur geschützten Übertragung von Audio- und Video-Daten vorgesehen ist.

**HDMI:** High Definition Multimedia Interface ist eine neu entwickelte Schnittstelle für die volldigitale Übertragung von Audio- und Video-Daten.

**HD-Ready:** Ein Gütesiegel, das für Produkte vergeben wird, die in der Lage sind, hochauflösendes Fernsehen (**HDTV**) darzustellen.

**HDTV:** High Definition TeleVision (engl. für hochauflösendes Fernsehen) ist ein Sammelbegriff, der eine Reihe von hochauflösenden Fernsehnormen bezeichnet.

**High- und Low-Band:** Übertragungsbereiche bei Satelliten.

#### **I**

**ID3-Tags:** Zusatzinformationen bei MP3- und WMA-Audiodateien. Hier können unter Anderem Angaben zu Interpret, Titel, Album und Albumcover gespeichert werden. Die Bearbeitung dieser Daten erfolgt am PC mittels ID3-Tag-Editor.

#### **J**

**JPEG/JPG:** Joint Photographic Experts Group ist ein Gremium, das ein stan- dardisiertes Verfahren zur Kompression von digitalen Bildern entwickelte. Dieses Verfahren JPEG (kurz **JPG**), das nach dem Gremium benannt wurde, ist ein weit verbreitetes Grafikformat für Fotos.

#### **L**

**LAN:** Abkürzung für Local Area Network (deutsch etwa lokal begrenztes Netzwerk). Hauptsächlich als Bezeichnung für Netzwerke mit Verkabelung (Ethernet) gebräuchlich.

**LCD:** Liquid Crystal Display (engl. für Flüssigkristallbildschirm).

**LCN:** Logical Channel Numbers (engl. logische Programmnummern). Bei Sendern mit LCN wird die zum Sender gehörige Programmplatznummer vom Anbieter mit übertragen. Die Sender werden nach diesen Programmplatznummern sortiert.

**L-Link:** Intelligente Systemverbindung zwischen Loewe Geräten zum automatischen Austausch von Informationen. Macht die Bedienung von Fenseher und Loewe Systemkomponenten noch komfortabler.

**LNB/LNC:** Als LNB (Low Noise Block Converter) wird das entscheidende elektronische Bauteil einer Satellitenantenne bezeichnet. Es ist im Brennpunkt einer Parabolantenne montiert. Die Bezeichnung **LNC** (Low Noise Converter) verdeutlicht, dass eine Umsetzung auf eine niedrigere Zwischenfrequenz erfolgt. Der Zusatz Block in LNB bezieht sich darauf, dass jeweils ein ganzer Frequenzbereich (ein Block) umgesetzt wird.

#### **M**

**Modulator:** Sender im Video- oder DVD-Recorder, um Signale über den<br>Tuner des TV-Gerätes empfangen zu können.

**Mono:** Ein-Kanal-Ton.

**MP3:** Datenformat für komprimierte Audiodateien.

**MPEG:** Digitales Kompressionsverfahren für Video.

#### **N**

**Netzwerk-ID:** Als NID wird die sogenannte Programm-Kennnummer oder auch Netzwerk-ID bezeichnet – eine Zahl zwischen 0 und 8191. In bestimmten Kabelnetzen einiger Länder ist diese Angabe notwendig. Es werden dann nur DVB-Signale dieses Sendernetzwerkes gesucht.

**NICAM:** Tonnorm. Wird in Belgien, Dänemark, England, Frankreich, Schweden und Spanien genutzt.

**NTSC:** Amerikanische Farbnorm.

#### **P**

**Page Catching:** Bei Teletext eine Seitenzahl ansteuern und aufrufen.

**PAL:** Europäische Farbnorm.

**PCM:** Puls-Code-Modulation für digitalen Ton.

**PIP:** Picture in Picture (engl. für Bild im Bild); eine Funktion, die zwei Bilder auf einem Bildschirm darstellt.

**Pixel:** Auch Bildpunkt oder Bildelement genannt. Bezeichnet sowohl die kleinste Einheit einer digitalen Rastergrafik als auch deren Darstellung auf einem Bildschirm mit Rasteransteuerung.

**Pixelfehler:** Ein Pixelfehler ist ein fehlerhaftes Pixel, meist auf einem LCD. Pixelfehler können durch Fertigungsfehler entstehen. Sie äußern sich z.B. durch ein ständig leuchtendes Pixel oder ein ständig schwarzes Pixel. Einzelne defekte Pixel sind jedoch von einer Gewährleistung ausgeschlossen.

**Progressive JPEG:** Progressive **JPEG**s werden schrittweise nach und nach aufgebaut. Während des Ladevorgangs erhöht sich die Qualität des Bildes fortlaufend.

**ProScan/Progressive Scan:** Unter Progressive Scan (englisch für »schritt- weise Abtastung«, kurz: PS) oder Vollbildverfahren versteht man eine Technik beim Bildaufbau von Monitoren, Fernsehgeräten, Beamern und anderen Anzeigegeräten, bei denen das Ausgabegerät – anders als bei der Interlace-Technik – keine zeilenverschränkten Halbbilder gesendet bekommt, sondern mit echten Vollbildern gespeist wird.

## Glossar

## **R**

**RGB:** Farbsignale Rot, Grün und Blau.

## **S**

**Satelliten-Tuner:** Empfangsteil für Satellitensendungen.

**Schaltspannung:** Videogeräte geben diese Spannung ab, um das TV-Gerät auf die Wiedergabe umzuschalten.

**SDTV:** Standard Definition TeleVision (engl. für Fernsehprogramm in Standardqualität).

**SECAM:** Französische Farbnorm.

**Set-Top-Box:** Als Set-Top-Box (abgekürzt STB) wird in der Unterhaltungselektronik ein Gerät bezeichnet, das an ein anderes – meist einen Fernseher – angeschlossen wird und damit dem Benutzer zusätzliche Nutzungsmöglichkeiten bietet.

**Signaleingangsgruppen:** Je nach anliegendem Signal werden die Signalquellen in verschiedene Gruppen eingeteilt. Nachfolgend sind alle Signaleingangsgruppen mit Ihren zugehörigen Signalarten und den hierfür möglichen Eingängen aufgeführt.

#### **TV analog:**

 Signalart: FBAS, YC, RGB-SD (480i/576i), Component-SD (480i/576i) Eingang: Tuner analog, AV1, AV2, AVS, COMP. IN

#### **TV digital:**

 Signalart: DVB-SD, HDMI-SD (480i/576i) Eingang: Tuner digital, HDMI1/DVI, HDMI2/DVI

#### **HD analog:**

 Signalart: RGB-HD (video mode: z.B.1920x1080, 1280x720), Component-HD (video modes: z.B. 1920x1080, 1280x720) Eingang: COMP. IN, PC IN

#### **HD digital:**

 Signalart: DVB-HD, HDMI-HD Eingang: Tuner digital, HDMI1/DVI, HDMI2/DVI

#### **PC:**

 Signalart: RGB (PC modes: z.B. 800x600, 1024x768, 1280x1024, 1360x768) Eingang: PC IN

#### **PhotoViewer:**

Eingang: USB

**Signalstärke:** Stärke des empfangenen Antennensignals.

**Signalqualität:** Qualität des eingehenden Antennensignals.

**Smart Card:** Die Smart Card ist eine elektronische Chipkarte, die von dem jeweiligen Programmanbieter oder von den zertifizierungsfreien Pay-TV-Betreibern vergeben wird. Sie enthält den Code, der durch das **CA-Modul**  entschlüsselt wird.

**Statisches Kontrastverhältnis:** Beschreibt den Unterschied zwischen hellster und dunkelster Bilddarstellung.

**Stereo:** Zwei-Kanal Ton.

**Symbolrate:** Beschreibt die Übertragungsgeschwindigkeit bei der Datenübertragung.

### **T**

**Terrestrisch:** In der Datenübertragung wird eine Funkübertragung als terrestrisch bezeichnet, die keinen Satelliten als Zwischenstation verwendet.

**TFT:** Thin Film Transistor (engl. für Dünnschichttransistor). Eine weit verbreitete Anwendung ist die Ansteuerung von Flüssigkristall-Flachbildschirmen, bei denen pro Bildschirmpunkt ein einzelner Transistor zum Einsatz kommt. Diese Bauart von Displays ist als Aktiv-Matrix-LCD bekannt, wird aber umgangssprachlich häufig auch als TFT-Display bezeichnet.

**TOP:** Table of Pages. Teletext-System, bei dem die einzelnen Seiten in Rubriken eingeteilt sind. Die Blöcke stehen dabei für eine höhere Hierarchieebene (z.B. Nachrichten, Sport, Programme) und die Gruppen für die Ebene darunter (z.B. Inland/Ausland, Fußball/Tennis). Den Seiten können Kurzbezeichnungen zugeordnet werden, die in der untersten Zeile farbig angezeigt und mit vier farbigen Tasten auf der Fernbedienung angewählt werden können. Außerdem werden Informationen übermittelt, welche Seiten existieren und welche über Unterseiten verfügen.

**Tuner:** Englisch für Empfänger.

## **U**

**USB:** Universal Serial Bus. Serielles Bussystem zur Verbindung von externen Geräten (USB-Kartenleser, USB-Stick).

#### **V**

**VGA:** PC-Schnittstelle zum Anschluss eines Monitors.

**Virtual Dolby Surround:** Eine von Dolby zertifizierte Technologie. Sie erzeugt aus zwei Lautsprechern ein virtuelles Klangbild. Voraussetzung ist als Quelle **Dolby Surround** oder **Dolby ProLogic**. Der eingesetzte Virtualizer verarbeitet alle Multikanal-Signale und vermittelt das Gefühl von zusätzlichen Lautsprechern.

**VPS:** Das Video Programming System (VPS) ist ein Signal, welches einige (aber nicht alle) analoge Fernsehsender in der Austastlücke des Fernsehsignals übertragen. Das Signal dient Video- oder DVD-Recordern dazu, bei der Aufnahme von Sendungen auf Verschiebungen der Anfangszeit, Sendungsausfälle und Überziehungen der geplanten Sendedauer zu reagieren.

#### **W**

**WMA:** Abkürzung für Windows Media Audio, Microsoft-eigenes Audio-Datenformat. Wie bei MP3-Dateien ist auch hier der Inhalt komprimiert.

#### **Y**

**Ycc/Ypp:** Farbstandards bei **Set-Top-Boxen**.

**YCbCr:** Digitales Farbmodell, siehe **COMPONENT IN**.

**YPbPr:** Analoges Farbmodell, siehe **COMPONENT IN**.

## Stichwortverzeichnis

### **0-9**

24p-Format 48

### **A**

Aktivlautsprecher 53 Alarm 42 Anschlussassistent 44 Anschlüsse 5, 6 Antennen anschließen 11 Anzeige 12 Assist $+ 8, 16$ Audio-Verstärker 56 Aufnahme 58 Aufnahme-Assistent 58 Ausschalten 12 Ausstattung des TV-Gerätes 7 Auto-Format 22 Automatische Dimmung 22 Automatische Zeitsteuerung 58 Autom. Spracherkennung 21 AV-Ausgangston 21 AV-Auswahl 19

## **B**

Balance 21 Batterien 11 Bedienteil 4 Bild 22 Bildanpassung 22 Bild einstellen 22 Bildformat 22 4:3 23 16:9 23 Cinema 23 PALplus 23 Panorama 23 Zoom 23 Bild im Bild 30 Bild vertikal verschieben 23

## **C**

CA-Modul 40 CA-Modul-Auswahl 25 CI-Slot 40 Component IN 50

#### **D**

Datenerfassung 33 Diaschau 63 Digitaler Toneingang 57 Digital Link 60 Digital Link HD 48 Digital Link Plus 58, 60 DVB-Software 38 DVB-Untertitel 24 DVB-Zeichensatz 25

DVD-Taste 68 DVI 48

**E** Einblendungen 43 Einschalten 12 Einschaltlautstärke 21 Einstellungen 17 Energieeffizienz 13 EPG 32 Erstinbetriebnahme-Assistent 12 Erstinbetriebnahme wiederholen 12

## **F**

Farbtasten 24, 25, 34 Favoriten 19 Favoritenlisten ändern 29 Liste umbenennen 29 Sender hinzufügen 29 Sender löschen<sup>7</sup>29 Sender verschieben 29 Fernbedienung 3, 11, 68 FLOF 34

## **G**

Geheimnummer 41

## **H**

Handy-Tastatur 15 HDMI 48 Heimvernetzungssysteme 57 Helligkeit 22 HiFi/AV-Verstärker 56 Hilfe 15 Hörmodus 20

## **I**

Individual Sound 52 Info-Anzeige 15 iPIP 30

## **K**

Kartenleser 62 Kindersicherung 41 Kleinbild 30, 31 Kontrast 22 Kopfhörer-Lautstärke 20 Kopierschutz 60

#### **L** Lautstärke 20 Lautstärkeanpassung 21 Letzter Sender 24 Lieferumfang 7 LNC/LNB 13 Logical Channel Number 13 Loudness 20

### **M**

Manuelle Sendersuche 27 Maximale Lautstärke 21 Menübedienung 15 MusicBox 64 Alben 65 Dateien 65 Durchsuchen/sortieren 65 Interpreten 65 Musik auswählen/abspielen 64 Titel 65 Wiedergabelisten 66 Wiederholen 67

## **N**

Netz-Schalter 12 Neue Geräte/Änderungen 44

## **O**

Ordner 63

#### **P** PC IN 49

Persönliche Text-Seiten 24, 35 PhotoViewer 62 PIP 30 Programminfo 24

## **R**

Radio-Betrieb 12, 36 Radio-Menü 17, 36 RADIO-Taste 12, 68 REC-Taste 68 RS-232C Schnittstelle 57 Rücksetzen Bild/Ton 22

## **S**

Satelliten-Anlage 13 Schaltspannung 17 Schlüsselnummer 41 Seitenwahl 34 Sender ändern 28 Sender löschen 28 Sender umbennen 28 Sender verschieben 28 Sender wiederherstellen 28 Sender suchen/aktualisieren 26 Senderübersicht 18 Sender wählen 18 Service 79 Sicherheit 9, 10 Signalart 45 Smart Card 40 Software-Update 38 Speichermedium 63, 67 Split-Screen 30, 31

Sprache 12, 16, 17, 70 Sprache/Ton 25 Standard PIP 30 Standby-Modus 12 Statusanzeige 25 Stichwortverzeichnis im TV-Gerät 16 Stumm schalten 20 Suchassistent 26

**T** Tastenfunktionen 24 Teletext 34 Teletext-Funktionen 24 Teletext-Untertitel 24 Timer-Aufnahmen 58 Timer-Daten 58 Aufnahmeart 58 Aufnahmezeit 58 Datum 58 Recorder 58 VPS 58 Timerübersicht 59 Ton 20 Tonanpassung 20 Ton aus 20 Ton-Bild-Synchronisation 20 Ton einstellen 20 Tonkomponenten-Assistent 51 TOP 34 TOP-Tabelle 34 TV-Basissoftware 38 TV-Gerät drehen 61 TV-Lautsprecher 11, 51 TV-Menü 17 TV-Taste 11, 68

## **U**

Übersichtsplan 17 Uhrzeit 24 Untertitel 24, 25 USB-Stick 38, 62, 64

## **V**

Verschlüsselte Sender 13, 26, 40 Videoquelle wählen 19 Videotext 34 Videotext-Untertitel 35 Vormerken 32 VPS-Zeiten 35

## **W**

Werkswerte Bild/Ton 22

## **Z**

Zeitdienste 42 Zeit und Datum 43 Zifferntasten 15, 16, 18

## Service

## $\mathcal{A}$

Loewe Austria GmbH Parkring 12 1010 Wien, Österreich Tel +43 - 1 22 88 633 - 0 Fax +43 - 1 22 88 633 - 90 Email: loewe@loewe.co.at

## **AUS**

International Dynamics Australasia Pty Ltd. 129 Palmer Street Richmond 3121, Victoria, Australia Tel +61 - 3 - 94 29 08 22 Fax +61 - 3 - 94 29 08 33 Email: mail@international dynamics.com.au

## $(B)$  (ND) (L)

Loewe Opta Benelux NV/SA Uilenbaan 84 2160 Antwerpen, België Tel +32 - 3 - 2 70 99 30 Fax +32 - 3 - 2 71 01 08 Email: ccc@loewe.be

## (BG)

Darlington Service Kn. Klementina Street, bl. 193 1618 Sofia, Bulgaria Tel +359 - 2 955 63 99 Fax +359 - 2 955 63 99 Email: sac@audio-bg.com

## **CH**

Telion AG Rütistrasse 26 8952 Schlieren, Schweiz Tel +41 - 44 732 15 11 Fax +41 - 44 732 15 02 Email: lgelpke@telion.ch

## $C(Y)$

HADJIKYRIAKOS & SONS LTD. 121 Prodromos Str., P.O Box 21587 1511 Nicosia, Cyprus Tel +357 - 22 87 21 11 Fax +357 - 22 66 33 91 Email: savvas@hadjikyriakos. com.cy

#### $CZ$

BASYS CS SPOL. S.R.O Sodomkova 8/1478 10200 Praha 10 - Hostivar, Česko Tel +420 2 34 70 67 00 Fax +420 2 34 70 67 01 Email: office@basys.cz

## $\bigcirc$

Loewe Opta GmbH, Customer Care Center Industriestraße 11 96317 Kronach, Deutschland Tel +49 1801–22256393 Fax +49 9261–99500 Email: ccc@loewe.de

## $\widehat{D}K$

Kjaerulff1 Development A/S C.F. Tietgens Boulevard 19 5220 Odense SØ, Denmark Tel +45 - 66 13 54 80 Fax +45 - 66 13 54 10 Email: loewe@loewe.dk

## Œ

Gaplasa S.A. Conde de Torroja, 25 28022 Madrid, España Tel +34 - 917 48 29 60 Fax +34 - 913 29 16 75 Email: loewe@maygap.com

## **EST**

TEDRA TRADING OY Kuusemetsa 3 Saue 76506, Estonia Tel +372 - 50 14 817 Fax +372 - 67 09 611 Email: raivo@futurehifi.com

## $\big($  $\bigcap$

Loewe Opta France SAS 13 rue du Dépôt, Parc del l'Europe, BP 10010 67014 Strasbourg Cédex, France Tel +33 - 3- 88 79 72 50 Fax +33 - 3- 88 79 72 59 Email: loewe.france@loewe-fr.com

## (FIN)

Kjaerulff 1 OY Uudenmaantie 100 20760 Piispanristi, Finland Tel +358 - 20 751 3800 Fax +358 - 20 751 3801 Email: loewetuki@kjaerulff1.com

#### **GB**

Loewe UK Limited Century Court, Riverside Way Riverside Business Park, Irvine, Ayrshire KA11 5DJ, UK Tel +44 - 1294 315 000 Fax +44 - 1294 315 001 Email: enquiries@loewe-uk.com

## $\binom{G}{R}$

EISAGOGIKI EMBORIKI ELLADOS S.A. 321 Mesogion Av. 152 31 Chalandri-Athens, Hellas Tel +30 - 210 672 12 00 Fax +30 - 210 674 02 04 Email: christina@bose-onkyo.gr

## $( H )$

Basys Magyarorszagi KFT Tó park u.9. 2045 Törökbálint, Magyar Tel +36 - 2341 56 37 (121) Fax +36 - 23 41 51 82 Email: basys@mail.basys.hu

## (HR)

Plug&Play Bednjanska 8, 10000 Zagreb Hrvatska (Kroatia) Tel +385 1 4929 683 Fax +385 1 4929 682 Email: loewe@loewe.hr

## $\bigcap$

Loewe Italiana S.r.L. Largo del Perlar, 12 37135 Verona (VR), Italia Tel +39 - 045 82 51 611 Fax +39 - 045 82 51 622 Email: info@loewe.it

## $\mathbb{D}$

PL Trading (pz 2004) Ltd. 27, Aliat Hanoar St. Givataiim 53401, Israel Tel +972 - 3 - 57 27 155 Fax +972 - 3 - 57 27 150 Email: zeev@loewe.co.il

## (RL)

Origo Ltd Unit 23 Magna Drive Magna Business Park, City West Dublin 24, Republic of Ireland Tel +353-1-4666700 Fax +353-1-4666708 Email: service@origo.ie

## **KSA**

SALEM AGENCIES & SERVICES CO. Hamad Al Haqueel Street, Rawdah, Jeddah Kingdom of Saudi Arabia Tel +966 (2) 665 4616 ext: 666 Fax +966 (2) 660 7864 Email: hkurkjian@aol.com

## $(T)$

A Cappella Ausros Vartu 5, Pasazo skg. 01129 Vilnius, Lithuania Tel +370 - 52 12 22 96 Fax +370 - 52 62 66 81 Email: info@loewe.lt

## $\mathbf{M}$

DONEO CO. LTD 34/36 Danny Cremona Street Hamrun, HMR02, Malta Tel +356 - 21 - 22 53 81 Fax +356 - 21 - 23 07 35 Email: info@doneo.com.mt

## **MA**

SOMARA S.A. 377, Rue Mustapha El Maani 20000 Casablanca, Morocco Tel +212 - 22 22 03 08 Fax +212 - 22 26 00 06 Email: somara@somara.ma

## $\bigcirc$

PCE. PREMIUM CONSUMER ELECTRONICS as Ostre Kullerod 5 3241 Sandefjord, Norge Tel +47 - 33 48 33 48 Fax +47 - 33 44 60 44 Email: oddgunnar@loewe.no

## $\mathbf{M}$

International Dynamics (NZ) Pty Ltd PO Box 109 317, Newmarket Auckland, New Zealand Tel +64 9 379 0179 Fax +64 9 379 0279 Email: enquiries@international dynamics.co.nz

## $\mathcal{P}$

Mayro Magnetics Portugal, Lda. Rua Professor Henrique de Barros Edifício Sagres, 2º. C 2685-338 Prior Velho, Portugal Tel +351 - 21 942 78 30 Fax +351 - 21 942 78 30 Email: geral.loewe@mayro.pt

## (PL)

DSV TRADING SA Plac Kaszubski 8 81-350 Gdynia, Polska Tel +48 - 58 - 6 61 28 00 Fax +48 - 58 - 6 61 44 70 Email: market@dsv.com.pl

## $(RO)$

Avitech Co. SRL 1/II Pipera Tunari St. 007190 Voluntari, Ilfov, Romania Tel +40 - 21 200 64 64 Fax +40 - 21 200 64 65 Email: andrei.silisteanu@avitech.ro

## **RUS**

Service Center Loewe ul. Verkhnaya Maslovka, d. 29 125083 Moscow, Россия Tel  $+7 - 4956125043$  $Fax +7 - 4956124710$ Email: service@atc.ru

## s)

Kjaerulff 1 AB Ridbanegatan 4, Box 9076 200 39 Malmø, Sverige Tel +46 - 4 06 79 74 00 Fax +46 - 4 06 79 74 01 Email: sweden@kjaerulff1.com

## (SK)

BaSys Czech & Slovak s.r.o. Stará Vajnorská 17/A 831 04 Bratislava, Slovakia Tel  $+421249106618$ Fax + 421 2 49 10 66 33 Email: loewe@basys.sk

## $(TR)$

ENKAY ELEKTRONIK SAN. Ve Tic. Ltd. Sti. Alemdag Cad: Site Yolu No.: 10 81230 Ümraniye/ Istanbul, Türkiye Tel +90 - 216 634 44 44 Fax +90 - 216 634 39 88 Email: mhatipog@enkaygroup.com

## **UAE**

Dubai Audio Center P.O. Box 32836, Sheik Zayed Road Dubai, UAE Tel +971 - 4 343 14 41 Fax +971 - 4 343 77 48 Email: dacdubai@emirates.net.ae

## $(2)$

THE SOUNDLAB (PTY) LTD P.O. Box 31952, Kyalami 1684 Republic of South Africa Tel +27 - 1 14 66 47 00 Fax +27 - 1 14 66 42 85 Email: loewe@mad.co.za

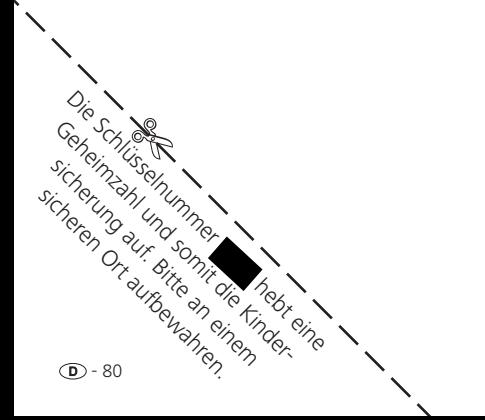